## <span id="page-0-0"></span>**Dell**™ **OptiPlex**™ **GX300**システムユーザーズガイド

DCP、DCS、DCM、および MMPモデル [はじめに](file:///C:/data/systems/opgx300/jp/ug/intro.htm) [セットアップと操作](file:///C:/data/systems/opgx300/jp/ug/setup.htm) [セットアップユーティリティ](file:///C:/data/systems/opgx300/jp/ug/ssprog.htm) [アップグレードのインストール](file:///C:/data/systems/opgx300/jp/ug/install.htm) [トラブルシューティング](file:///C:/data/systems/opgx300/jp/ug/trouble.htm) [仕様](file:///C:/data/systems/opgx300/jp/ug/specs.htm) メモ:**Dell**のウェブサイト **http://www.dell.com/jp/support/**からこのマニュアルの最新版が得られます。

### メモ、注意、警告

このマニュアルで使用されているシンボルなどの意味は、次のとおりです。これらのブロックはメモ、注意および警告で、以下のように使用しています。

#### メモ:コンピュータを操作する上で、知っておくと便利な情報が記載されています。

注意:ハードウェアの損傷またはデータの損失の可能性があることを示します。また、その危険を回避するための方法を説明しています。

▲● 警告:問題を回避しないと、軽~中程度のけがを負う危険性があることを示します。

## このマニュアルの内容は予告なく変更されることがあります。 ©**2000-2001** すべての著作権は**Dell Computer Corporation**にあります。

Dell Computer Corporationからの書面による許可なしには、いかなる方法においてもこのマニュアルの複写、転載を禁じます。

このマニュアルに使用されている商標について: Dell, OptiPlex, OptiFrameDell OpenManage, Dimensiom, Latitude, Inspiron, DellWareおよびDELLのロゴはDell Computer Corporation<br>の商標です。Microsoft, Windows, MS-DOS, およびWindows NTは, Microsoft Corporationの登録商標です。

このマニュアルでは、上記以外の商標や会社名が使用されている場合があります。これらの商標や会社名は、一切Dell Computer Corporationに所属するものではありません。

初版発行 : 1999年5月18日

最新改訂版: 2001年1月17日

## <span id="page-1-4"></span>基本チェック**:** Dell™ OptiPlex™ GX300システム ユーザーズガイド

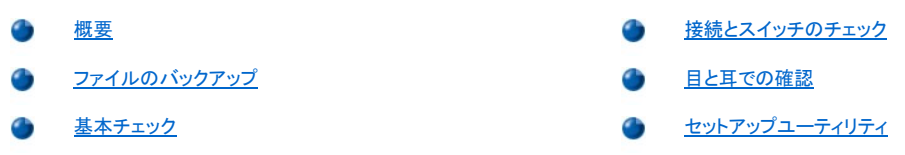

### <span id="page-1-0"></span>概要

Dellコンピュータシステムが正しく動作していない場合で、何をすべきかわからない場合、この項に示す手順でトラブルシューティングを開始してください。 この項では、コンピュータの基本的な問題点を解決するための基本ステップを示します。また、さらに複雑な問題点を解決するための詳しいトラブルシュ ーティングの情報と手順も示します。

### <span id="page-1-2"></span>ファイルのバックアップ

システムの動作が不安定であれば、ただちにファイルのバックアップをとってください。システムにテープドライブが取り付けられている場合は、テープバ ックアップソフトウェアに付属のマニュアルのバックアップ操作の実行手順を参照してください。それ以外は、オペレーティングシステムマニュアルのデー タファイルのバックアップ方法を参照してください。

### <span id="page-1-3"></span>基本チェック

問題が解決されるまで、次の各項の手順に従ってください。

- 1 [コンピュータが濡れたり損傷を受けたときは、「](file:///C:/data/systems/opgx300/jp/ug/internal.htm#damaged_computer)<u>[濡れたコンピュータのトラブルシューティング](file:///C:/data/systems/opgx300/jp/ug/internal.htm#wet_computer)</u>」または「<u>損傷を受けたコンピュータのトラブルシューテ</u> ィング」を参照してください。
- <sup>l</sup> 「[接続とスイッチのチェック](#page-1-1)」に示した手順を実行してください。
- <sup>l</sup> 「[目と耳での確認」](#page-2-0)に示した手順を実行してください。
- 」システムが起動ルーチンを実行しなかった場合は、[「困ったときは」](file:///C:/data/systems/opgx300/jp/ug/getting.htm)を参照してください。
	- メモ:オペレーティングシステムがハードディスクドライブまたは別の起動可能デバイス上の起動セクタからメモリへファイルをロー ドしようとすることを起動ルーチンといいます。
- <sup>l</sup> システムがメッセージを表示したか、ビープコードを発した場合は、「[メッセージとコード」](file:///C:/data/systems/opgx300/jp/ug/messages.htm)を参照してください。
- 1 「[セットアップ項目](file:///C:/data/systems/opgx300/jp/ug/setupopt.htm)」に示した設定を確認してください。
- 1 「Dell[診断プログラム](file:///C:/data/systems/opgx300/jp/ug/diag.htm)」を実行してください。

### <span id="page-1-1"></span>接続とスイッチのチェック

ご使用のコンピュータ、モニタ、その他の周辺機器(プリンタ、キーボード、マウスまたはその他の外付け装置)の最も考えられる問題として、スイッチやコ ントロールの不適切な設定、ケーブルのゆるみや不適切な接続などがあります。

#### メモ:コンピュータの外付けの接続およびスイッチの位置については、「[ボタンとインジケータ](file:///C:/data/systems/opgx300/jp/ug/setup.htm#controls_and_indicators)」と「[周辺機器の接続](file:///C:/data/systems/opgx300/jp/ug/setup.htm#connecting_devices)」を参照してください。

すべての接続とスイッチをチェックするには、次の手順を実行します。

1. 接続されている周辺機器(モニタ、キーボード、プリンタ、外付けドライブ、スキャナ、プロッタなど)と、システムをオフにします。

すべてのAC電源ケーブルをコンセントから抜きます。

- 2. コンピュータが電源タップに接続されている場合は、電源タップをオフにした後、もう一度オンにします。問題が解決されない場合は、別の電源タッ プに差し込んでみるか、コンセントにシステムを直接接続し、最初の電源タップに欠陥があるかどうかを確認します。
- 3. システムを別のコンセントに接続します。

これによって問題点が修正された場合、最初の電源に欠陥があります。

4. システムを電源に再接続します。すべての接続がしっかりおこなわれていることを確認し、システムをオンにします。

- 5. 問題が解決された場合、不完全な接続は修復されています。
- 6. モニタが正しく動作していない場合は、[「モニタのトラブルシューティング」](file:///C:/data/systems/opgx300/jp/ug/external.htm#troubleshooting_the_monitor)を参照してください。
- 7. キーボードが正しく動作していない場合は、「[キーボードのトラブルシューティング](file:///C:/data/systems/opgx300/jp/ug/external.htm#troubleshooting_the_keyboard)」を参照してください。
- 8. [マウスまたはプリンタが正しく動作していない場合は、「](#page-2-0)[入出力ポートのトラブルシューティン](file:///C:/data/systems/opgx300/jp/ug/external.htm#troubleshooting_io_ports)[グ」を参照してください。それ以外は、「目と耳での確](#page-2-0) 認」に示した手順を実行してください。

## <span id="page-2-0"></span>目と耳での確認

目と耳でシステムの確認をおこなうことは、問題の原因をつきとめる上で重要です。目と耳での確認については、<u>[表](#page-2-2)1</u>で説明します。

コンピュータを目と耳で確認した後でも問題が解決されなかった場合は、「[セットアップユーティリティ」](file:///C:/data/systems/opgx300/jp/ug/ssprog.htm)に示した手順を実行してください。

#### <span id="page-2-2"></span>表**1.** 起動ルーチンの表示

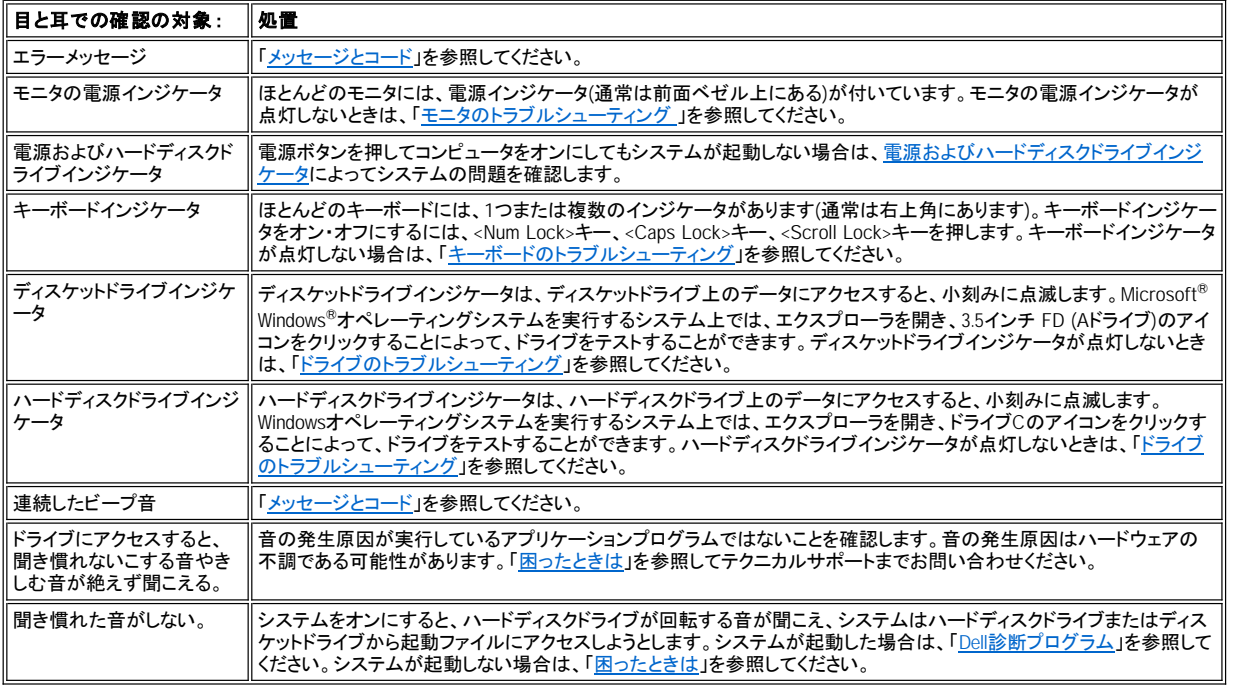

### <span id="page-2-1"></span>セットアップユーティリティ

[「セットアップユーティリティ](file:///C:/data/systems/opgx300/jp/ug/ssprog.htm)」で正しい設定を確認することによって、システム上の問題を簡単に修正できる場合があります。システムを起動すると、シス テムはシステム設定情報をチェックし、それを現在のハードウェア構成と比較します。システムハードウェア構成がセットアップユーティリティで記録され た情報に一致しない場合、画面にエラーメッセージが表示されることがあります。

この問題は、システムのハードウェア構成を変更してセットアップユーティリティの実行を忘れた場合に発生することがあります。この問題を修正するに は、セットアップユーティリティを起動し、対応するセットアップ項目の設定を修正し、システムを再起動します。

セットアップユーティリティの設定をチェックしても問題が解決されていない場合は、「Dell[診断プログラム」](file:///C:/data/systems/opgx300/jp/ug/diag.htm)を参照してください。

## バッテリ **:** Dell™ OptiPlex™ GX300システム ユーザーズガイド

[概要](#page-3-0)

[バッテリの交換](#page-3-1)

### <span id="page-3-0"></span>概要

システム基板には3.0VのCR2032コイン型バッテリが取り付けられており、システム設定、日付、時刻の情報をメモリの専用領域に保存します。

バッテリの寿命は最長で10年です。コンピュータを起動したときに日付や時刻が間違っていたり、以下のメッセージが表示されたらバッテリを交換してく ださい。

Time-of-day not set - please run SETUP program<br>(日時が設定されていません。セットアップユーティリティを実行してください。)

または

Invalid configuration information please run SETUP program (設定情報が間違っています。 セットアップユーティリティを実行してください。)

または

Strike the F1 key to continue, F2 to run the setup utility (作業を継続する場合は、<F1>キーを押してください。 セットアップユーティリティを実行する場合は<F2>キーを押してください。)

バッテリを交換しなければならないかどうかを判断するには、[セットアップユーティリティ](file:///C:/data/systems/opgx300/jp/ug/ssprog.htm)から日時を再入力し、プログラムを正しく終了して情報を保存しま す。次に、電源を切って、電源プラグを抜きます。2~3時間後に再びコンセントに差し込んで、電源を入れ、セットアップユーティリティを起動します。セッ トアップユーティリティで日付と時刻が間違っていたら、バッテリを交換してください。

バッテリなしでもシステムは使用できます。 ただし、バッテリがない場合、電源を切るかコンセントから電源プラグを抜くと、システム設定情報は消去され てしまいます。この場合、セットアップユーティリティを起動して、システム設定情報オプションを再設定する必要があります。

<u>「ト</u>」警告:バッテリの取り付け方を誤ると、バッテリが破裂する恐れがあります。バッテリは必ず、メーカー推奨品と同一または 同じタイプのものと交換してください。使用済みバッテリは、メーカーの指示に従って廃棄してください。

メモ: システムから周辺機器の接続を外す場合、またはシステム基板からコンポーネントを取り外す場合は、事前にシステム基板上の スタンバイ電源の**LED**(**light-emitting diode**)がオフになっていることを確認してください。**LED**の位置は「コンピュータの内部」の[図](file:///C:/data/systems/opgx300/jp/ug/inside.htm#figure_3._system_board_components)**3**を 参照してください。

### <span id="page-3-1"></span>バッテリの交換

システムバッテリを交換するには、以下の手順に従ってください。

▲ 警告:コンピュータカバーを取り外す前に、「[作業にあたっての注意」](file:///C:/data/systems/opgx300/jp/ug/internal.htm#safety_first)を参照してください。

<span id="page-3-2"></span>1. [セットアップユーティリティ](file:///C:/data/systems/opgx300/jp/ug/ssprog.htm)のシステム設定情報のコピーを作成していなければ、そのコピーを作成します。

バッテリ交換中に設定内容が失われてしまった場合は、書き留めておいたシステム設定情報、または印刷したシステム設定情報を参照して、正し い設定内容に復元してください。

- 2. 「[コンピュータカバーの取り外しと取り付け」](file:///C:/data/systems/opgx300/jp/ug/internal.htm#computer_cover)の手順に従い、コンピュータカバーを取り外します。
- 3. 「AGP[カードブレースの取り外しと取り付け」](file:///C:/data/systems/opgx300/jp/ug/inside.htm#agp_card_brace)の順に従い、AGPカードブレースを取り外します。
- 4. バッテリを取り外します。

バッテリの位置については、「コンピュータの内部」[の図](file:///C:/data/systems/opgx300/jp/ug/inside.htm#figure_3._system_board_components)3を参照してください。

注意:道具(先端の鋭くないものを使用してください)を使用して、バッテリをソケットから取り出す場合は、道具がシステム基板に触れな いよう注意してください。必ず、バッテリとバッテリソケットの間に道具を差し込んでから、バッテリを取り出してください。これを怠ると、バ ッテリソケットが外れたり、システム基板の回路を切断したりして、システム基板に損傷を与える恐れがあります。

プラスチック製のドライバなどのように先端部の鋭くない非導電性の道具、または指を使ってバッテリをバッテリソケットから取り外します。

### 5. 新しいバッテリを取り付けます。

バッテリの「+」のラベルが付いた面を上に向けます(図1を参照)。次に、バッテリをソケットに入れ、カチッと音がするまで押し込みます。

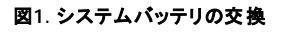

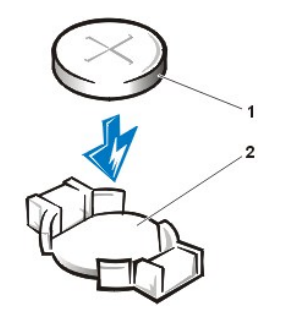

**1** バッテリ **2** バッテリソケット

- 6. AGPカードブレースを取り付けます。
- 7. コンピュータカバーを取り付け、コンピュータと周辺機器の電源プラグをコンセントに差し込み、電源を入れます。
- 8. [セットアップユーティリティ](file:///C:/data/systems/opgx300/jp/ug/ssprog.htm)を起動し、バッテリが正しく動作しているかどうかを確認します。

セットアップユーティリティの**[System Time](file:///C:/data/systems/opgx300/jp/ug/setupopt.htm#system_time)**および**[System Date](file:///C:/data/systems/opgx300/jp/ug/setupopt.htm#system_date)**項目に正確な時刻と日付を入力します。また[、手順](#page-3-2)1で作成したメモを見て、他の セットアップユーティリティ項目の設定内容を正しく復元します。その後、セットアップユーティリティを終了します。

- 9. コンピュータの電源を切り、プラグを抜きます。コンピュータの電源を10分間以上切ったままにします。
- 10. 10分後、電源プラグをコンセントに差し込みコンピュータの電源を入れ、セットアップユーティリティを起動します。日時がまだ正しくない場合は、 「<u>困ったときは</u>」を参照してテクニカルサポートまでお問い合わせください。

## <span id="page-5-2"></span>**Dell**へのお問い合わせ: Dell™ OptiPlex™ GX300システムユーザーズガイド

- 
- [概要](#page-5-0) コーロッパお問い合わせ番号
- [国際電話アクセスコード](#page-5-1) マンファ マンファ マジアおよびその他の地域のお問い合わせ番号
- う [南北アメリカお問い合わせ番号](#page-6-0)

### <span id="page-5-0"></span>概要

Dellへお問い合わせになる場合は、次の電話番号、電子アドレスをご利用ください。「[国際電話コード」](#page-5-1)は、長距離電話と国際電話をおかけになる際に 必要な番号の一覧です。「南北アメリカお問い合わせ番号」、「ヨーロッパお問い合わせ番号」、および「アジアおよびその他の地域のお問い合わせ番 号」 は、世界各国の支所またはサービス拠点の、市外局番、フリーダイヤル番号、ウェブサイトおよび電子メールアドレスの一覧です。

海外へおかけになる場合は、電話番号に加えて [「国際電話コード](#page-5-1)」 が必要となります。

たとえば、フランスのパリからイギリスのブラックネルへ電話する場合は、次の図のように、フランス国内で指定の国際電話アクセスコード、イギリスの国 番号、ブラックネルの市外局番、最後に電話番号になります。

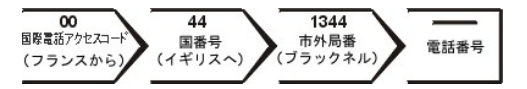

国内の長距離電話の場合は、国際電話アクセスコード、国番号を省略し、受信先の市外局番から使用します。たとえば、フランスのモンペリエからフラ ンスのパリへ電話する場合は、次の図のように、市外局番、電話番号の順にダイヤルします。

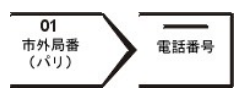

どのコードを選択するかは、どこから電話をかけるか、また受信先によっても異なります。さらに、国によって国際電話のかけ方も変わってきます。国際 電話のかけ方については、国内または国際電話会社にお問い合わせください。

#### メモ:フリーダイヤル番号は、その番号が記載されている国でのみ使用できます。市外局番は、国内長距離電話の際にご使用くださ い。

### <span id="page-5-1"></span>国際電話コード

お問い合わせ番号を確認するには、それぞれの国をクリックしてください。

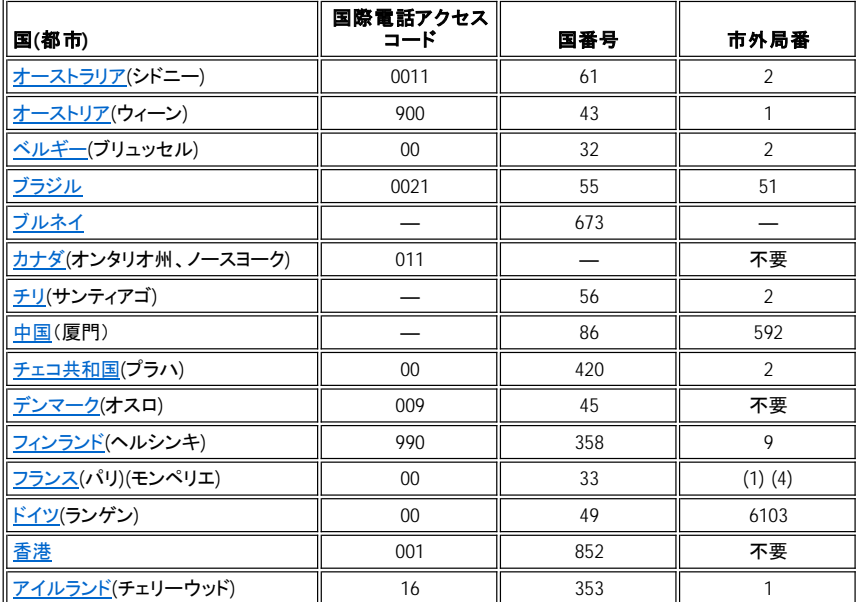

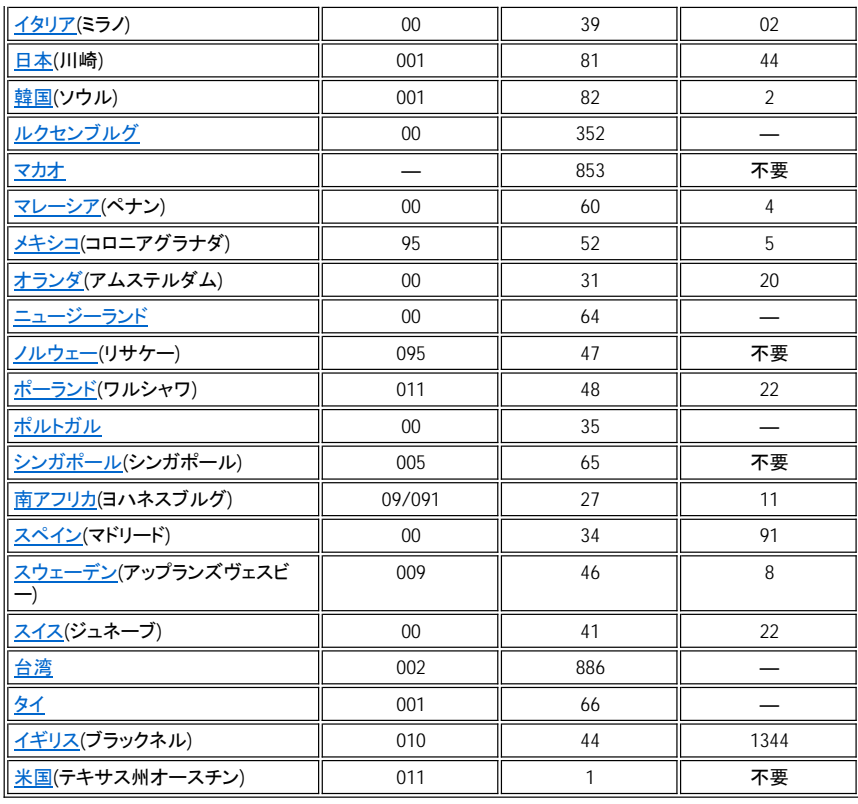

## <span id="page-6-0"></span>南北アメリカお問い合わせ番号

<span id="page-6-3"></span><span id="page-6-2"></span><span id="page-6-1"></span>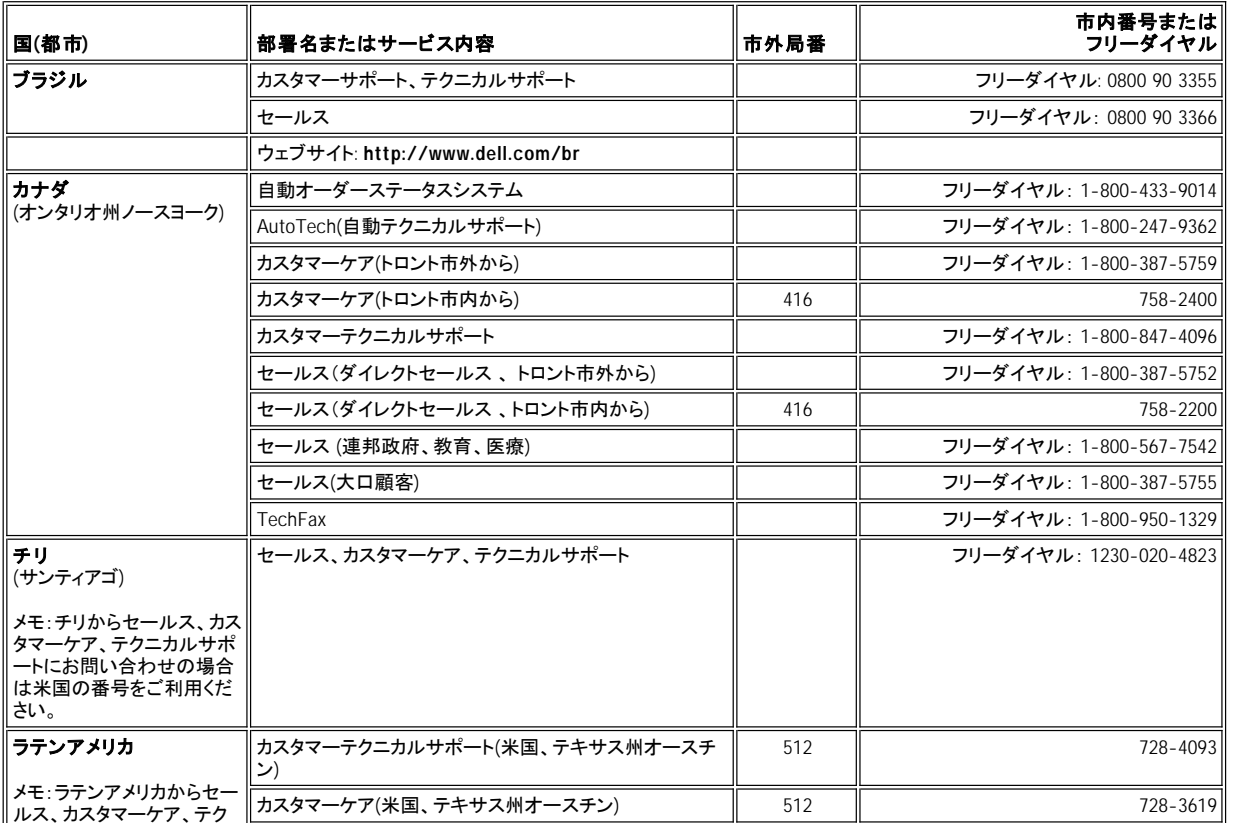

<span id="page-7-3"></span><span id="page-7-2"></span>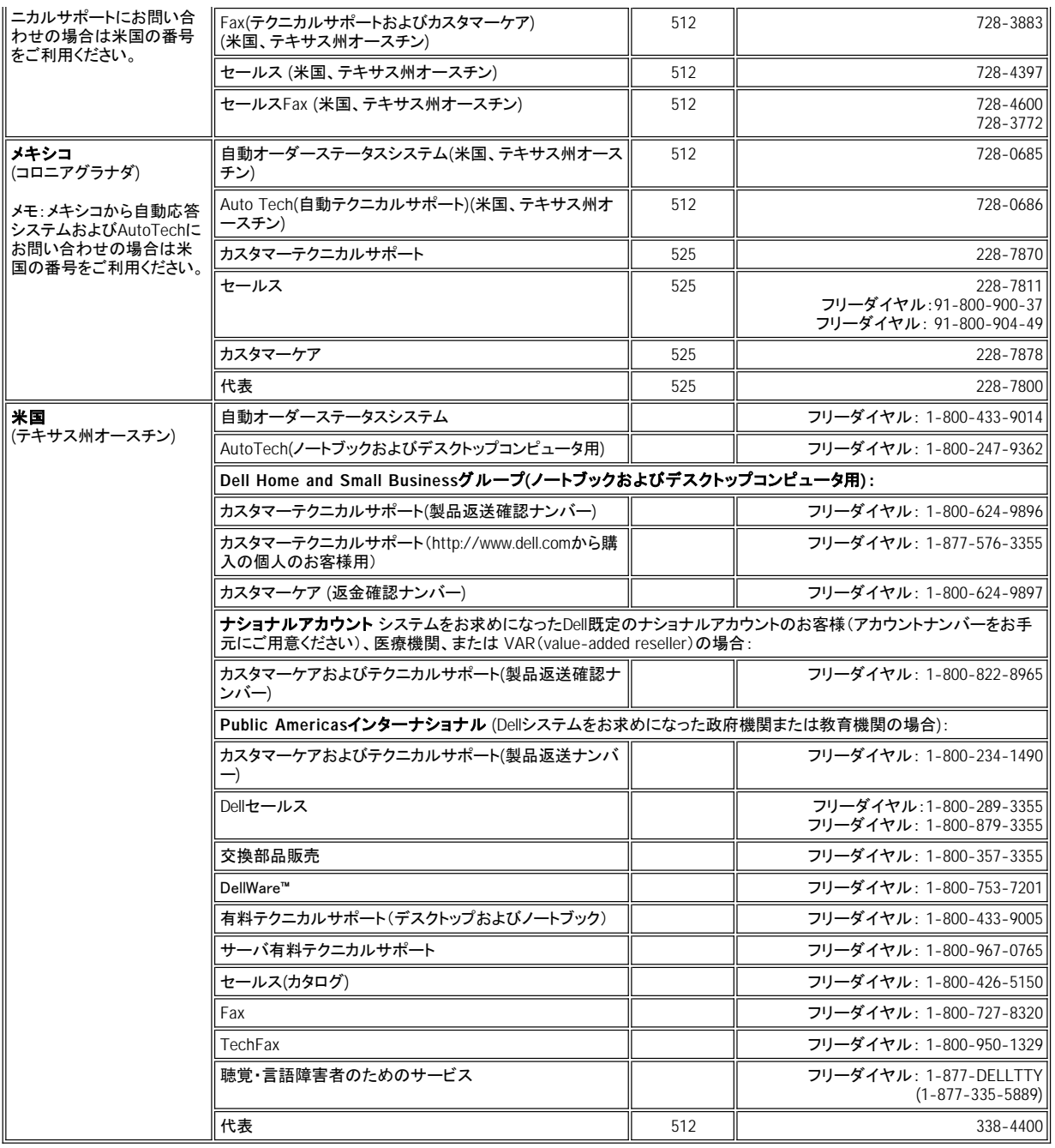

## <span id="page-7-0"></span>ヨーロッパお問い合わせ番号

<span id="page-7-1"></span>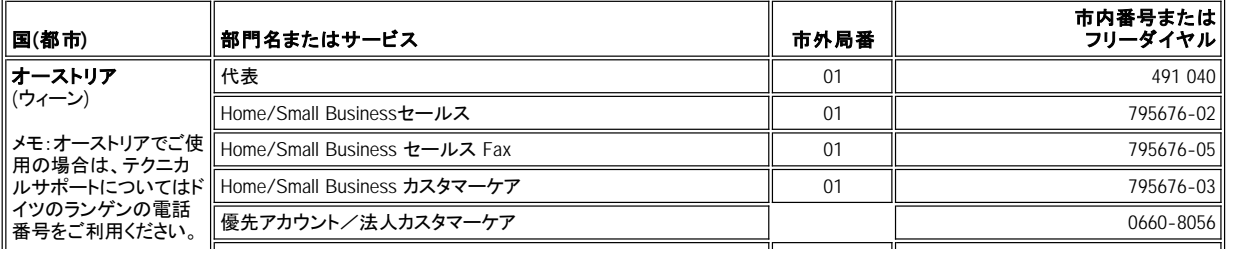

<span id="page-8-4"></span><span id="page-8-3"></span><span id="page-8-2"></span><span id="page-8-1"></span><span id="page-8-0"></span>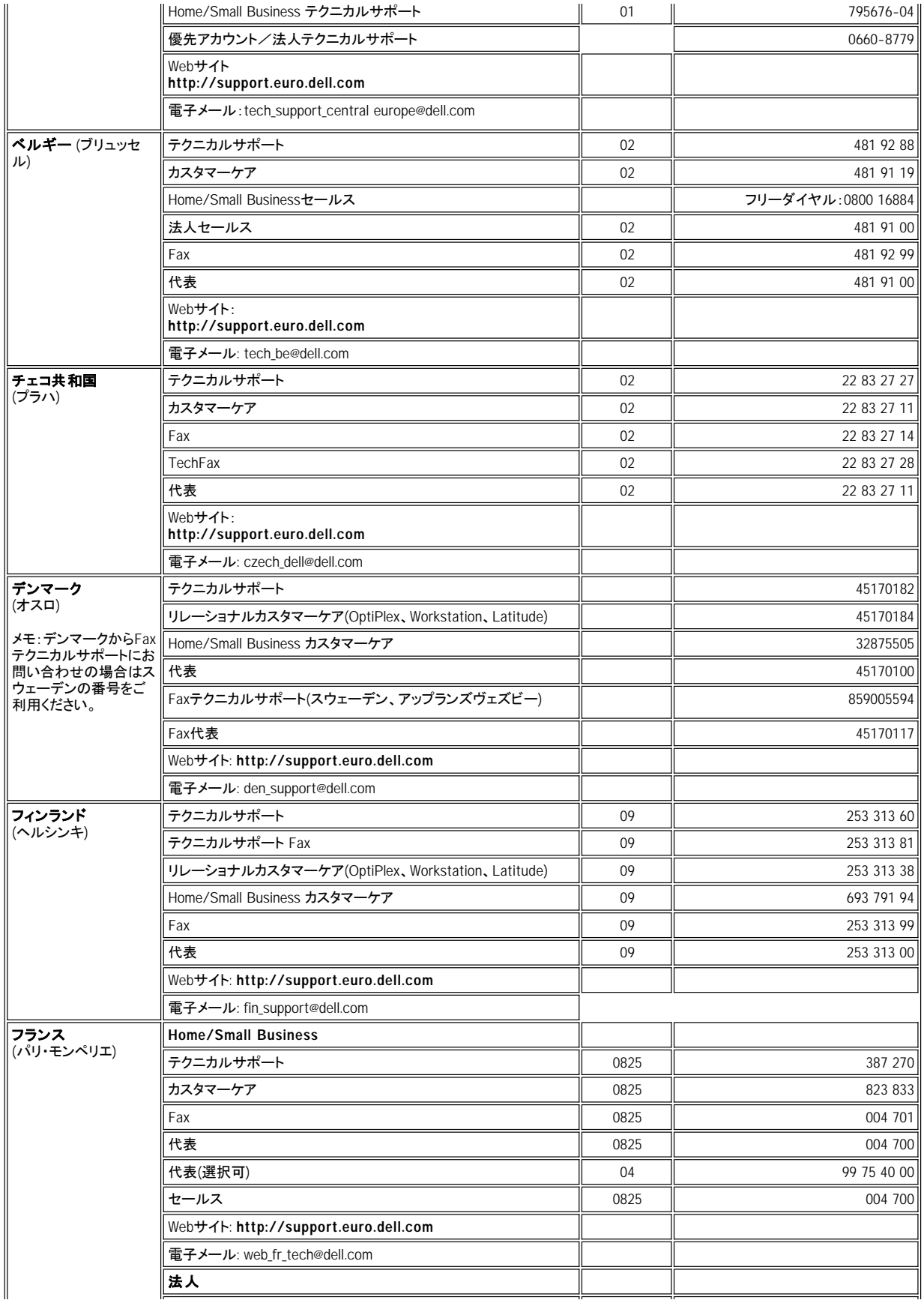

<span id="page-9-3"></span><span id="page-9-2"></span><span id="page-9-1"></span><span id="page-9-0"></span>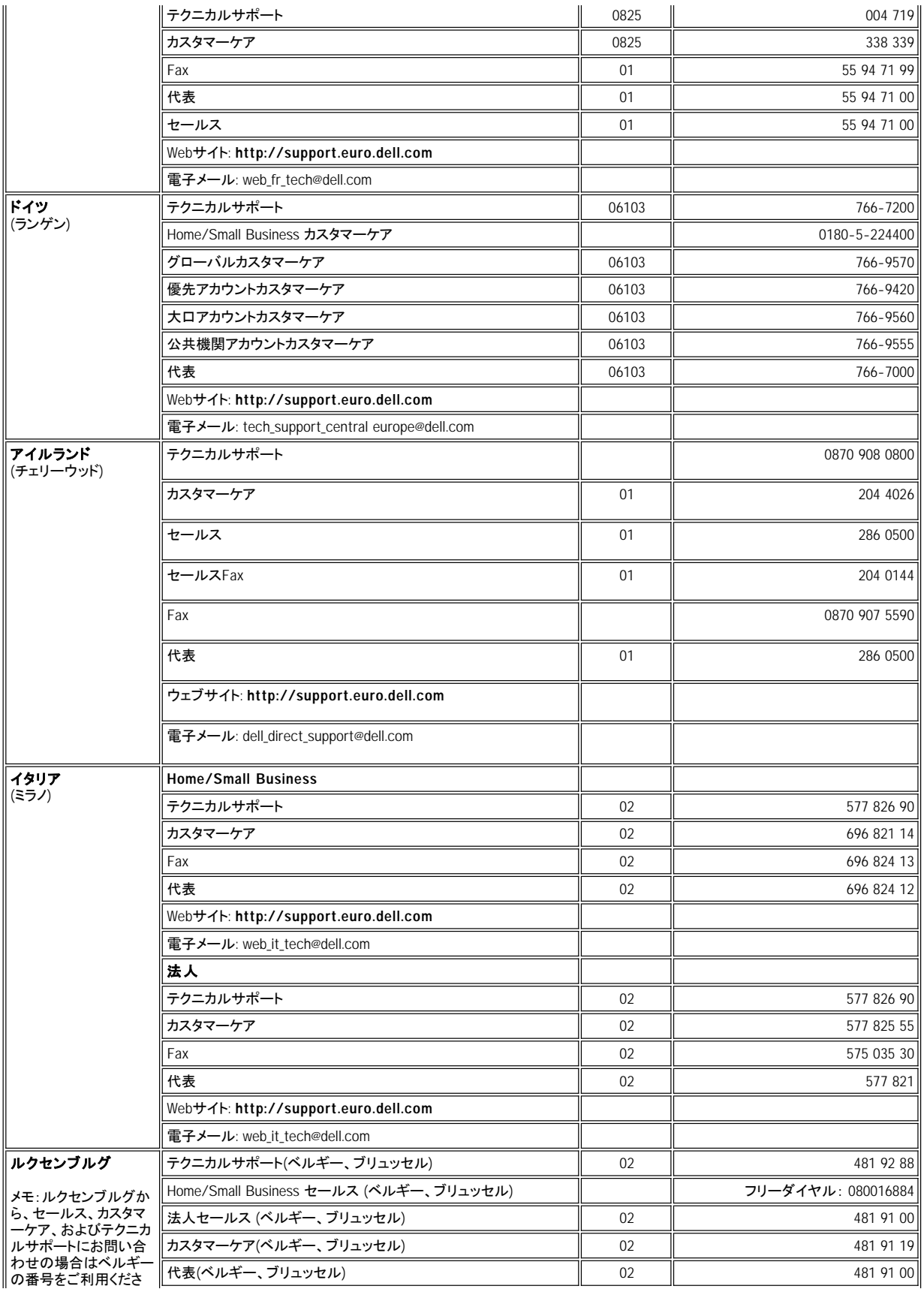

<span id="page-10-4"></span><span id="page-10-3"></span><span id="page-10-2"></span><span id="page-10-1"></span><span id="page-10-0"></span>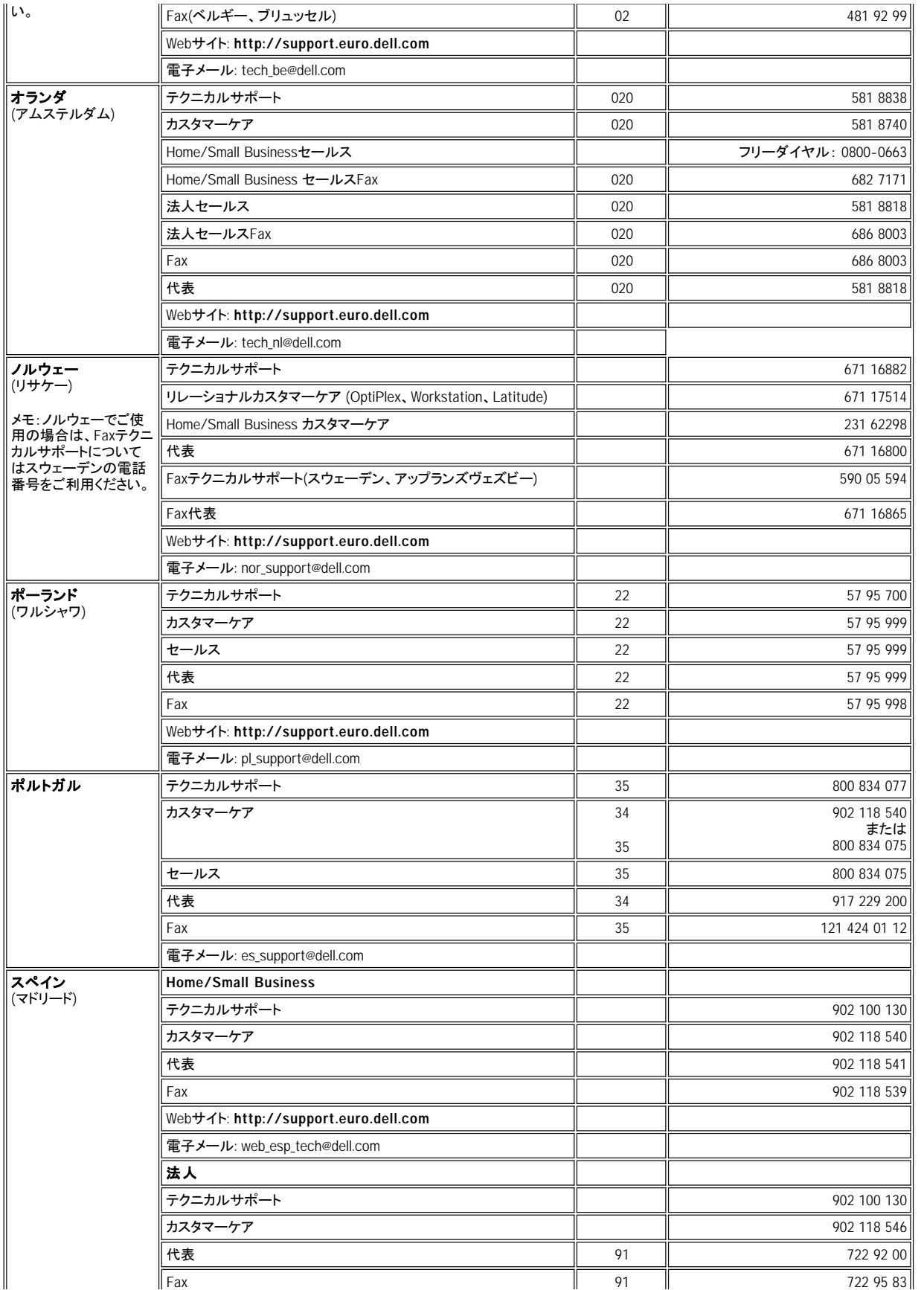

<span id="page-11-5"></span><span id="page-11-4"></span>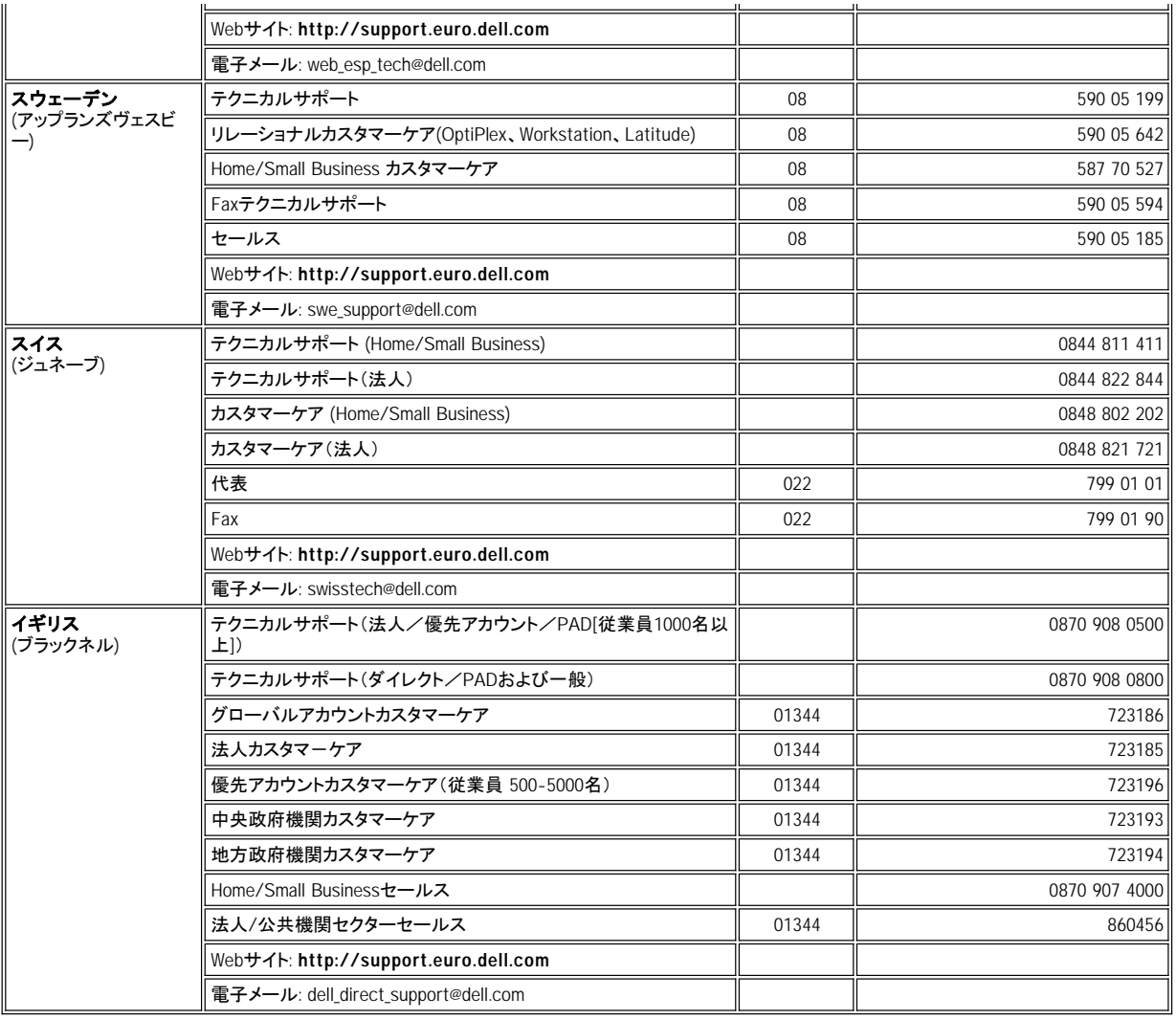

## <span id="page-11-6"></span><span id="page-11-0"></span>アジアおよびその他地域のお問い合わせ番号

<span id="page-11-3"></span><span id="page-11-2"></span><span id="page-11-1"></span>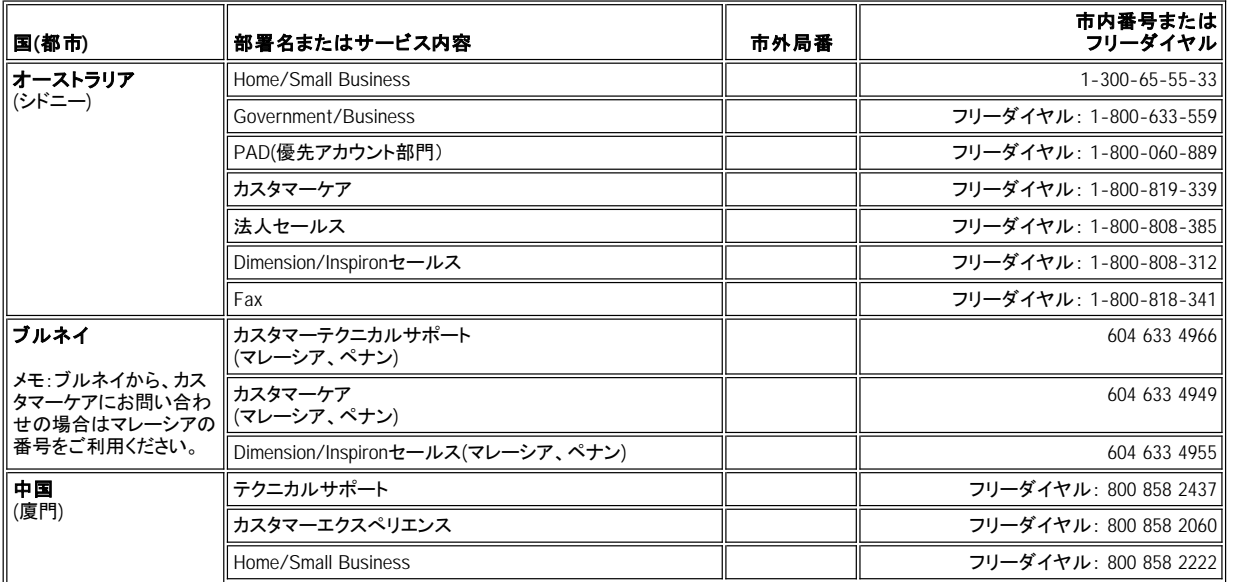

<span id="page-12-7"></span><span id="page-12-6"></span><span id="page-12-5"></span><span id="page-12-4"></span><span id="page-12-3"></span><span id="page-12-2"></span><span id="page-12-1"></span><span id="page-12-0"></span>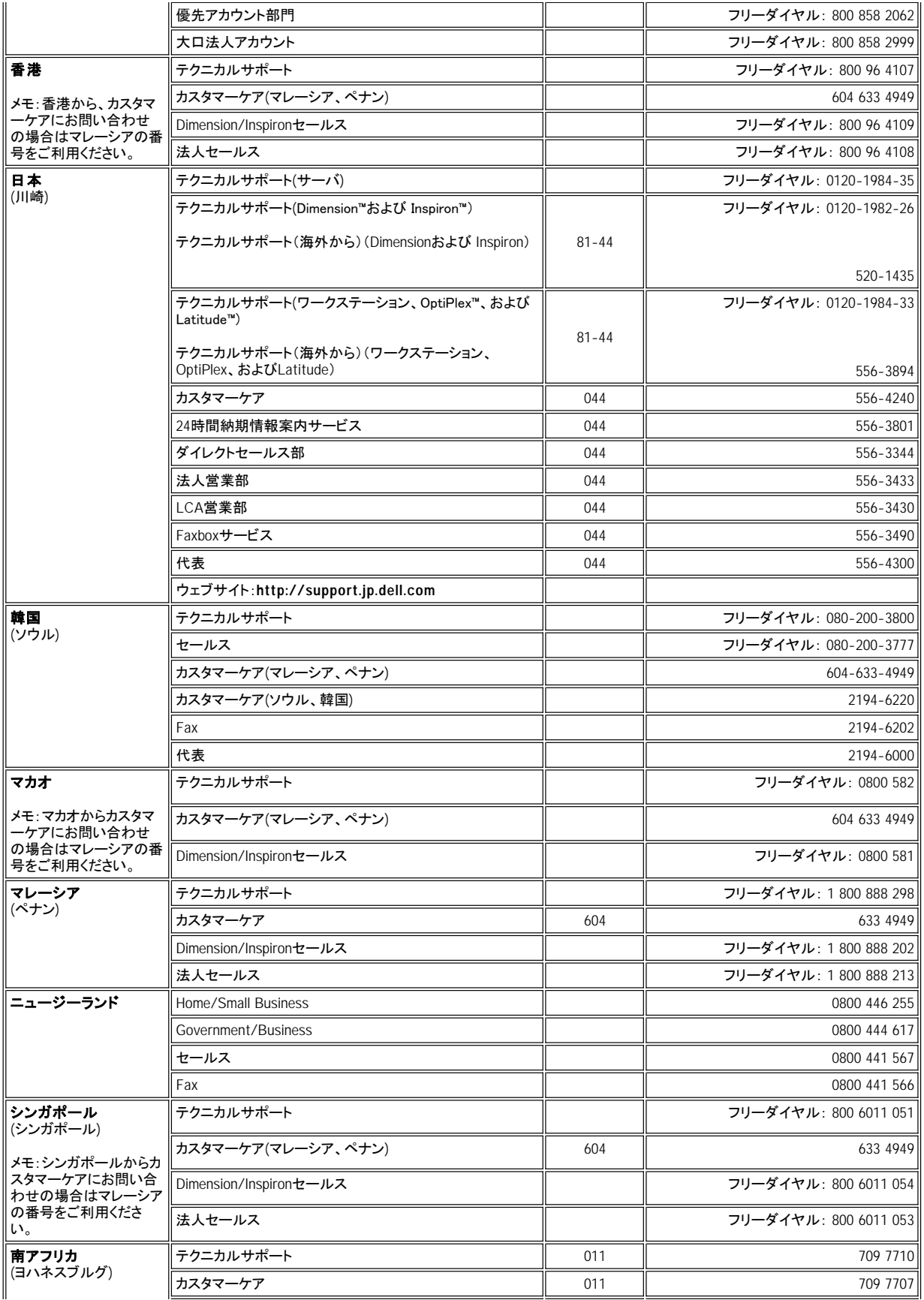

<span id="page-13-1"></span><span id="page-13-0"></span>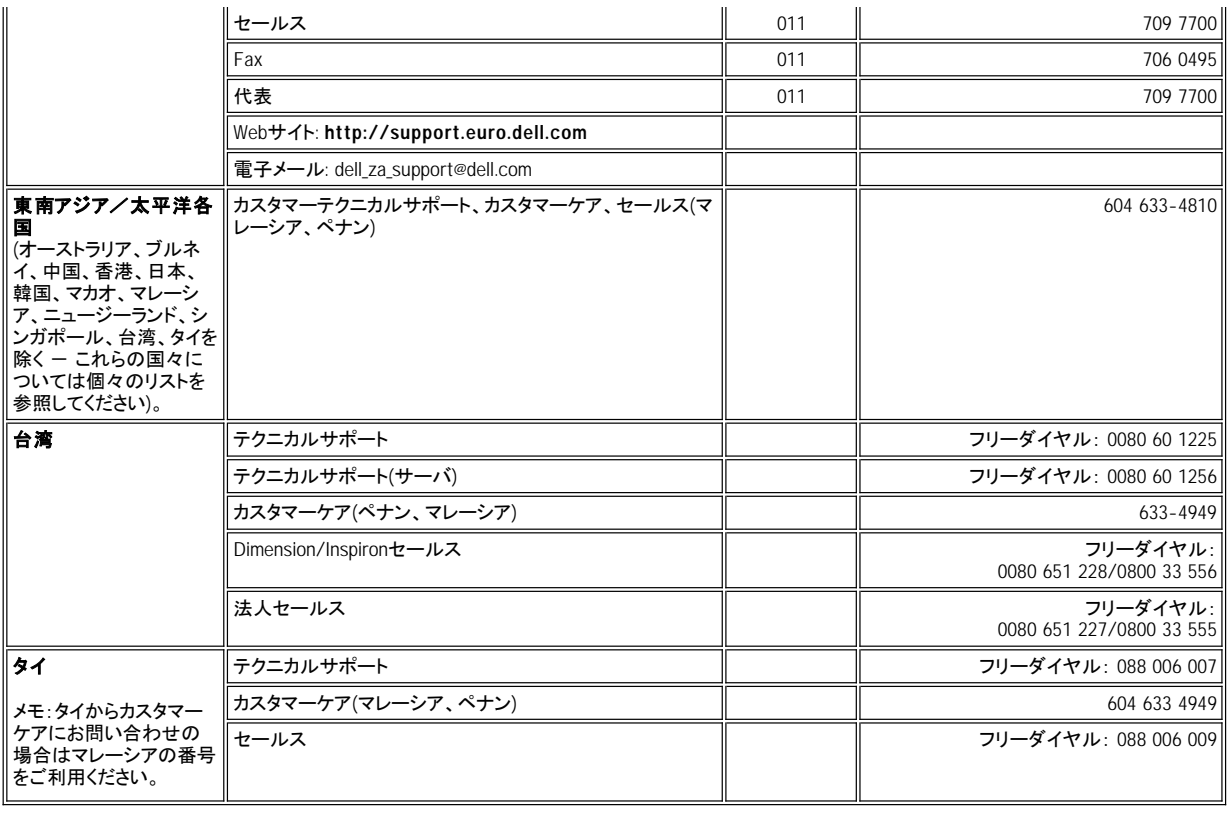

## <span id="page-14-0"></span>**Dell**™診断プログラム**: Dell**™ **OptiPlex**™ **GX300**システムユーザーズガイド

[概要](#page-14-1) ファイン しゅうしょう しゅうしょう こうしゅう のうしゅう Dell[診断プログラムの起動](#page-14-2) Dell[診断プログラムの特徴](#page-14-3) ファインスタイン アンディスク Appli[診断プログラムのメイン画面の概要](#page-15-0) いつDell[診断プログラムを使用するか](#page-14-4) みんちょう インステム設定情報の確認 [テストを始める前に](#page-14-5) ファイン しゅうしょう しゅうしょう こうしゅう Dell[診断プログラムの使い方](#page-16-1)

### <span id="page-14-1"></span>概要

Dell診断プログラムは、一般の多くの診断プログラムとは異なり、コンピュータのハードウェアのチェックをおこなう際に、専用の装置を使う必要もなく、ま たデータを破壊することもありません。診断プログラムを使用することによって、コンピュータシステムの動作の信頼性を高めることができます。ユーザ 自身では解決できない問題が見つかった場合、診断テストを実行すれば、Dellのテクニカルサポートの担当者が適切な技術サポートをおこなうための重 要な情報が得られます。

注意:**Dell**診断プログラムは、**Dell**コンピュータシステム専用のものです。このプログラムを他のコンピュータで使用すると、コンピュータが間違 った反応を示したり、エラーメッセージが表示されることがあります。

### <span id="page-14-3"></span>**Dell**診断プログラムの特徴

Dell診断プログラムには、特定のテストグループまたはサブテストを選択するための一連のメニューと項目があります。テストを実行する順序をご自身で 調整してください。診断テストグループまたはサブテストには、次の有効な機能があります。

- <sup>l</sup> テストを個別に実行するか、またはまとめて実行するかを選択できます。
- 1 テストグループまたはサブテストを繰り返す回数が設定できます。
- 1 テスト結果の画面への表示、印刷、ファイルへの保存ができます。
- <sup>l</sup> エラーが検出された場合に一時的にテストを中断したり、エラーがあらかじめ設定された数に達したときに自動的にテストを終了するように設定で きます。
- <sup>l</sup> **Devices**というメニュー項目で、各テストとそのパラメータについて簡単に説明します。
- <sup>l</sup> **Config**というメニュー項目で、選択したデバイスグループ内のデバイスの構成について説明します。
- <sup>l</sup> テストグループまたはサブテストが正常終了したかどうかを知らせるステータスメッセージを表示します。
- 1 問題が検出されたときに、エラーメッセージを表示します。

#### <span id="page-14-4"></span>いつ**Dell**診断プログラムを使用するか

コンピュータの主要コンポーネントやデバイスが正しく機能しないときは、それらが故障している可能性があります。 コンピュータのマイクロプロセッサと 入出力装置(モニタ、キーボード、ディスケットドライブ)が機能しているときは、診断プログラムを使用して問題を調べることができます。コンピュータに関 する詳しい知識があり、どのコンポーネントをテストしたらよいかをご存知の場合は、対応するテストグループまたはサブテストを選択し実行してくださ い。 どこから診断テストを始めたらよいか分からない場合は、まず本項を最後までよくお読みください。

### <span id="page-14-5"></span>テストを始める前に

プリンタを接続している場合はプリンタに電源を入れ、プリンタがオンラインになっていることを確認します。セットアップユーティリティを起動し、コンピュ ータのシステム設定情報を確認し、ポートなどのすべてのコンポーネントとデバイスを有効にします。

プログラムの起動と使い方の手順については、[「セットアップユーティリティの使い方](file:///C:/data/systems/opgx300/jp/ug/sysetup.htm)」を参照してください。

### <span id="page-14-2"></span>**Dell**診断プログラムの起動

前項で説明されている準備作業を完了した後、次の手順に従って診断プログラムを起動します。

1. システムの電源を切ります。

- 2. システムを再起動してセットアップユーティリティを実行し、画面の指示に従って<F2>を押します。
- 3. 全ての部分が有効になっているか確認します。また**Boot Sequence**が**IDE CD-ROM Device**に設定されているかも確認します。
- 4. **Dell ResourceCD**をCD-ROMに挿入し、<Alt><b>を押してシステムを再起動します。
- 5. 項目1の**Start computer to run Dell Diagnostics**を選択し、<Enter>を押します。
- 6. 32ビット診断プログラム用の項目を選択します。

診断プログラムを起動すると、Dellロゴ画面が表示され、その後に診断プログラムがロードされていることを示すメッセージが表示されます。

診断プログラムがロードされると、**Diagnostics Menu**(診断プログラムメニュー)が表示されます([図](#page-15-1)1を参照)。このメニューで、すべてまたは特定の診 断テストを実行したり、MS-DOS® プロンプトの状態に戻ることができます。

システムのクイックチェックを行う場合は、**Quickly Test All Devices**項目を選択します。この項目は、ユーザーの介入を必要としないサブテストと、実 行に長い時間がかからないサブテストのみを実行します。Dellでは、まずこの項目を選択して問題の原因を早期に確認することをお勧めしています。シ ステム全体のチェックを行う場合は、**Fully Test All Devices**項目を選択します。システムの特定の領域をチェックする場合は、**Select Devices to Test**項目を選択します。

このメニューから項目を選択するときは、項目をハイライト表示し、<Enter>を押すか、選択する項目でハイライト表示された文字に対応するキーを押し ます。

#### <span id="page-15-1"></span>図**1.** 診断プログラムメニュー

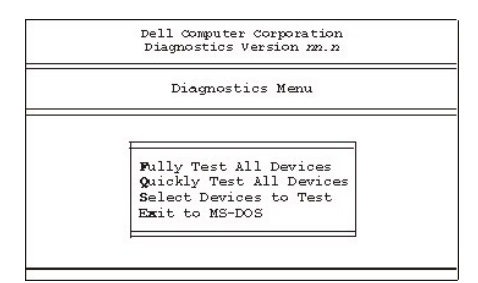

### <span id="page-15-0"></span>**Dell**診断プログラムのメイン画面の概要

**Diagnostics Menu**から**Select Devices to Test**を選択すると、診断プログラムのメイン画面が表示されます([図](#page-15-2)2を参照)。メイン画面には、診断テス トデバイスグループと、選択したデバイスグループのデバイスが表示されており、また、メニューから項目を選択することができます。この画面から、メイ ン画面にアクセスすることができます。

診断プログラムのメイン画面上には、以下の領域にそれぞれの情報が表示されています。

- 1 画面の最上部の2行には、Dell診断プログラムのバージョンナンバーが表示されます。
- <sup>l</sup> 画面の左側で、**Run Tests**メニュー項目から**All**を選択すると、**Device Groups**領域に診断テストグループが実行順に表示されます。<↑>キーま たは<↓>キーを押してテストデバイスグループをハイライト表示します。
- <sup>l</sup> 画面の右側は、**Devices for Highlighted Group**領域になっており、現在検出されているコンピュータのハードウェア構成と、いくつかの関連する 設定が表示されます。
- <sup>l</sup> 画面の最下部の2行は、メニュー領域になっています。1行目には、選択できる項目が表示されます。<←>キーまたは<→>キーを押してメニュー項 目をハイライト表示します。2行目には、現在ハイライト表示されている項目に関する情報が表示されます。

#### <span id="page-15-2"></span>図**2. Dell**診断プログラムのメイン画面

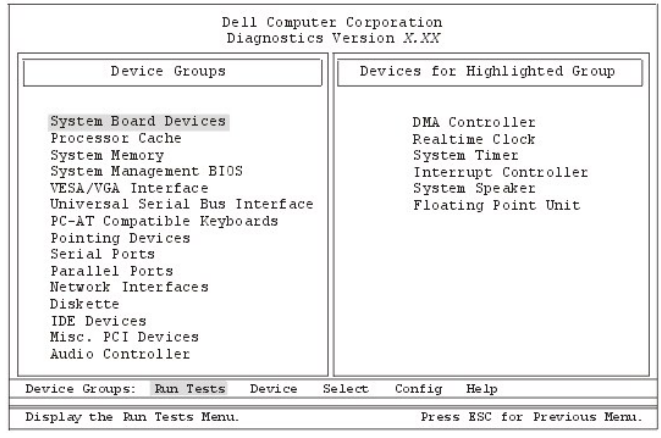

### <span id="page-16-0"></span>システム設定情報の確認

診断プログラムディスケットからシステムを起動すると、診断プログラムはシステム設定情報をチェックし、メイン画面の**Device Groups**領域にその情報 を表示します。

次のソースは、診断プログラムに対してこの設定情報を提供します。

- 1 セットアップユーティリティの使用中に選択したシステム設定情報の設定値([NVRAM]に保存されています)
- 1 マイクロプロセッサ、ビデオコントローラ、キーボードコントローラおよびその他の主要部品の識別テスト
- 1 RAMに一時的に保存されている、基本的なBIOS設定情報

コンピュータに取り付けられているすべての部品またはデバイスの名前が、**Device Groups**領域に表示されない場合があります。たとえば、プリンタが コンピュータに接続されていても、そのプリンタ名は表示されません。その代わり、プリンタはパラレルポートとして表示されます。コンピュータは、そのパ ラレルポートをLPT1と認識します。このLPT1は、発信情報の送信先と着信情報の送信元をコンピュータに伝えるアドレスです。ご使用のプリンタはパラ レル通信デバイスなので、コンピュータはプリンタのLPT1アドレスでプリンタを認識し、パラレルポートとして識別します。**Parallel Ports**テストでプリンタ の接続をテストすることができます。

### <span id="page-16-1"></span>**Dell**診断プログラムの使い方

6つのわかりやすいメニュー選択方式のオンラインヘルプ項目は、プログラムの使い方の手順を示し、メニュー項目、テストグループ、サブテスト、テスト 結果についてそれぞれ説明します。**Help**メニューを起動するには、以下の手順を実行します。

- 1. **Diagnostics Menu**の**Select Devices to Test**をハイライト表示します。
- 2. <Enter>キーを押します。
- 3. <h>キーを押します。

6つの**Help**メニュー項目は、**[Menu](#page-16-2)**、**[Keys](#page-16-3)**、**[Device](#page-16-4) Group**、**[Device](#page-16-5)**、**[Test](#page-17-0)**および **[Versions](#page-17-1)**です。オンラインヘルプは、テストするデバイスの詳細説明 も示します。以降では、**Help**メニュー項目について説明します。

#### <span id="page-16-2"></span>**Menu**項目

**Menu**ヘルプ項目は、メインメニュー画面領域、デバイスグループ、様々な診断メニューやコマンドについて説明するほか、それらの使い方を指示しま す。

#### <span id="page-16-3"></span>**Keys**項目

**Keys**ヘルプ項目は、Dell診断プログラムで使用できるすべてのキーストロークの機能について説明します。

#### <span id="page-16-4"></span>**Device Group**項目

**Device Group**ヘルプ項目は、メインメニュー画面の**Device Groups**リストで現在ハイライト表示されているテストグループについて説明します。また、 いくつかのテストを使用する理由も示します。

#### <span id="page-16-5"></span>**Device**項目

**Device**ヘルプ項目は、オンラインヘルプの教示的な部分です。この項目は、**Device Groups**内にハイライト表示されているデバイスの機能と目的につ いて説明します。たとえば、**Device Groups**リストで**Diskette**の**Device**ヘルプ項目を選択すると、次の情報が表示されます。

#### Diskette drive A:

The diskette disk drive device reads and writes data to and from diskettes. Diskettes are flexible recording media, sometimes contained in hard shells. Diskette recording capacities are small and access times are slow relative to hard disk drives, but they provide a convenient means of storing and transferring data.

(ディスケットドライブは、ディスケットとの間でデータを読み書きします。ディスケットは融通のきく記録媒体で、ハードシェルに組み込まれている場合があ ります。ディスケットの記録機能は小さく、アクセス時間はハードディスクドライブに比べて低速ですが、データの保存と転送に便利な手段です。)

#### <span id="page-17-0"></span>**Test**項目

**Test**ヘルプ項目は、現在ハイライト表示されている各サブテストのテスト手順を詳細に説明します。たとえば、**Diskette**デバイスグループのサブテスト **Diskette Drive Seek Test**は、次の情報を表示します。

### Diskette drive A: - Diskette Drive Seek Test

This test verifies the drive's ability to position its read/write heads. The test operates in two passes: first, seeking from the beginning to ending cylinders inclusively, and second, seeking alternately from the beginning to ending cylinders with convergence towards the middle.

(このテストは、読み書きヘッドの位置を設定するドライブの機能を確認します。テストは2つのパスで動作します。第1に、開始シリンダから終了シリンダ までチェックし、第2に、開始シリンダから終了シリンダまで交互にチェックし、中央へ収束します。)

### <span id="page-17-1"></span>**Versions**項目

**Versions**ヘルプ項目は、Dell診断プログラムで使用されるサブテストのバージョンナンバーを表示します。

## ディスケットドライブ、テープドライブ、および**CD-ROM**ドライブ:**Dell**™ **OptiPlex**™ **GX300**システム ユーザーズガイド

5.25インチドライブにディスケットドライブ、テープドライブ、またはCD-ROMドライブを取り付けるには、以下の手順を実行します。

### ▲ 警告:コンピュータカバーを取り外す前に、「[作業にあたっての注意」](file:///C:/data/systems/opgx300/jp/ug/internal.htm#safety_first)をお読みください。

1. ドライブを箱から出して、取り付けの準備をします。

#### 注意:コンピュータの背面の塗装されていない金属面に触れて、身体の静電気を逃します。

ドライブ付属のマニュアルを参照して、ドライブの設定がご使用のシステムに合っていることを確認します。必要に応じて、ドライブの設定を 変更します。

- 2. EIDEドライブを取り付ける場合は、ドライブ付属のマニュアルを参照して、ドライブを**Cable Select**に設定して構成します。
- 3. 「[コンピュータカバーの取り外しと取り付け」](file:///C:/data/systems/opgx300/jp/ug/internal.htm#computer_cover)の手順に従って、コンピュータカバーを取り外します。
- 4. 「[前面ベゼルの取り外しと取り付け」](file:///C:/data/systems/opgx300/jp/ug/inside.htm#removing_and_replacing_the_front_bezel)の手順に従って、前面ベゼルを取り外します。
- 5. 使用するドライブベイからドライブブラケットを取り外します。

ドライブブラケットの両側から伸びている金属製のブラケットタブを押しながら、ドライブベイからドライブブラケットを引き抜きます(図 1を参照)。

### メモ:シャーシ内部に手が届くようにするには、邪魔にならないように一時的に電源装置を移動させなければならない場合がありま す。その際には、[「電源装置の移動」](file:///C:/data/systems/opgx300/jp/ug/inside.htm#rotating_the_power_supply_away_from_the_system_board)を参照してください。

図 **1.** ドライブの取り外し

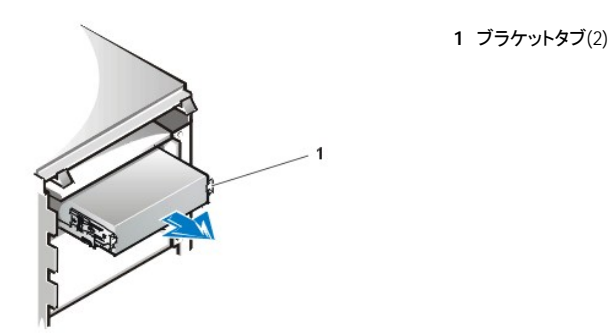

ドライブベイにすでに取り付けられているドライブを交換する場合は、必ずドライブの背面からDC電源ケーブルとインタフェースケーブルを取 り外してから、ドライブブラケットを取り外します。ドライブブラケットから古いドライブを取り外すには、ドライブ・ブラケットアセンブリを裏返し、 ドライブをドライブブラケットに固定している4本のネジを取り外します(<u>図 2[を参照](#page-18-0)</u>)。

6. 新しいドライブにドライブブラケットを取り付けます。

ドライブを裏返し、4隅にある4つのネジ穴を確認します。ドライブにドライブブラケットをかぶせ、手前を上げるようにしてドライブを傾け、ドライブブ ラケットが所定の位置に収まるようにします。正しく取り付けるためには、必ずすべてのネジ穴を合わせ、ドライブブラケット前面のブラケットタブが ドライブ前面と揃うようにします(図 2を参照)。

#### <span id="page-18-0"></span>図 **2.** 新しいドライブへのドライブブラケットの取り付け

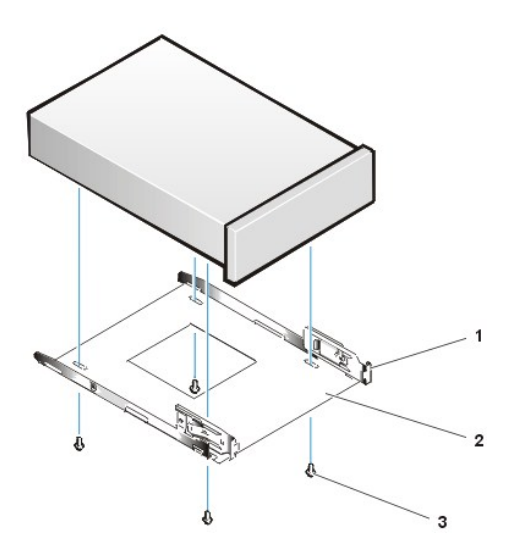

**1** ブラケットタブ **2** ドライブブラケット **3** ネジ(4)

さらに、ドライブがシャーシに固定されるように、4本すべてのネジを穴の番号順に差し込んで締めます(穴には1~4の番号がついています)。

7. カチッと鳴って所定の位置に収まるまで、新しいドライブをスライドさせてドライブベイに差し込みます(図 3を参照)。

**1** ドライブ

両方のブラケットタブがきっちりとドライブベイとかみ合っていることを確認してください。

図 **3.** ドライブブベイへの新しいドライブの取り付け

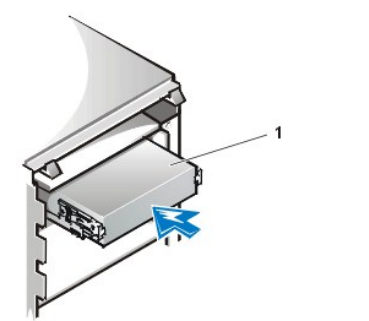

- 8. DC電源ケーブルをドライブの背面にある電源コネクタに接続します([図](#page-19-0) 4を参照)。
- 9. 該当するインタフェースケーブルをドライブの背面にあるインタフェースコネクタに接続します(図 4を参照)。

EIDE CD-ROMまたはテープドライブが搭載されている場合は、既存のインタフェースケーブルの予備コネクタを使用します。搭載されていない場 合は、ドライブキットにあるEIDEインタフェースケーブルを使用します。

### 注意:システムに悪影響を与えないために、必ずドライブのインタフェースコネクタの**1**番ピンとインタフェースケーブルの色帯を合わせて ください。

<span id="page-19-0"></span>図 **4.** ディスケットドライブケーブルまたはテープドライブケーブルの接続

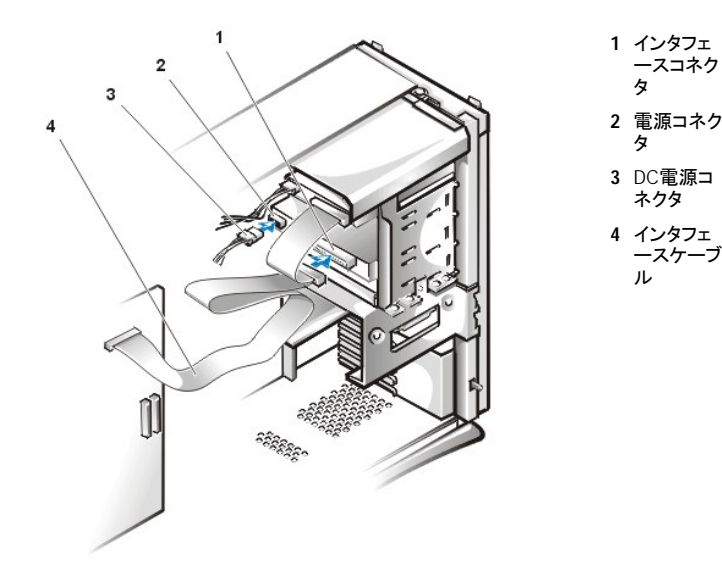

10. EIDEテープドライブまたはCD-ROMドライブの場合は、インタフェースケーブルのもう一方の端をシステム基板の「IDE2」というラベルのインタフェー スコネクタに接続します。

ディスケットドライブの場合は、ドライブに接続されているケーブルをシステム基板の「DSKT」というラベルのインタフェースコネクタに接続します。

すべてのケーブル接続を確認します。冷却ファンや通気孔の妨げにならないように、ケーブルをまとめておきます。

- 11. それまで5.25インチのドライブベイに何も取り付けていなかった場合は、前面ベゼルからドライブベイカバーを取り外します。 内側を自分の方に向けた状態で前面ベゼルを持ち、カチッと音がして前面ベゼルから外れるまで、ドライブカバーの両端を親指で押します。
- 12. 前面ベゼルを取りつけます。
- 13. コンピュータカバーを取り付けます。コンピュータおよび周辺機器の電源プラグをコンセントに差し込み、電源を入れます。
- 14. [セットアップユーティリティ](file:///C:/data/systems/opgx300/jp/ug/ssprog.htm)で、システム設定情報を更新します。

ディスケットドライブの場合は、**Diskette Drive A**または**Diskette Drive B**を更新し、新しいディスケットドライブのサイズと容量を反映させます。 EIDE CD-ROMドライブ、またはテープドライブの場合は、該当する**Secondary Drive 0**または**Secondary Drive 1**を**Auto**に設定します。

- 15. Dell[診断プログラム](file:///C:/data/systems/opgx300/jp/ug/diag.htm)を実行して、システムが正常に動作することを確認します。
- メモ:**Dell**販売のテープドライブには、専用のソフトウェアとマニュアルが付属しています。テープドライブを取り付けた後の、テープドライ ブソフトウェアのインストールと使い方は、ドライブ付属のマニュアルを参照してください。

## ドライバとユーティリティ:**Dell**™ **OptiPlex**™ **GX300**システムユーザーズガイド

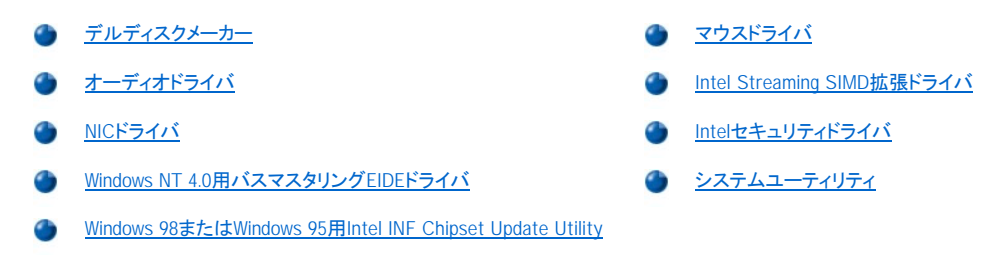

### <span id="page-21-0"></span>デルディスクメーカー

システムのハードディスクドライブには、システムユーティリティに加えて、オンボードデバイス用ドライバがすべてプリインストールされています。これらの ドライバおよびユーティリティは、ディスケットイメージ形式で提供されます。デルディスクメーカーを使用してこのディスケットイメージからバックアップディ スケットを作成できます。ドライバやユーティリティを再インストールする場合に備えて、システムの初期セットアップを完了したら、すぐにバックアップディ スケットを作成することをお勧めします。

#### メモ:**Linux**オペレーティングシステム用ドライバは、オペレーティングシステムに含まれているので、デルディスクメーカーでは提供され ません。

デルディスクメーカーは**Dell Accessories**プログラムフォルダに入っており、使い方についての詳細なオンラインヘルプが用意されています。デルディス クメーカーを起動するには、次の手順を実行します。

- 1. オペレーティングシステムを起動します。
- 2. [スタート]→[プログラム]を順にクリックします。
- 3. [**Dell Accessories**]をクリックします。
- 4. [デルディスクメーカー]をクリックします。

### <span id="page-21-1"></span>オーディオドライバ

ご使用のシステムのオーディオドライバはプリインストールされており、システムがお手元に届いたらすぐに使用できる状態になっています。新たにイン ストールしたり、設定したりする必要はありません。ただし、ドライバを再インストールする必要がある場合には、次の手順を実行します。

- 1. 作成済みでなければ、ハードディスクドライブ上にインストールされているディスケットイメージからディスケットのコピーを作成します。
- 2. オペレーティングシステムを起動します。
- 3. オーディオドライバディスケットをドライブAにセットします。
- 4. [スタート]ボタン→[ファイル名を指定して実行]をクリックし、[ファイル名を指定して実行]ウィンドウにa:\setupとタイプしてから[**OK**]をクリック します。
- 5. [**Welcome**]または[**Setup Complete**]ダイアログボックスで、[**Next**]をクリックします。
- 6. ファイルがハードディスクドライブにコピーされ、[**Restarting Windows**]ダイアログボックスが表示されたら、ディスケットを取り出して[**OK**]をクリッ クします。

### <span id="page-21-2"></span>**NIC**ドライバ

この項では、以下の各オペレーティングシステムでNIC(ネットワークインターフェースコントローラ)ドライバを再インストールする方法を説明します。

- 1 Microsoft® [Windows NT](#page-21-3)® 4.0
- 1 [Microsoft Windows](#page-22-0)® 98
- 1 [Microsoft Windows 95](#page-23-1)

#### <span id="page-21-3"></span>**Windows NT 4.0 NIC**ドライバ

DellによりインストールされたWindows NT 4.0オペレーティングシステムは、NICドライバを自動的に検出してインストールします。ただし、ドライバの再イン ストールが必要になった場合は、以下の手順を実行します。

- 1. [デルディスクメーカー](#page-21-0)(**Dell Accessories**プログラムフォルダ内にあります)を使用して、ハードディスクドライブにインストールされているディスケット イメージからNICドライバのディスケットコピーを作成します。
- 2. コンピュータの背面にネットワークケーブルを接続します。

詳細については、[「ネットワークケーブルの要件](file:///C:/data/systems/opgx300/jp/ug/setup.htm#network_cable_requirements)」を参照してください。

3. [セットアップユーティリティ](file:///C:/data/systems/opgx300/jp/ug/sysetup.htm)のNIC項目が使用可能に設定されていることを確認します。

詳細については、「[Network Interface Controller](file:///C:/data/systems/opgx300/jp/ug/setupopt.htm#nic)」を参照してください。

4. Windows NTオペレーティングシステムを起動し、管理者または管理権限を持つユーザーとしてログオンします。

管理権限については、Windows NT付属のマニュアルを参照してください。

- 5. [マイコンピュータ]アイコンをダブルクリックし、[コントロールパネル]をダブルクリックします。
	- メモ:初めてネットワークドライバをインストールする場合は、インストールを確認するメッセージが表示されます。**[**はい**]**をク リックし、手順の詳細については**Windows NT**付属のマニュアルを参照してください。
- 6. [ネットワーク]の[アダプタ]タブをクリックし、次に[追加]をクリックします。

#### メモ:**MS Loopback**が既にインストールされている場合は、削除してから追加をクリックして下さい。

- 7. ドライブAにNICドライバディスケット1を挿入して[ディスク使用]をクリックし、フロッピーディスクの挿入の画面でA:\と入力して[**OK**]をクリックしま す。
- 8. OEM項目の選択で[**3Com Fast EtherLink/Etherlink XL PCI Busmaster NIC**]のデバイス名が表示されたら[**OK**]をクリックします。
- 9. セットアップメッセージに[**3Com Ether Disk for EtherLink XL NICs(Diskette2)**]が表示されたらディスク2を挿入して[**OK**]をクリックします。
- 10. ドライバのインストールが終了したら、[ネットワーク]の[閉じる]をクリックしてください。
- 11. ネットワークカードの設定が必要な場合はここで設定を行い、[**OK**]をクリックしてシステムを再起動します。

#### <span id="page-22-0"></span>**Windows 98 NIC**ドライバ

Windows 98にNICドライバを再インストールするには、以下の手順を実行します。

- 1. [デルディスクメーカー](#page-21-0) (**Dell Accessories**プログラムフォルダ内にあります)を使用して、ハードディスクドライブにインストールされたNICドライバの ディスケットコピーを作成します。
- 2. コンピュータの背面にネットワークケーブルを接続します。

詳細な指示については、「[ネットワークケーブルの要件」](file:///C:/data/systems/opgx300/jp/ug/setup.htm#network_cable_requirements)を参照してください。

3. NIC項目が有効に設定されて、ネットワークが接続されていることを確認します。

詳細については、「[Network Interface Controller](file:///C:/data/systems/opgx300/jp/ug/setupopt.htm#nic)」を参照してください。

- 4. Windows 98オペレーティングシステムを起動します。
- 5. [スタート]ボタンをクリックし、[設定]をポイントし、[コントロールパネル]をクリックします。続いて[システム]アイコンをダブルクリックします。
- 6. [システムのプロパティ]ウィンドウで、[デバイスマネージャ]タブをクリックします。
- 7. [その他のデバイス]をダブルクリックして[**PCI Ethernet Controller**]を選択し、[プロパティ]をクリックします。
- 8. [ドライバ]タブをクリックします。
- 9. [ドライバの更新]ボタンをクリックします。
- 10. [デバイスドライバの更新ウィザード]が表示されます
- 11. [次へ]をクリックし、ドライブAに[**3Com EtherDisk for EtherLink XL NICs (Diskette 1)**]のディスク1を挿入して[現在使用しているドライバ よりもさらに適したドライバを検索する**(**推奨**)**]を選択し、[次へ]をクリックします。
- 12. [フロッピーディスクドライブ]をチェックし、[次へ]をクリックします。
- 13. [**3Com Fast EtherLink XL 10/100Mb TX Ethernet NIC (3C905B-TX)**]が表示されたのを確認して、[次へ]をクリックします。
- 14. ファイルのコピーが始まります。[ディスクの挿入]の画面で[**3Com EtherDisk for EtherLink XL NICs (Diskette 1)**]が表示されたら、[ファイ ルのコピー元]にA:\と入力して[**OK**]をクリックします
- 15. Windows98 CD上を挿入するように指示された場合は、ファイルのコピー元でCabsファイルの場所を指定し、「**OK**」をクリックします。
	- 例: [C:\Windows\Options\Cabs]
		- [D:\Win95](CD-ROMがDドライブの場合)
- 16. 再度、[**3Com EtherDisk for EtherLink XL NICs (Diskette 2)**]のファイルのインストール場所を聞かれたら、ドライブAにディスク2を挿入し て、[ファイルのコピー元]にA:\と入力して[**OK**]をクリックします。

#### <span id="page-23-1"></span>**Windows 95 NIC**ドライバ

DellによりインストールされたWindows 95オペレーティングシステムは、NICドライバを自動的に検出してインストールします。ここでは、Windows 95 Service Release 2.1オペレーティングシステムがプリインストールされたシステムにNICドライバを再インストールする手順を示します。

メモ:**Windows 95**を再インストールする場合は、プリインストール版**Windows 95**オペレーティングシステムのリリースバージョンまたはそ れに相当するものを使用してください。**Dell OptiPlex GX300**システムのアーキテクチャは高度であるため、コンポーネントによっては **Service Release 2.1**以前の**Windows 95**バージョンで正しく機能しないものがあります。

プリインストールされたWindows 95 Service Release 2.1にNICドライバを再インストールするには、以下の手順を実行します。

- 1. [デルディスクメーカー](#page-21-0)(**Dell Accessories**プログラムフォルダ内にあります)を使用して、ハードディスクドライブにインストールされているNICドライバ のディスケットコピーを作成します。
- 2. コンピュータの背面にネットワークケーブルを接続します。

詳細については、[「ネットワークケーブルの要件](file:///C:/data/systems/opgx300/jp/ug/setup.htm#network_cable_requirements)」を参照してください。

3. NIC項目が有効に設定されて、ネットワークが接続されていることを確認します。

詳細については、「[Network Interface Controller](file:///C:/data/systems/opgx300/jp/ug/setupopt.htm#nic)」を参照してください。

- 4. Windows 95オペレーティングシステムを起動します。
- 5. [スタート]ボタンをクリックし、[設定]をポイントし、[コントロールパネル]をクリックします。続いて[システム]アイコンをダブルクリックします。
- 6. [システムプロパティ]ウィンドウで、[デバイスマネージャ]タブを選択します。
- 7. 種類別に表示の中から[その他のデバイス]をダブルクリックします。次に[**PCI Ethernet Controller**]をクリックします。
- 8. [**PCI Ethernet Controller**のプロパティ]ウインドウを開きます。
- 9. 「ドライバ」タブをクリックし、次に「ドライバの更新」をクリックします。

#### [デバイスドライバウィザード]が起動します。

- 10. ドライブAに[3**Com Ether Disk for EtherLink XL NICs (Diskette1)**]を挿入し、 [はい](通常はこちらを選んでください)を選択し、[次へ]をクリ ックします。
- 11. [**3Com Fast EtherLink XL 10/100Mb TX Ethernet NIC (3C905B-TX)**]が検出されたら[完了]をクリックします。
- 12. [ディスクの挿入]の画面が表示されたら、ドライブAに[3**Com Ether Disk for EtherLink XL NICs (Diskette1)**]を挿入して[ファイルのコピー 元]にA:\と入力し、[**OK**]をクリックします。
- 13. ファイルのコピーが始まります。ネットワーク名、コンピュータ名を入力し、ディスク挿入のプロンプトがでたら[3**Com Ether Disk for EtherLink XL NICs (Diskette2)**]を挿入し、[**OK**]をクリックします。
- 14. Windows 95 CD-ROMを挿入するように表示されたら、[**OK**]をクリックします。
- 15. ファイルのコピー元でCabsファイルの場所を指定し、[**OK**]をクリックします。
	- 例: [C:\Windows\Options\Cabs]

[D:\Win95](CD-ROMがDドライブの場合)

- 16. ドライバのインストールの後、[**3Com Fast EtherLink XL 10/100Mb TX Ethernet NIC (3C905B-TX)**の**ROM**があります]の画面が表示さ れ、[デバイスの削除]か[テスト]を行う画面が表示されます。
- 17. [キャンセル]をクリックします。
- 18. コンピュータを再起動するように指示されたら[はい]をクリックします。

#### <span id="page-23-0"></span>**Microsoft Windows NT 4.0**用バスマスタリング**EIDE**ドライバ

Intel Ultra ATA ストレージドライバは、ストレージデバイスからのデータ転送中に、マイクロプロセッサから特定の機能の負荷を軽減することで、システム

の性能をアップします。このドライバは、広範囲のシステムデバイスや、マルチメディア性能の向上をサポートします。

Dellでは、ご使用のオペレーティングシステムに合わせてIntel Ultra ATA ストレージドライバをプリインストールしており、コンピュータがお手元に届いたら すぐに使用できる状態になっています。新たにインストールしたり、設定したりする必要はありません。

#### メモ: **Windows NT 4.0**を再インストールする場合は、**Intel Ultra ATA** ストレージドライバも再インストールしてください。再インストール するには、システムにマウスを接続し、プライマリ**EIDE**チャネルに接続されたハードディスクドライブに**Windows NT 4.0**がインストールさ れている必要があります。

Windows NT 4.0用のIntel Ultra ATA ストレージドライバを再インストールするには、以下の手順を実行します。

1. 作成済みでなければ[、デルディスクメーカー](#page-21-0)を使用してハードディスクドライブ上のディスケットイメージからIntel Ultra ATA ストレージドライバのディ スケットコピーを作成します。

デルディスクメーカーは**Dell Accessories**フォルダから起動します。詳細は、付属のオンラインヘルプを参照してください。

- 2. Windows NTオペレーティングシステムを起動します。すでにWindows NTが起動されている場合は、開いている文書やアプリケーションプログラム を閉じます。
- 3. 最新のIntel Ultra ATA ストレージドライバディスケットをドライブAに挿入します。
- 4. [スタート]ボタンから[ファイル名を指定して実行]をクリックし、a:\setup.exe と入力してから、[**OK**]をクリックします。
- 5. 画面の指示に従います。
- 6. ドライブAからディスケットを取り出してから、[**Finish**]をクリックしてコンピュータを再起動します。
- メモ**: Intel Ultra ATA** ストレージドライバは、デフォルトでダイレクトメモリアクセス(**DMA**)を有効にします。**Intel Ultra ATA** ストレージ ドライバをインストールした後に**Windows 98**用の**DMA**を無効にするには、**Ultra ATA Storage**の中のプログラムファイルにある **intelata.exe**を実行します。

Windows NT 4.0用のIntel Ultra ATA ストレージドライバをアンインストールするには、以下の手順を実行します。

- 1. [スタート]ボタンをクリックし、[設定]選択してから、[コントロールパネル]をクリックします。
- 2. [デバイスの追加と削除]をダブルクリックします。
- 3. Intel Ultra ATAドライバを選択し、[削除]をクリックします。
- 4. コンピュータを再起動します。

#### <span id="page-24-1"></span>**Windows 98**または**Windows 95**用**Intel INF Chipset Update Utility**

Windows 98またはWindows 95用Intel INF Chipset Update Utilityは、マルチスレッド演算中(複数のアプリケーションを同時に実行)にマイクロプロセッサ から特定の機能の負荷を軽減することで、パフォーマンスを向上させます。Windows 98またはWindows 95用のINF Chipset Update Utilityは、ご使用の [ハードディスクドライブにインストール済みです。新たにインストールしたり、設定したりする必要はありません。再インストールが必要な場合に備えて、デ](#page-21-0) ルディスクメーカーを使用して、このドライバのバックアップコピーを作成してください。

Windows 98またはWindows 95が稼働するシステムにINF Chipset Update Utilityを再インストールするには、以下の手順を実行します。

#### 注:**Dell**によって装備されたハードディスクドライブ以外は、バスマスタリングをサポートしていません。**Dell**以外から提供されたハードディスクド ライブを装備したシステムでバスマスタリングを有効にすると、データが失われる場合があります。

- 1. Windows 98またはWindows 95がシステムにインストール済みであることを確認します。
- 2. 作成済みでなければ[、デルディスクメーカー](#page-21-0)を使用してハードディスクドライブ上のディスケットイメージからWindows 98またはWindows 95用INF Chipset Update Utilityのバックアップコピーを作成します。
- 3. 実行中のアプリケーションプログラムを終了します。
- 4. INF Chipset Update UtilityディスケットをドライブAにセットします。[スタート]をクリックし、次に[ファイル名を指定して実行]をクリックします。
- 5. a:\setupとタイプしてから[**OK**]をクリックします。
- 6. 次の2つのプロンプトで[次へ]をクリックし、再度システムを再起動します。

### <span id="page-24-0"></span>マウスドライバ

マウスドライバを再インストールするには、以下の手順を実行します。

1. 作成済みでなければ[、デルディスクメーカー](#page-21-0)を使用してハードディスクドライブ上のディスケットイメージからマウスドライバのディスケットコピーを作 成します。

- 2. マウスドライバディスケットをドライブに挿入します。
- 3. [スタート]ボタンをクリックし、次に[ファイル名を指定して実行]をクリックします。
- 4. a:\setupとタイプしてから <Enter>を押します。
- 5. 画面の指示に従って、インストールを完了します。

Windows NTまたはWindows 95上でマウスの動作を設定するには、以下の手順を実行します。

- 1. [スタート]ボタンをクリックし、[設定]をポイントし、[コントロールパネル]をクリックします。
- 2. [マウス]アイコンをダブルクリックします。
- 3. 必要に応じてマウスの動作を設定したら、[**OK**]をクリックします。

ヘルプを参照するには、[マウスプロパティ]ダイアログボックスで表示したいアイテムを右クリックし、ポップアップメニューで[ヘルプ]をクリックします。ま た、ダイアログボックスの右上角の[?]ボタンをクリックして目的のアイテムにドラッグし、そのアイテムをクリックしても参照できます。

### <span id="page-25-0"></span>**Intel**®**Streaming SIMD**拡張ドライバ

Intel Streaming SIMD拡張(SSE)ドライバは、Windows NT 4.0 Service Packオペレーティングシステム環境で、SIMD拡張に対応しているアプリケーション プログラムのマルチメディア性能を向上します。このドライバは、SSEのためのサポートを含んでいるWindows 98には不要です。Windows 95はSSEをサ ポートしていません。

このドライバは、ご使用のハードディスクドライブにすでにインストールされており、動作可能です。再インストールが必要な場合は、以下の手順を実行し ます。

1. 作成済みでなければ、<u>デルディスクメーカー</u>を使用して、ハードディスクドライブのIntel SSEドライバのディスケットイメージからディスケットコピーを 作成します。

このドライバには2枚のディスケットが必要です。

- 2. ディスケット1をドライブAに挿入して、[スタート]メニューから[ファイル名を指定して実行]を選択します。
- 3. a:\setupとタイプして、[**OK**]をクリックします。
- 4. 画面の指示に従い、すべてのデフォルト値を有効にします。
- 必ずドライブAからディスケットを取り出してから、[終了]をクリックしてシステムを再起動してください。
- 5. ドライバが正しくインストールされているかを確認するには、[スタート]メニューから[プログラム]を選択し、[**Streaming SIMD** 拡張ドライバ]が表 示されているかを確認してください。

#### <span id="page-25-1"></span>**Intel**セキュリティドライバ

Intelセキュリティドライバは、送信前に乱数発生器を使用してデータを暗号化することで、ネットワークまたはインターネット経由のデータ転送に高度なセ キュリティを提供します。

このドライバは、ご使用のハードディスクドライブにすでにインストールされており、動作可能です。再インストールが必要な場合は、以下の手順を実行し ます。

- 1. 作成済みでなければ[、デルディスクメーカー](#page-21-0)を使用してハードディスクドライブのIntelセキュリティドライバのディスケットイメージからディスケットコピ ーを作成します。
- 2. ディスケットをドライブAに挿入して、[スタート]メニューから[ファイル名を指定して実行]を選択します。
- 3. a:\setupとタイプして[**OK**]をクリックします。
- 4. 画面の指示に従って、すべてのデフォルト値を有効にします。
- 5. [**Setup Complete**]ウィンドウで、readmeファイルを読むには[**View Readme**]を選択し、システムを再起動してドライバをロードするには [**Restart**]を選択し、次にシステムを再起動するまでドライバをロードしないでオペレーティングシステムに戻るには[**Restart Later**]を選択しま す。

ディスケットをドライブAから取り出してから、システムを再起動します。

### <span id="page-25-2"></span>システムユーティリティ

この節では、以下のシステムユーティリティの再インストール方法について説明します。

- <sup>l</sup> [Windows NT 4.0](#page-26-0)
- l Windows 98または[Windows 95](#page-26-1)
- 1 [オートシャットダウンサービス](#page-26-2)

### <span id="page-26-0"></span>**Windows NT 4.0**用システムユーティリティの再インストール

システムユーティリティとサービスは、ご使用のハードディスクにプリインストールされており、動作可能です。ユーティリティとサービスを再インストールす る必要がある場合は、以下の手順を実行します。

- 1. 作成済みでなければ[、デルディスクメーカー](#page-21-0)を使用して、ハードディスクにDellシステムユーティリティディスケットイメージのディスケットコピーを作成 します。
- 2. Windows NTを起動し、管理者または管理権限を持つユーザーとしてログインします。すでにWindows NTが起動されている場合は、開いている文 書やアプリケーションプログラムを閉じます。
- 3. ユーティリティディスケットをドライブAに挿入して、ディスケットから**setup.exe**プログラムを実行します。
- 4. 画面の指示に従って、Dellユーティリティまたはサービスをインストールします。インストールが完了したら、システムを再起動してサービスを有効に します。
- 5. ユーティリティまたはサービスが正しくインストールされ、稼働していることを確認します。
- 6. [コントロールパネル]の[サービス]アイコンをダブルクリックします。[**AutoShutdown**]が[開始]のステータスとともに表示されるはずです。

#### メモ:Dell OpenManage™4.xがすでにインストールされているか、インストールする予定のある場合は、オートシャットダウン サービスをインストールしないでください。**Dell OpenManage 4.x**にはオートシャットダウンサービスの機能が含まれているの で、**Dell OpenManage 4.x**をインストールした場合にコンフリクトが発生する可能性があります。

管理タグユーティリティとオートパワーオンユーティリティ(インストールされている場合)は、Windows NT 4.0のシステムファイルが入っているドライブの、 **c:\dellutil** フォルダに収められています。

### <span id="page-26-1"></span>**Windows 98**または**Windows 95**用システムユーティリティの再インストール

システムユーティリティとサービスは、ご使用のハードディスクにプリインストールされており、動作可能です。ユーティリティとサービスを再インストールす る必要がある場合は、以下の手順を実行してください。

- 1. 作成済みでなければ[、デルディスクメーカー](#page-21-0)を使用して、ハードディスクにDellシステムユーティリティディスケットイメージのディスケットコピーを作成 します。
- 2. Windows 98またはWindows 95を起動します。すでにWindows 98またはWindows 95が起動されている場合は、開いている文書やアプリケーションプ ログラムを閉じます。
- 3. ユーティリティディスケットをドライブAにセットして、ディスケットから**setup.exe**プログラムを実行します。
- 4. 画面の指示に従って、Dellユーティリティまたはサービスを再インストールします。

(インストールされている場合)アセットタグユーティリティとオートパワーオンユーティリティは、Windows 98またはWindows 95のシステムファイルが入って いるドライブの**c:\dellutil**ディレクトリに格納されています。

#### <span id="page-26-2"></span>オートシャットダウンサービス

オートシャットダウンサービスは、電源ボタンが押されたときに、正しいシステムのシャットダウンを実行する機能を、Windows NT 4.0、Windows 98、およ びWindows 95に提供します。

#### オートシャットダウンサービスを有効にする方法

電源ボタンは、即時モードとオートシャットダウンモードという2つのモードで動作します。システムの電源が切れている場合、電源スイッチは常に即時モ ードで動作します。つまり、電源スイッチを押すと、ただちにシステムに電源が入ります。

システムに電源が入っており、オートシャットダウンサービスがインストールされた場合、電源スイッチはオートシャットダウンモードで動作します。電源ス イッチを押すと、オペレーティングシステムは正しくシャットダウン(データ損失やファイルの破壊の可能性を少なくします)を行ってから電源を切ります。シ ーン・ビバッコ、コンピュータの雷源インジケータが点滅します。

#### オペレーティングシステムがロックした場合

電源ボタンを押しても、電源インジケータが点滅するだけでシステムの電源が切れない場合、オペレーティングシステムはロックしている可能性がありま す。ロックしたシステムの電源を切るには、電源ボタンを再度押すか、リセットボタンを押してください。

#### メモ:リセットボタンを押すとシステムが再起動せずにオフになるのは、オートシャットダウンサービスが有効な状態でシステムがロックし ている場合だけです。

オートシャットダウンサービスの再インストールまたは削除

オートシャットダウンサービスを再インストールする場合は[「システムユーティリティ」](#page-25-2)を参照してください。オートシャットダウンサービスを削除するには、次 の手順を実行します。

- 1. ユーティリティディスケットをドライブAに挿入します。
- 2. ディスケットから**remove.exe**ユーティリティを実行します。
- 3. [オートシャットダウンサービス**(AutoShutdown)**]が選択されていることを確認し、[次へ]をクリックします。

## 拡張カード**: Dell**™ **OptiPlex**™ **GX300**システムユーザーズガイド

[概要](#page-28-0) しょうしょう しゅうしゃ しゅうしゃ おおし かんこう あいのう [拡張カードの取り外し](#page-29-0) [拡張カードの取り付け](#page-28-1)

### <span id="page-28-0"></span>概要

ご使用のコンピュータには、32ビットPCI カードを5枚までと、32ビットAGP カード1枚を含む拡張カードを6枚まで取りつけることができます(これらのカード の例については図1を参照)。

### メモ: **PC99**条件を満たすため、Dellのシステムでは **PCI** 拡張スロットしか使用しません。**ISA**拡張カードはサポートしていません。

システムから周辺機器の接続を外す場合、またはシステム基板からコンポーネントを取り外す場合は、事前にシステム基板上のスタン バイ電源の**LED**がオフになっていることを確認してください。**LED**の位置は「コンピュータの内部」の[図](file:///C:/data/systems/opgx300/jp/ug/inside.htm#figure_3._system_board_components)**3**を参照してください。

#### 図**1.** 拡張カード

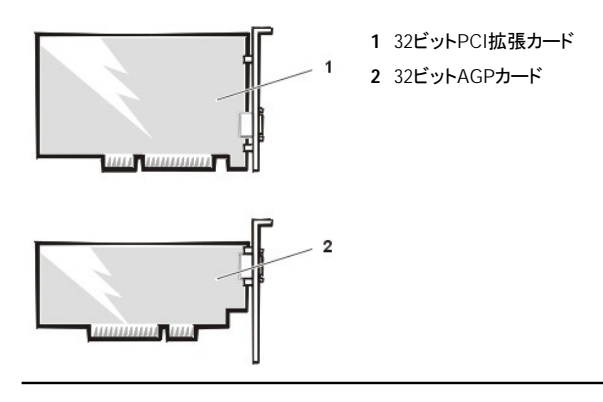

## <span id="page-28-1"></span>拡張カードの取り付け

拡張カードを取り付けるには、以下の手順を実行します。

### ▲ 警告:コンピュータカバーを取り外す前に、「[作業にあたっての注意」](file:///C:/data/systems/opgx300/jp/ug/internal.htm#safety_first)を参照してください。

1. 拡張カードを取り付ける準備をし、[「コンピュータカバーの取り外しと取り付け」](file:///C:/data/systems/opgx300/jp/ug/internal.htm#computer_cover)の手順に従ってコンピュータカバーを取り外します。

ご使用のシステムに対する拡張カードの設定方法や、内部の接続方法、または拡張カードのカスタマイズ方法などについては、拡張カードに付属 のマニュアルを参照してください。

#### 警告:ネットワークカードの中には、接続時にシステムを自動的に起動するものがあります。電気ショックを避けるために、必ずコ ンピュータのプラグを電源コンセントから外してから拡張カードを取り付けてください。

- 2. 「AGP[カードブレースの取り外しと取り付け」](file:///C:/data/systems/opgx300/jp/ug/inside.htm#agp_card_brace)の手順に従い、AGPカードブレースを取り外します。
- 3. 使用する拡張カードスロットの開口部を覆っている、金属製フィラーブラケットのネジを緩めて取り外します(図2を参照)。

ネジは、後で拡張カーをド取り付けるときに使用するので保管しておいてください。

#### 図**2.** フィラーブラケットの取り外し

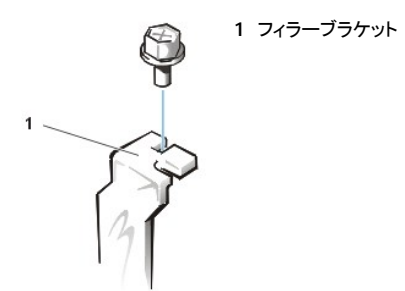

4. 拡張カードコネクタに拡張カードを挿入します。

拡張カードが標準の長さである場合、拡張カードをコネクタに挿入するときに、拡張カードの前端をシャーシ前面の内側の対応するカードガイドに 挿入します。カードエッジコネクタを拡張カードスロットにしっかり差し込みます。カードがコネクタに完全に固定されるまでそっと差し込みます(図3 ...<br>を参照)。

### 図**3.** 拡張カードの取り付け

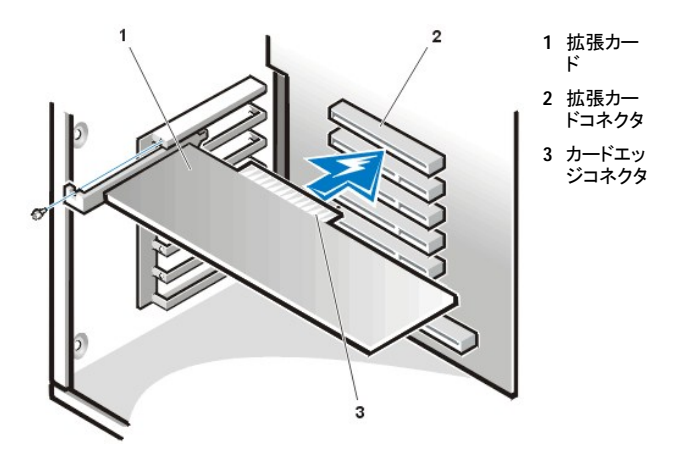

- 5. カードがコネクタにしっかり固定されたら、手順2で取り外したネジでカードの取り付けブラケットをシャーシに固定します。
- 6. 拡張カードに取り付ける必要のあるケーブルを接続します。

拡張カードケーブルの接続については、拡張カードのマニュアルを参照してください。

エントリーレベルのOptiPlex™サウンドカードを取り付ける場合は、シャーシ正面のコントロールパネルから内蔵スピーカーケーブルを取り外し、サ ウンドカード上の INT SPKRコネクタに再接続します。 サウンドカードコネクタにとどくように、シャーシ前面の穴に、スピーカーケーブルを通さなけ ればならない場合があります。

- 7. AGPカードブレースを取り付けます。
- 8. コンピュータカバーを取り付け、コンピュータと周辺機器の電源プラグをコンセントに差し込み、電源を入れます。
	- マン メモ:カバーを取り外してから取り付け直すと、次回のシステム起動時に、シャーシイントルージョンディテクタから次のメッセージ が表示されます。 **ALERT! Cover was previously removed.** (警告**!** カバーが取り外されました。)
- 9. シャーシイントルージョンディテクタをリセットするには、セットアップユーティリティを起動して、**Chassis Intrusion**を**Enabled** または**Enabled-Silent**にリセットします。

手順については、「[Chassis Intrusion](file:///C:/data/systems/opgx300/jp/ug/setupopt.htm#chassis_intrusion)」を参照してください。

マメモ:セットアップパスワードを自分で設定しなかった場合は、シャーシイントルージョンディテクタのリセット方法について、ネットワ ーク管理者にお問い合わせください。

<span id="page-29-0"></span>エントリーレベルのOptiPlexサウンドカードを取り付けた場合は、セットアップユーティリティで、**Sound**の設定を**Off**にします。

拡張カードを取り外すには、以下の手順を実行します。

▲ 警告:コンピュータカバーを取り外す前に、「[作業にあたっての注意」](file:///C:/data/systems/opgx300/jp/ug/internal.htm#safety_first)を参照してください。

- 1. 「[コンピュータカバーの取り外しと取り付け」](file:///C:/data/systems/opgx300/jp/ug/internal.htm#computer_cover)の手順に従い、コンピュータカバーを取り外します。
- 2. 「AGP[カードブレースの取り外しと取り付け」](file:///C:/data/systems/opgx300/jp/ug/inside.htm#agp_card_brace)の手順に従い、AGPカードブレースを取り外します。
- 3. 必要に応じて拡張カードに接続されているケーブルを外します。
- 4. 取り外す拡張カードの取り付けブラケットのネジを外します。
- 5. 拡張カードの両方の角を持って、拡張カードコネクタからゆっくりと取り外します。
- 6. 別の拡張カードを取り付けない場合は、空の拡張カードスロット開口部に金属製のフィラーブラケットを取り付けます。

#### メモ:米国連邦通信委員会(**FCC**)のシステム認可に準拠するためには、使用していない拡張カードスロット開口部には、ブラケッ トが取り付けられている必要があります。またブラケットはコンピュータをほこりや汚れから守ります。

- 7. AGPカードブレースを取り付けます。
- 8. コンピュータカバーを取り付け、コンピュータと周辺機器の電源プラグをコンセントに差し込み、電源を入れます。
	- メモ:カバーを取り外してから取り付け直すと、次回のシステム起動時に、シャーシイントルージョンディテクタから次のメッセージ が表示されます。 **ALERT! Cover was previously removed.** (警告**!** カバーが取り外されました。)
- 9. シャーシイントルージョンディテクタをリセットするには、セットアップユーティリティを起動して、**Chassis Intrusion**を**Enabled**または**Enabled-Silent**にリセットします。

手順については「[Chassis Intrusion](file:///C:/data/systems/opgx300/jp/ug/setupopt.htm#chassis_intrusion)」を参照してください。

#### メモ:セットアップパスワードを自分で設定しなかった場合は、シャーシイントルージョンディテクタのリセット方法について、ネットワ ーク管理者にお問い合わせください。

## <span id="page-31-0"></span>外部コンポーネント**:Dell**™ **OptiPlex**™ **GX300**システムユーザーズガイド

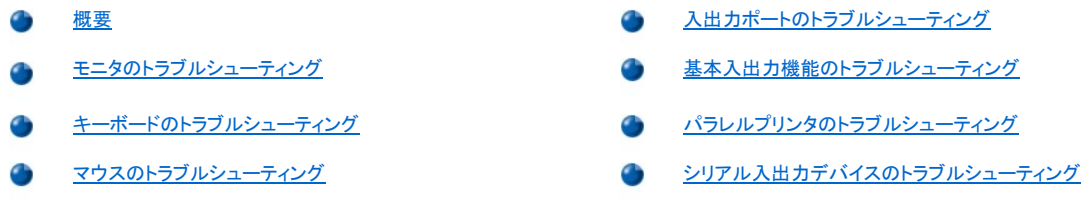

#### <span id="page-31-1"></span>概要

本項では、ご使用のモニタ、キーボード、マウス、プリンタなどのコンピュータの入出力パネルに直接接続する装置のトラブルシューティング手順を示しま す。本項の手順を実行するときは、「<u>接続とスイッチのチェック</u>」を参照してから、次に誤動作している装置のトラブルシューティング手順を実行してくださ い。

本項の手順を実行するには、**Dell ResourceCD**のコピーが必要です。

Dell[診断プログラム](file:///C:/data/systems/opgx300/jp/ug/diag.htm)を実行する前に、システムがCD-ROMドライブから起動することを確認します。手順については、Dell[診断プログラムの起動を](file:///C:/data/systems/opgx300/jp/ug/diag.htm#starting_the_dell_diagnostics)参照し てください。

### <span id="page-31-2"></span>モニタのトラブルシューティング

ビデオのトラブルシューティングでは、次のどれに原因があるかを判断する必要があります。

- <sup>l</sup> モニタまたはモニタインタフェースケーブル
- 1 ビデオコントローラ

本項の手順では、モニタとモニタインタフェースケーブルのみのトラブルシューティングをおこないます。

モニタに情報が正しく表示されないか、またはまったく表示されない場合は、問題が解決されるまで、以下の手順を実行します。

- 1. 接続されている周辺装置と、システムの電源を入れます。
- 2. 水平および垂直位置とサイズなどのビデオイメージを修正するには、モニタのマニュアルで指定されているようにスイッチとボタンで調整します。
- 3. **Dell ResourceCD**を挿入し、システムを再起動して、Dell[診断プログラム](file:///C:/data/systems/opgx300/jp/ug/diag.htm)を実行します。
- 4. **Video**テストグループを実行します。
- 5. システムの電源を切り、電源コンセントから外します。モニタを現在機能している同じタイプのものと交換し、システムを電源コンセントに接続しま す。
- 6. システムを再起動し、もう一度**Video**テストグループを実行します。
- 7. テストが正常終了した場合、最初のモニタが不良です。まだテストに不合格であれば、システム基板上のビデオコントローラが不良であると思われ ます。「[困ったときは](file:///C:/data/systems/opgx300/jp/ug/getting.htm)」を参照して、テクニカルサポートにお問い合わせください。

### <span id="page-31-3"></span>キーボードのトラブルシューティング

この手順では、キーボードにどのような問題があるかを判断します。コンピュータシステムの起動時にシステムエラーメッセージがキーボードの問題を示 した場合、またはキーボードが正しく動作しない場合は、問題が解決されるまで、以下の手順を実行します。

- 1. キーボードまたはそのケーブルに物理的な損傷があるか、キーが機能しない場合は、正常に動作するキーボードと交換します。
- 2. Dell ResourceCDを挿入し、システムを再起動して、Dell[診断プログラム](file:///C:/data/systems/opgx300/jp/ug/diag.htm)を実行します。
- 3. **Keyboard**テストグループを実行します。
- 4. **Keyboard Interactive Test**で問題があれば、キーボードを交換します。
- 5. **Keyboard Controller Test**で問題があれば、システム基板が不良であると思われます。「[困ったときは](file:///C:/data/systems/opgx300/jp/ug/getting.htm)」を参照して、テクニカルサポートにお問 い合わせください。

#### <span id="page-32-4"></span><span id="page-32-0"></span>マウスのトラブルシューティング

この手順では、マウスにどのような問題があるかを判断します。コンピュータシステムの起動時にシステムエラーメッセージがマウスの問題を示した場 合、またはマウスが正しく動作しない場合は、問題が解決されるまで、以下の手順を実行してください。

1. マウスのマニュアルで指示されているようにマウスをクリーニングします。

ほとんどのマウスの場合、裏返して底面のカバーを外しボールを取り出すことによって、ごみを除去することができます。またマウスの底面にたま った、くずやごみも除去します。

- 2. マウスまたはそのケーブルに物理的な損傷の跡があるか、ボタンが機能しない場合は、正常なマウスと交換します。
- 3. **Dell ResourceCD**を挿入し、システムを再起動して、Dell[診断プログラム](file:///C:/data/systems/opgx300/jp/ug/diag.htm)を実行します。
- 4. **Mouse Test**を実行します。
- 5. **Mouse Test**で問題があれば、システム基板が不良であると思われます。「[困ったときは](file:///C:/data/systems/opgx300/jp/ug/getting.htm)」を参照して、テクニカルサポートにお問い合わせくださ い。

### <span id="page-32-1"></span>入出力ポートのトラブルシューティング

本項では、コンピュータの入出力パネル上のポートとそれらのポートに接続されているプリンタ、スキャナ、その他の周辺装置などのトラブルシューティン グの手順を示します。

この手順で、拡張カード上の入出力ポートをテストすることもできます。ただし、まず[「拡張カードのトラブルシューティング」](file:///C:/data/systems/opgx300/jp/ug/internal.htm#troubleshooting_expansion_cards)の手順を実行して、このカード が正しく設定され取り付けられているかを確認してください。

システムエラーメッセージがポート上の問題を示しているか、ポートに接続されている装置が正しく動作していないか、またはまったく動作していない場 合、その問題の原因は次のいずれかであると思われます。

- 1 入出力ポートと周辺装置の接続不良
- 1 入出力ポートと周辺装置のケーブル不良
- <sup>l</sup> 周辺装置の不良
- 1 [セットアップユーティリティ](file:///C:/data/systems/opgx300/jp/ug/ssprog.htm)の設定値が正しくない
- 1 システムの設定ファイルの設定値が正しくない
- <sup>l</sup> システム基板上の入出力ポートロジックの不良
- メモ:ある種のモデムが取り付けられている場合、**Serial Port**テストグループのサブテストで問題があると診断されることがありますが、 これはモデムが診断プログラムに対してシリアルポートとして認識されても、シリアルポートとしてはテストできないためです。モデムが 取り付けられており、**Serial Port**テストで問題があれば、モデムを取り外し、診断テストをもう一度おこなってください。

### <span id="page-32-2"></span>基本入出力機能のトラブルシューティング

システムエラーメッセージが入出力ポート上の問題を示しているか、ポートに接続されているデバイスが正しく機能しない場合は、問題が解決されるま で、以下の手順を実行します。

- 1. [セットアップユーティリティを起動し、](file:///C:/data/systems/opgx300/jp/ug/sysetup.htm#entering_the_system_setup_program)**Serial Port 1**、**Serial Port 2**および**Parallel Port** の各項目が **Auto**に設定されているかどうかを確認しま す。
- 2. **Dell ResourceCD**を挿入し、システムを再起動して、Dell[診断プログラム](file:///C:/data/systems/opgx300/jp/ug/diag.htm)を実行します。
- 3. **Serial/Infrared Ports**テストグループと、**Parallel Ports**テストグループ、あるいはどちらか1つを実行します。

これらのテストで問題があれば、システム基板が不良であると思われます。[「困ったときは」](file:///C:/data/systems/opgx300/jp/ug/getting.htm)を参照して、テクニカルサポートにお問い合わせください。

[問題が修正されない場合は、誤動作していると思われるデバイスによって、「パラレルプリンタのトラブルシューティング」または「シリアル入出力デバイス](#page-33-0) のトラブルシューティング」を参照してください。

### <span id="page-32-3"></span>パラレルプリンタのトラブルシューティング

[「基本入出力機能のトラブルシューティング](#page-32-2)」でパラレルプリンタに問題があると示している場合は、問題が解決されるまで、以下の手順を実行します。

1. プリンタデバイスドライバを再インストールします。

プリンタドライバの再インストール手順については、プリンタとオペレーティングシステムのマニュアルを参照してください。

2. パラレルプリンタとコンピュータの電源を切り、パラレルプリンタのインタフェースケーブルを問題がないと確認できているケーブルと交換し、パラレ ーラング・ファンマニンピュータンの電源とカク<br>ルプリンタとコンピュータの電源を入れます。

問題が解決された場合は、最初のプリンタケーブルが不良です。

3. パラレルプリンタのセルフテストをおこないます。

テストに不合格であれば、プリンタが不良です。

問題が解決されない場合は、システム基板が不良であると思われます。[「困ったときは」](file:///C:/data/systems/opgx300/jp/ug/getting.htm)を参照して、テクニカルサポートにお問い合わせください。

### <span id="page-33-0"></span>シリアル入出力デバイスのトラブルシューティング

[「基本入出力機能のトラブルシューティング](#page-32-2)」でシリアルポートの1つに接続されているデバイスに問題があると示している場合は、問題が解決されるま で、以下の手順を実行します。

1. シリアルデバイスを他のシリアルポートに接続します(たとえば、シリアルデバイスがシリアルポート1に現在接続されている場合は、そのデバイスを -<br>シリアルポート2に接続します)。

問題が解決された場合は、システム基板上のシリアルポートが不良です。「[困ったときは」](file:///C:/data/systems/opgx300/jp/ug/getting.htm)を参照して、テクニカルサポートにお問い合わせくださ い。

2. 不良デバイスに着脱式シリアルケーブルが付いている場合は、そのシリアルケーブルを交換してください。

問題が解決された場合は、シリアルケーブルが不良です。

3. 不良シリアルデバイスを交換してください。

問題が解決されない場合は、システム基板が不良であると思われます。「<u>困ったときは</u>」を参照して、テクニカルサポートにお問い合わせください。

# <span id="page-34-0"></span>困ったときは**: Dell**™ **OptiPlex**™ **GX300**システムユーザーズガイド

● [ヘルプの概要](file:///C:/data/systems/opgx300/jp/ug/help.htm)

O Dell[へのお問い合わせ](file:///C:/data/systems/opgx300/jp/ug/contact.htm)

## ハードディスクドライブ:**Dell**™ **OptiPlex**™ **GX300**システムユーザーズガイド

EIDE[ハードディスクドライブの取り付け](#page-35-0)

SCSI[デバイスの取り付け](#page-38-0)

### <span id="page-35-0"></span>**EIDE**ハードディスクドライブの取り付け

ドライブケージの下のドライブブラケットには、EIDEドライブを最大2台(その内の1台は厚さ1インチ以下)まで取り付けることができます。1台目のEIDEドラ イブは、「HD1」のラベルが付いた1インチドライブベイ(下側)に取り付けます。2台目のドライブは、「HD2」のラベルが付いた1.6インチベイに取り付けま す。

### **EIDE**ドライブのアドレス指定

すべてのEIDEデバイスは、ジャンパの位置がCable Selectに設定されている必要があります。Cable Selectは、インタフェースケーブル上でのデバイスの 位置によって、デバイスにマスタとスレーブのステータスを割り当てます。1本のEIDEインターフェイスケーブルに2台のEIDEデバイスを接続し、ジャンパを Cable Selectの位置に設定した場合は、インタフェースケーブル上の末端のコネクタに接続されたデバイスが、マスタまたは起動デバイス(ドライブ0)とな り、ケーブル上の中間のコネクタに接続されたデバイスがスレーブデバイス(ドライブ1)となります。デバイスのジャンパをCable Selectの位置に設定する うないでは、アップグレードキットに付属しているマニュアルを参照してください。

システム基板にはEIDEインタフェースコネクタが2基搭載されているため、合計4台までのEIDEデバイスを取り付けることができます。EIDEハードディスク ドライブは、「IDE1」のラベルが付いたEIDEインタフェースコネクタに接続する必要があります。EIDE対応のテープドライブやCD-ROMドライブは、「IDE2」 のラベルが付いたEIDEインタフェースコネクタに接続する必要があります。

#### **EIDE**ハードディスクドライブをハードディスクドライブブラケットに取り付ける手順

EIDEハードディスクドライブをハードディスクドライブブラケットに取り付けるには、以下の手順を実行します。

#### ■ 警告:コンピュータカバーを取り外す前に、「[作業にあたっての注意」](file:///C:/data/systems/opgx300/jp/ug/internal.htm#safety_first)を参照してください。

- 1. 残しておきたいデータを保存しているハードディスクドライブを交換する場合は、それらのファイルのバックアップを取ってから、以下の手順を開始 します。
- 2. ドライブを取り付ける準備をします。

#### 注意:コンピュータ背面の塗装されていない金属面に触れて、身体から静電気を逃がしてください。

#### 注意:ドライブをパッケージから取り出す際は、ドライブを損傷する恐れがありますので、固い台に直接置かずに、発泡スチロール などのクッション材の上に置いてください。

ドライブに付属のマニュアルを参照して、ご使用のコンピュータに適した設定になっているか確認します。

- 3. [「コンピュータカバーの取り外しと取り付け」の](file:///C:/data/systems/opgx300/jp/ug/internal.htm#computer_cover)手順に従って、コンピュータカバーを取り外します。
- 4. シャーシからドライブブラケットを取り外します。

すでにドライブブラケットにハードディスクドライブが取り付けられている場合は、そのドライブからDC電源ケーブルとEIDEケーブルを取り外します。

ハードディスクドライブブラケットとシャーシ内部のドライブケージを固定しているネジを取り外します。

ブラケットをつかんでシャーシの外側へ回転させて、スライドタブをドライブケージのスライドレールから外します(図1を参照)。ブラケットを少し持ち 上げて、そのヒンジタブをシャーシのスロットから外します。

### 図**1** ハードディスクドライブブラケットの取り外し
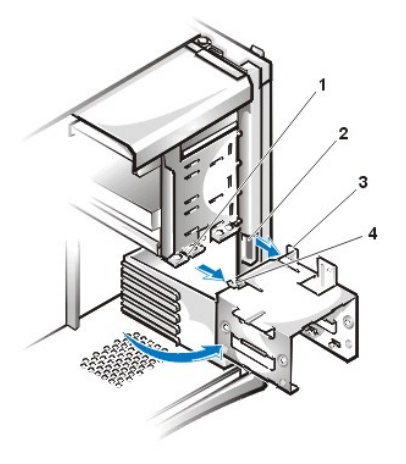

- **1** ドライブケージスライドレール
- **2** シャーシのスロット
- **3** ヒンジタブ
- **4** スライドタブ

- 5. ドライブ背面のコネクタがシャーシの背面側に位置するように、ドライブをブラケットの選択したベイにスライドさせます[\(図](#page-36-0)2を参照)。
- 6. ドライブとブラケットの4つのネジ穴を合わせて、アップグレードキットに付属するネジで固定します。

ドライブを1.6インチベイに取り付ける場合は、ブラケット側面の4つのネジ穴を使用してください(図2を参照)。ドライブを1インチベイに取り付ける場 合は、ブラケット底部の4つのネジ穴を使用してください。

## <span id="page-36-0"></span>図**2 1.6**インチハードディスクドライブをブラケットに挿入する

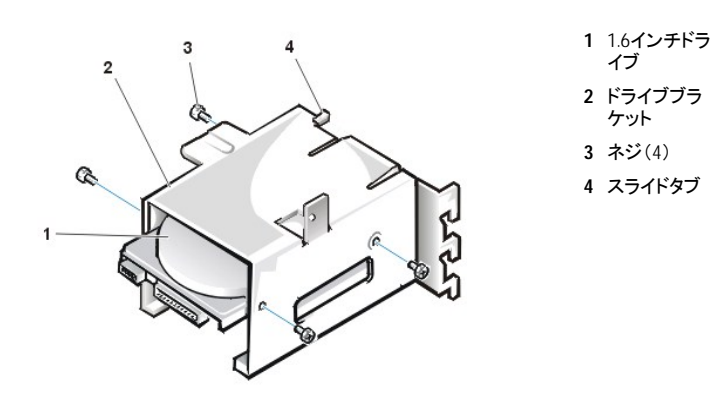

7. ハードディスクドライブブラケットをシャーシへ取り付けます([図](#page-36-1)3を参照)。

ブラケットのヒンジタブをシャーシのスロットへ挿入し、タブをスロットに掛けます。ブラケットをドライブケージの方へ回転させて、ブラケットのスライ ドタブをドライブケージのスライドレールに合わせます。ブラケットを所定の位置までスライドさせて、手順4で取り外したネジで固定します。

## <span id="page-36-1"></span>図**3** ドライブブラケットをシャーシへ挿入する

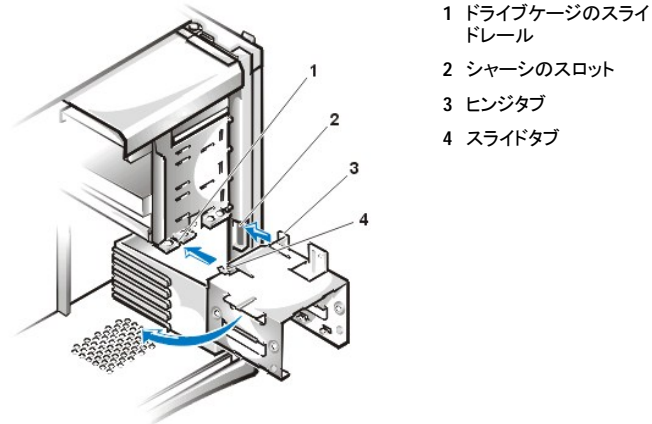

- ドレール **2** シャーシのスロット
- 
- **4** スライドタブ

8. DC電源ケーブルをドライブ背面の電源入力コネクタに接続します[\(図](#page-37-0)4を参照)。

すべてのコネクタにケーブルが正しく接続され、固定されているか確認します。

9. EIDEケーブルのデバイスコネクタの1つを、ハードディスクドライブ背面の40ピンインタフェースコネクタに接続します。

注意:コンピュータを損傷する恐れがありますので、必ず**EIDE**ケーブルの色帯と、ドライブのインタフェースコネクタの**1**番ピンを一 致させてください。

- メモ:**Ultra ATA/66**ハードディスクドライブの場合は、最高速度でデータ転送を行うには**80**コンダクタケーブルを使用する必 要があります。**80**コンダクタケーブルは、**Ultra ATA/33**ケーブルとよく似た**40**ピンコネクタですが、ケーブル内部の導線の 数が**2**倍になっています。**Ultra ATA/66**ハードディスクドライブに**Ultra ATA/33**用のケーブルを使用すると、データ転送は **Ultra ATA/33**の速度で行われます。
- <span id="page-37-0"></span>図**4** ハードディスクドライブケーブルの接続

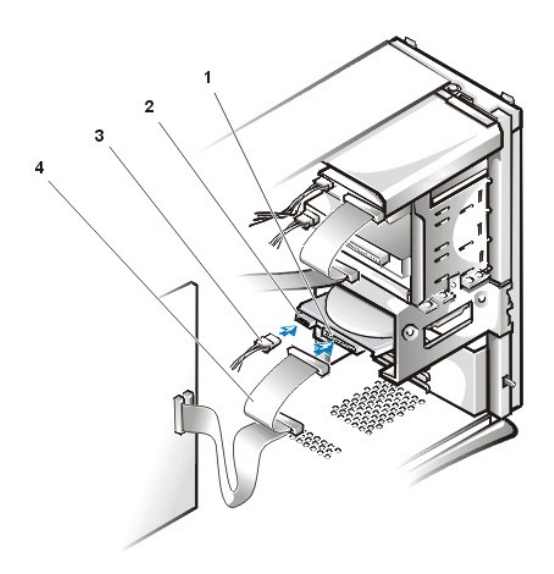

- **1** インタフェースコネクタ
- **2** ドライブの電源入力コ ネクタ
- **3** DC電源ケーブル
- **4** EIDEケーブル

10. EIDEケーブルのもう一方の端のコネクタをまだ接続していない場合は、システム基板上のIDE1コネクタに接続します。

## 注意:コンピュータを損傷する恐れがありますので、必ず**EIDE**ケーブルの色帯と、**IDE1**コネクタの**1**番ピンを一致させてください。 IDE1コネクタの位置については、「コンピュータの内部」[の図](file:///C:/data/systems/opgx300/jp/ug/inside.htm#figure_3._system_board_components)3を参照してください。

- 11. コンピュータカバーを取り付けて、コンピュータと周辺機器をそれぞれ電源に接続して、それらの電源スイッチを入れます。
- 12. ドライブAに起動ディスケットを挿入し、コンピュータを再起動します。
- 13. コンピュータの電源を入れます。

14. セットアップユーティリティを起動して、**[Primary Drive 0](file:///C:/data/systems/opgx300/jp/ug/setupopt.htm#primary_secondary_drive_n)**または**[Primary Drive 1](file:///C:/data/systems/opgx300/jp/ug/setupopt.htm#primary_secondary_drive_n)**の設定を更新します。

セットアップユーティリティの設定を更新したら、システムを再起動します。

15. 次の手順に進む前に、ドライブのパーティション設定と論理フォーマットを済ませます。

詳細な手順については、オペレーティングシステムのマニュアルを参照してください。

- 16. Dell[診断プログラム](file:///C:/data/systems/opgx300/jp/ug/diag.htm)を実行して、ハードディスクドライブをテストします。
- 17. 取り付けたドライブがプライマリドライブの場合は、そのハードディスクドライブにオペレーティングシステムをインストールします。

インストール手順については、オペレーティングシステムのマニュアルを参照してください。

### **SCSI**デバイスの取り付け

ここでは、SCSI(Small Computer System Interface)デバイスの設定や取り付け方法について説明します。

#### **SCSI**の設定ガイド

最大で2つのSCSIハードディスクドライブを、ハードディスクドライブブラケットに取り付けることができます。SCSIデバイスの取り付けは、基本的に他のデ バイスと同じですが、設定の要件は異なります。特定のSCSIサブシステムの設定については、SCSIデバイスやホストアダプタカードのマニュアルを参照 してください。以降では、一般的な設定ガイドを示します。

## メモ:**Dell**製コンピュータでは、同一のシステムで**SCSI**と**EIDE**のハードディスクドライブを混在させることはできません。**EIDE**ハードディス クが装着されている場合は、**SCSI**ハードディスクドライブは取り付けないでください。

#### **SCSI ID**番号

SCSIの内蔵デバイスには、0~15のいずれか固有のSCSI ID番号が割り当てられる必要があります。

DellからSCSIデバイスが出荷される際には、プライマリおよびセカンドコントローラにデフォルトで以下のSCSI ID番号が設定されています。

- 1 SCSロントローラ:SCSI ID 7
- 1 起動可能なSCSIハードディスクドライブ:SCSIID 0
- <sup>l</sup> SCSI CD-ROMドライブ:SCSI ID 5
- 1 SCSIテープドライブまたはDAT(デジタルオーディオテープ)ドライブ:SCSIID 6

#### メモ:デバイスに連続する**SCSI ID**番号を割り当てたり、デバイスを**ID**番号順にケーブル接続したりする必要はありません。

Dellで取り付けたSCSIデバイスは、工場出荷時に正しい設定が済んでいます。これらのSCSIデバイスには、あらためてSCSI ID番号を設定する必要は ありません。

オプションのSCSIデバイスを取り付ける場合は、それぞれのマニュアルを参照して適切なSCSI ID番号を設定してください。

注意:**SCSI**ケーブルは**Dell**から購入したものだけを使用されることをお勧めします。他社の**SCSI**ケーブルは、**Dell**のシステムでの動作が保証 されていません。

#### デバイスのターミネーション

SCSIロジックでは、SCSIチェーンの両端に位置するデバイスのターミネータを有効にして、その間に位置するすべてのデバイスのターミネータを無効に する必要があります。

オプションで購入したSCSIデバイスのターミネータを無効にする方法については、SCSIデバイスに付属するマニュアルを参照してください。

#### **SCSI**ケーブル

Ultra2/Wide LVDデバイス(ハードディスクドライブ)では、68ピンケーブルを使用します。このケーブルの一方の終端はSCSIコントローラカードに接続し て、残りのコネクタには各種のLVDデバイスを接続します。

Narrow SCSIデバイス(テープドライブ、CD-ROMドライブ、およびいくつかのハードディスクドライブ)では、50ピンケーブルを使用します。このケーブルの 一方の終端はSCSIコントローラカードに接続して、残りのコネクタには各種のNarrow SCSIデバイスを接続します。

#### **SCSI**デバイスの一般的な取り付け手順

SCSIデバイスの設定やコンピュータへの取り付けは、以下の手順を実行します。

1. 内部のSCSIケーブルのどちらのコネクタをSCSIデバイスに接続するのかを決めます。

2. SCSIデバイスをパッケージから取り出して、取り付ける準備をします。

### 注意:コンピュータ背面の塗装されていない金属面に触れて、身体から静電気を逃がしてください。

#### 注意:ドライブをパッケージから取り出す際は、ドライブを損傷する恐れがありますので、固い台に直接置かずに、発泡スチロールなどの クッション材の上に置いてください。

デバイスにSCSI ID番号を設定して、必要な場合はターミネータを無効にします。

- 3. SCSIデバイスを正しく取り付けます。
	- 。SCSIハードディスクドライブを取り付ける場合は、「EIDE[ハードディスクの取り付け」](#page-35-0)の手順3~9を実行してから、手順4に進みます。
	- o SCSIテープドライブ、CD-ROMドライブ、またはDATドライブを取り付ける場合は、[「ディスケットドライブ、テープドライブ、および](file:///C:/data/systems/opgx300/jp/ug/diskette.htm)CD-ROMドラ イブ」の手順2~6を実行してから、手順4に進みます。
	- 。外付けのSCSIデバイスを取り付ける場合は、手順4に進みます。
	- 。SCSIホストアダプタカードを取り付ける場合は、カードの設定を行ってから、空いている拡張スロットに装着します(「<u>[拡張カードの取り付け](file:///C:/data/systems/opgx300/jp/ug/expcards.htm#installing_an_expansion_card)</u>」 を参照)。ホストアダプタカードにSCSIハードディスクドライブを接続する場合は、ハードディスクドライブのアクセスケーブルを、SCSIホストア ダプタカードとシステム基板上のAUX\_LEDコネクタに接続します(「コンピュータの内部」[の図](file:///C:/data/systems/opgx300/jp/ug/inside.htm#figure_3._system_board_components)3を参照)。
- 4. SCSIデバイスをSCSIケーブルに接続します。

#### 注意:コンピュータを損傷する恐れがありますので、必ずケーブルの色帯と、ドライブのインタフェースコネクタの**1**番ピンを一致させてくだ さい。

Narrow SCSIケーブルの場合は、ヘッダコネクタの外側の突き出した部分を、デバイスのコネクタのノッチに固定します。LVD SCSIケーブルのコ ネクタは、接続する向きが決まっています。

外付けのSCSIデバイスを取り付ける場合は、SCSIケーブルの一方の端を、デバイス背面のSCSIバスコネクタに接続します。外付けSCSIケーブ ルのもう一方の端は、コンピュータの背面パネルのSCSIコネクタに接続します。

- 5. SCSIデバイスを電源に接続します。
	- 。内蔵SCSIデバイスを取り付ける場合は、SCSIデバイスの電源入力コネクタにDC電源ケーブルを接続します。
	- 。外付けSCSIデバイスを取り付ける場合は、SCSIデバイス背面のコンセントに電源ケーブルのソケットを接続します。電源ケーブルのプラグ は、通常の電源コンセントに接続します。

その他のケーブルの接続をすべてチェックします。内部のケーブルは、ファンや冷却装置による空気の流れを遮断しないように配置します。

6. 外付けデバイスを取り付けたときは、前面ベゼルを取り外し、前面ベゼルからドライブベイカバーを取り外して、前面ベゼルを取り付け直します。

前面ベゼルの取り外し手順については、[「前面ベゼルの取り外しと取り付け」](file:///C:/data/systems/opgx300/jp/ug/inside.htm#removing_and_replacing_the_front_bezel)を参照してください。ドライブベイカバーを取り外すには、ベゼルの内 かに、

- 7. コンピュータカバーを取り付けます。コンピュータと周辺機器を電源に接続して、周辺機器の電源を入れます。
	- メモ:カバーを取り外してから取り付け直すと、次回のシステム起動時に、シャーシイントルージョンディテクタから次のメッセージ が表示されます。

**ALERT! Cover was previously removed.** (警告**!** カバーが取り外されました。)

8. シャーシイントルージョンディテクタをリセットするには、セットアップユーティリティを起動して**Chassis Intrusion**を、**Enabled** または**Enabled-Silent**に設定し直します。

設定方法については、「[Chassis Intrusion](file:///C:/data/systems/opgx300/jp/ug/setupopt.htm#chassis_intrusion)」を参照してください。

#### メモ:セットアップパスワードを自分で設定しなかった場合は、シャーシイントルージョンディテクタのリセット方法について、ネットワ ーク管理者にお問い合わせください。

9. 必要な場合は、セットアップユーティリティを実行してドライブシステムの設定を更新します。

SCSIハードディスクドライブを取り付けた場合は、**Primary Drive 0**と**Primary Drive 1**を**None**に設定する必要があります。セカンドEIDEチャネ ルにEIDEデバイス(CD-ROMドライブやテープドライブなど)を接続している場合は、**Secondary Drive 0**および**Secondary Drive 1**またはどちら か1つを**Auto**に設定する必要があります。セカンドEIDEチャネルにSCSIデバイスを接続している場合は、**Secondary Drive 0**および**Secondary Drive 1**またはどちらか1つを**None**に設定する必要があります。

10. SCSIハードディスクドライブを取り付けた場合は、ドライブのパーティション設定とフォーマットを行ってから、オペレーティングシステムをインストー ルします。

手順については、「SCSI[ハードディスクドライブのパーティション設定とフォーマット」](#page-40-0)およびオペレーティングシステムのマニュアルを参照してくださ い。

11. SCSIデバイスをテストします。

SCSIハードディスクドライブは、Dell[診断プログラムを](file:///C:/data/systems/opgx300/jp/ug/diag.htm)実行してテストします。

SCSIテープドライブのテストについては、テープドライブ用ソフトウェアのマニュアルを参照して、テープドライブのバックアップや確認のためのテス トを行ってください。

### <span id="page-40-0"></span>SCSIハードディスクドライブのパーティション設定とフォーマット

SCSIハードディスクドライブのパーティション設定やフォーマットを行うには、オペレーティングシステムに付属するプログラムだけでは不十分な場合があ ります。SCSIハードディスクドライブを使用できるようにするには、SCSIソフトウェアドライバに付属するマニュアルを参照して適切なドライバをインストー ルしてください。

## ヘルプの概要:**Dell**™ **OptiPlex**™ **GX300**システムユーザーズガイド

- [テクニカルサポート](#page-41-0) きょうしゃ こうしゃ こうしょう かいこく 製品情報
	-
- 
- 
- [ヘルプツール](#page-41-1) インスコントランス インファー トランス [保証期間中の修理もしくは返金による返送品目](#page-42-0)
- ご注文に関する問題 おけい お願い合わせになる前に

#### <span id="page-41-0"></span>テクニカルサポート

技術上の問題のサポートを受けなければならないときは、以下の手順に従ってください。

- 1. Dell診断プログラムを実行します。
- 2. [診断チェックリストを](#page-42-2)印刷し、それに記入します。
- 3. インストールとトラブルシューティングの手順に関しては、DellのWorld Wide Webサイト(**http://www.dell.com/jp/**)のサポートページをご覧くださ い。
- 4. これまでの手順で問題が解決されず、Dellの技術者に問い合わせなければならないときは、Dellのテクニカルサポートサービスにお電話ください。

テクニカルサポートにお問い合わせになるときは、まず「<u>[お問い合わせになる前に](#page-42-1)</u>」を参照してから、「Dell[へのお問い合わせ」](file:///C:/data/systems/opgx300/jp/ug/contact.htm) に記載の番号にご連絡く ださい。

## <span id="page-41-1"></span>ヘルプツール

Dellは、ユーザーを支援するための多数のツールを提供しています。以降では、これらのツールについて説明します。

#### **World Wide Web**

インターネットは、ご使用のコンピュータやその他のDell製品に関する情報を得るための最も強力なツールです。Faxboxサービス、ご注文状況、テクニカ ルサポート、製品情報などにインターネットからアクセスできます。

DellのWorld Wide Webホームページ(**http://www.dell.com/jp/**)から、[サポート]アイコンをクリックしてください。

以下のツールや情報など、システムについて知っておかなければならないことはすべてサポートページに示しています。

- $\pm$  製品別サポート ー システムマニュアル、ドライバやBIOSのアップデート、コンピュータに関連する問題を解決する診断プログラムなどがダウンロ ードできます。
- 1 各種サポート − Q&A、再インストール方法、ファイルライブラリ、ファクス情報サービス等をご提供いたします。

インターネット上でのDellへのアクセスは、次のアドレスをご利用ください。

<sup>l</sup> World Wide Web

**http://www.dell.com/jp/**(日本)

**http://www.dell.com**(北米)

**http://www.dell.com/ap/**(アジア/太平洋諸国のみ)

**http://www.euro.dell.com**(ヨーロッパのみ)

**http://www.dell.com/la/**(ラテンアメリカ諸国のみ)

#### **FaxBox** サービス(ファックス情報サービス)

Dell FaxBox サービス(ファックス情報サービス)は、フリーダイヤルでファクシミリを使用して24時間年中無休で技術情報を提供するサービスです。

プッシュホン式の電話から必要なトピックを選択します。テクニカル情報が指定したファックス番号宛に送信されます。FaxBox サービス(ファックス情報 サービス)の電話番号については、「Dell[へのお問い合わせ](file:///C:/data/systems/opgx300/jp/ug/contact.htm)」を参照してください。

## ご注文に関する問題

欠品、誤った部品、正しくない請求書などの注文に関する問題があれば、Dellカスタマーケアにご連絡ください。お電話の際は、納品書または出荷伝票

### 製品情報

Dellが提供しているその他の製品に関する情報が必要な場合や、ご注文になりたい場合は、DellのWorld Wide Webサイトの**http://www.dell.com/jp/** をご覧ください。電話で販売担当者と話をしたいときは、「Dell[へのお問い合わせ](file:///C:/data/systems/opgx300/jp/ug/contact.htm)」を参照してください。

## <span id="page-42-0"></span>保証期間中の修理もしくは返品について

#### 製品を修理する場合(引き取り修理対応機種のみ)

Dellテクニカルサポートの担当者は 、ご使用のコンピュータに関する問題の解決にあたりますが、修理が必要と判断された場合は修理のためにシステ ムやその備品の返送をお願いすることがあります。

- 1. テクニカルサポートのお電話でシステムを引き取りに伺う日程、システム梱包用の箱の有無、引き取る場所、連絡先を確認させていただきます。 システムに同梱するべきものがある場合は、その際にご案内いたします。
- 2. 指定の日、指定の場所に提携宅配業者がシステムを引き取りにお伺いします。梱包用の箱をお持ちの場合は、それまでにシステムの梱包を終え てください。また、サービスタグナンバー(Service Tag #・5桁の英数字で、通常バーコードが記載された細長いシール上に書かれています。 この シールは、ノートパソコンの場合はシステムの底面、デスクトップパソコンの場合は本体の背面あるいは側面に貼られています)をお手元に控えて おかれるようお願いいたします。このサービスタグナンバーはシステムに関するお問い合わせの際に必要です。

#### 修理以外の理由で製品を返品する場合

- 1. はじめにDellの営業担当者にご連絡ください。Dellから製品返送用のRMAナンバー(返却番号)をお知らせいたしますので梱包する箱の外側には っきりとよくわかるように書き込んでください。
- 2. 製品返却手続きのご案内用紙をファックス(または郵送)でお送りします。返却する製品を、購入時に入っていた箱に梱包し、上記のご案内用紙 から返却シートを切り離して箱に貼付します。 コンピュータ本体を返品される場合は、返却手続きのご案内に記載されているサービスタグナンバ ーと、製品に貼付されているサービスタグナンバーが一致しているか、必ずご確認ください。(サービスタグナンバーに関しては「製品を修理する場 合」の手順2を参照してください)電源コード、ソフトウェアディスケット、マニュアルなどの付属品も全て製品と同梱してください。
- 3. 集荷依頼窓口に電話し、集荷希望の日時・場所を伝えます。

運送中に破損、紛失、盗難などに遭った場合、Dellでは一切責任を負いかねますので、予めご了承ください。

以上の条件が満たされていない場合は、そのままお客様へ返送させていただくことがあります。

#### <span id="page-42-1"></span>お問い合わせになる前に

必[ず診断チェックリスト](#page-42-2)に記入してください。可能であれば、システムの電源を入れてから<u>Dellへお問い合わせ</u>の上テクニカルサポートを受け、コンピュー タの近くの電話から電話をかけてください。キーボードからコマンドを入力したり、操作時に詳細情報を説明したり、コンピュータシステム自体でのみ可能 な他のトラブルシューティング手順を試してみるようにお願いする場合があります。システムのマニュアルがあることを確認してください。

#### 警告:コンピュータカバーを外さなければならないときは、まずすべての電源コンセントからシステムの電源ケーブルとモデムケーブルを 外してください。

#### <span id="page-42-2"></span>診断チェックリスト

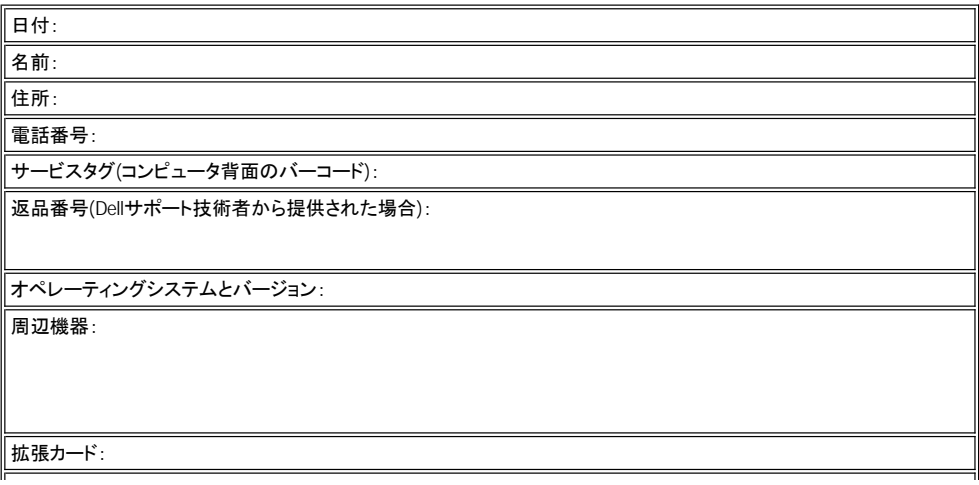

ネットワークに接続されていますか?

ネットワーク、バージョン、ネットワークカード:

プログラムとバージョン:

システムのスタートアップファイルの内容を確認するときは、オペレーティングシステムのマニュアルを参照してください。∥ コンピュータがプリンタに接続されている場合は、各ファイルを印刷します。それ以外は、各ファイルの内容を記録して からDellに電話してください。

エラーメッセージ、ビープコードまたは診断コード:

問題点の説明と実行したトラブルシューティング手順 :

## <span id="page-44-3"></span>コンピュータの内部:**Dell**™ **OptiPlex**™ **GX300**システムユーザーズガイド

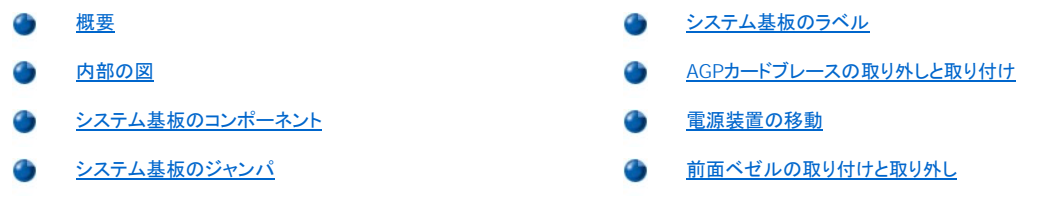

### <span id="page-44-0"></span>概要

この章ではコンピュータの内部について説明します。アップグレードおこなう前に、参照してください。

## ▲ 警告:コンピュータ内部の作業をおこなう前に、「[作業にあたっての注意」](file:///C:/data/systems/opgx300/jp/ug/internal.htm#safety_first)をお読みください。

## <span id="page-44-1"></span>内部の図

図 1は、側面から見たコンピュータの内部を示しています。コンピュータ内部の作業をするときに、この図で位置の確認ができます。

## 図 **1.** コンピュータ内の配置図

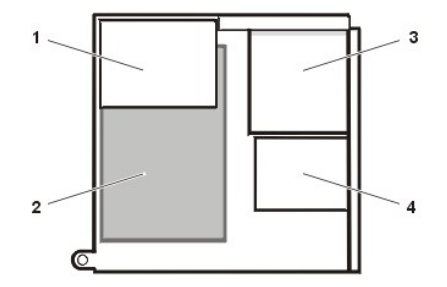

- **1** 電源装置
- **2** システム基板
- **3** フロントドライブ
- **4** ハードディスクドライブ

図 2は、コンピュータカバーを取り外した状態を示しています。

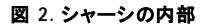

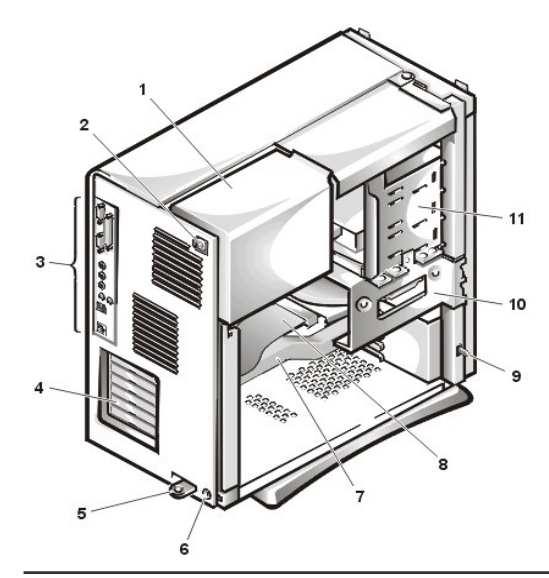

- **1** 電源装置
- **2** AC電源ソケット
- **3** [入出力パネルコネクタ](file:///C:/data/systems/opgx300/jp/ug/setup.htm#figure_1_io_ports_and_connectors)
- **4** 拡張カードスロット
- **5** パドロックリング
- **6** セキュリティケーブルスロット
- **7** AGPカードブレース
- **8** ドライブインタフェースケーブル
- **9** シャーシイントルージョンスイッチ
- **10** ハードディスクドライブケージ
- **11** フロントドライブベイ

<span id="page-44-2"></span>システム基板のコンポーネント

図 3は、システム基板とそのすべてのコネクタとソケットの位置を示しています。

## 図 **3.** システム基板のコンポーネント

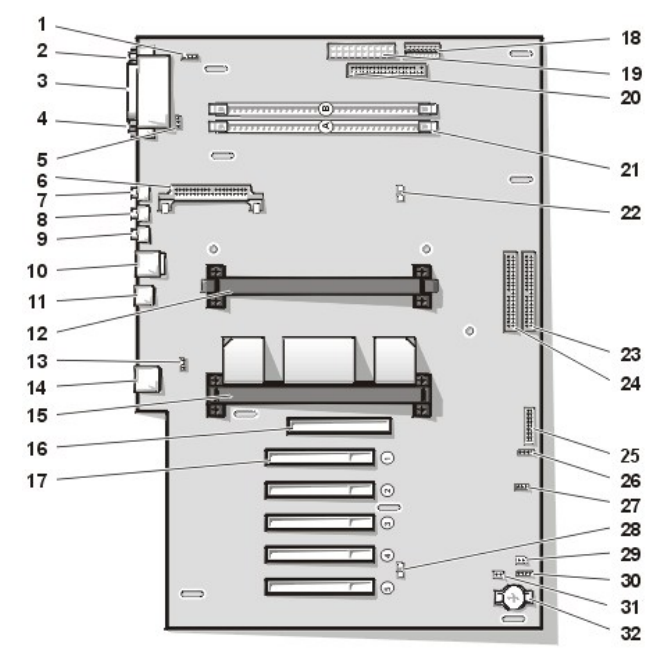

- CD-ROMドライブオーディオインタフェースコネクタ
- シリアルポート1コネクタ
- パラレルポートコネクタ
- シリアルポート2コネクタ
- ファンコネクタ
- VRMコネクタ
- マイクコネクタ
- ライン出力コネクタ
- ライン入力コネクタ
- マウス/キーボードコネクタ
- USBコネクタ
- セカンダリプロセッサコネクタ
- 電話通信コネクタ
- NICコネクタ
- プライマリプロセッサコネクタ
- AGPコネクタ
- PCI拡張カードコネクタ(5)
- 3.3V電源コネクタ
- 電源コネクタ
- ディスケットドライブインタフェースコネクタ
- RIMMソケット(2)
- Suspend-to-RAM LED(発光ダイオード)
- プライマリEIDEインタフェースコネクタ
- セカンダリEIDEインタフェースコネクタ
- コントロールパネルコネクタ
- 外付けスピーカコネクタ
- リモートウェイクアップ電源コネクタ
- スタンバイLED
- パスワードジャンパ
- **30** 補助ハードディスクドライブインジケータコネクタ
- **31** RTCRST(Real-time clock reset)ジャンパ
- **32** バッテリソケット

## <span id="page-46-1"></span>システム基板のジャンパ

図 4は、システム基板のジャンパの位置を示しています。表1は、システム基板のジャンパとそれらの設定を示しています。

## 図 **4.** システム基板のジャンパ

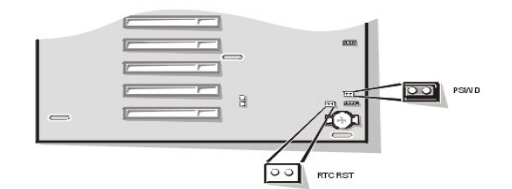

ジャンパは、回路基板上の小さなブロックで、2本以上のピンが出ています。内側にワイヤのついたプラスチック製のプラグをピンに差し込むと、ワイヤ かピンに接続され、回路が形成されます。

## 注意:ジャンパの設定を変更するときは、必ずシステムの電源をオフにしてください。電源が入ったまま設定を変更しようとすると、システムの 破損など、予期せぬ結果を引き起こすことがあります。

ジャンパの設定を変更するときは、プラグをピンから抜き、抜いたプラグを慎重に指定されたピンに差し込んでください。

## <span id="page-46-2"></span>表 **1.** システム基板のジャンパの設定

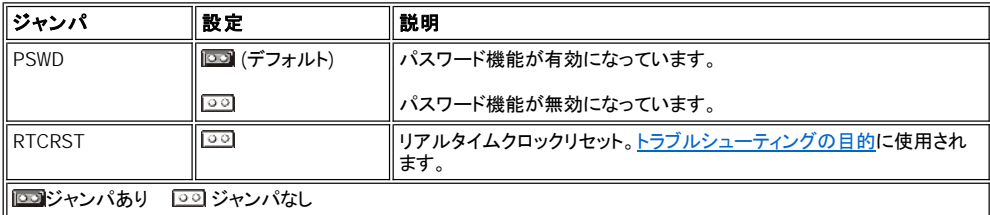

#### <span id="page-46-0"></span>システム基板のラベル

表 2に、システム基板上にあるコネクタとソケットのラベルを示し、それぞれの機能を簡単に説明します。

#### 表 **2.** システム基板のコネクタとソケット

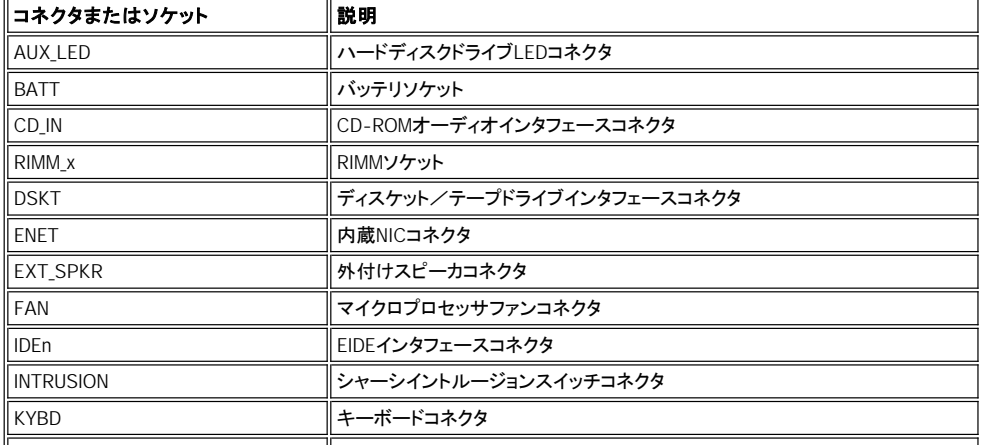

<span id="page-47-3"></span>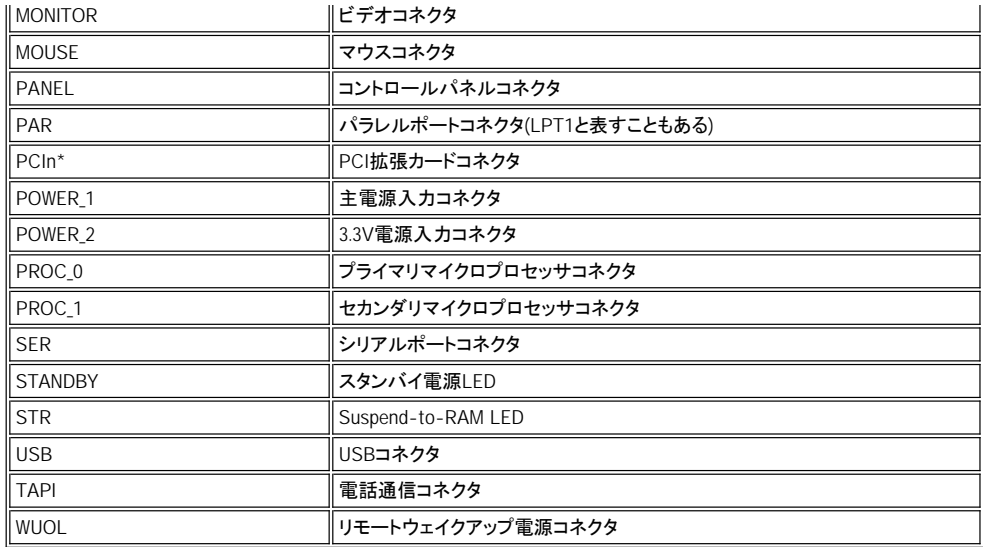

## <span id="page-47-0"></span>**AGP**カードブレースの取り外しと取り付け

システム基板の拡張カードまたはコンポーネントに手が届くようにするため、まずAGPカードをAGPソケットに固定しているAGPカードブレースを取り外す 必要があります。

## イ 警告:コンピュータカバーを取り外す前に、「[作業にあたっての注意」](file:///C:/data/systems/opgx300/jp/ug/internal.htm#safety_first)をお読みください。

- 1. [コンピュータカバーを取り外します](file:///C:/data/systems/opgx300/jp/ug/internal.htm#computer_cover)。
- 2. AGPカードブレースをシャーシに固定しているネジを取り外します(図 5を参照)。
- <span id="page-47-2"></span>図**5. AGP**カードブレースの取り外し

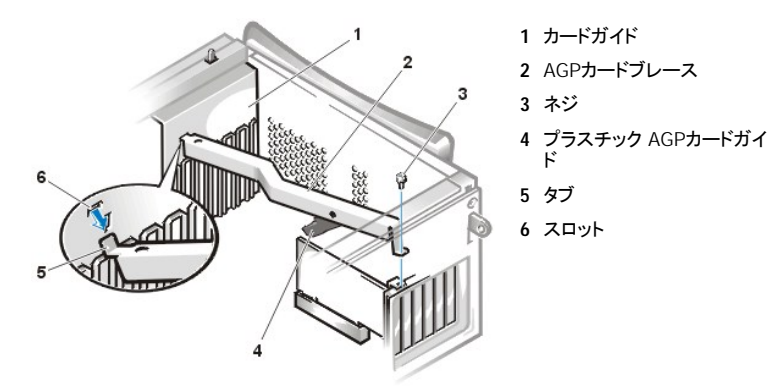

3. ブレースがシャーシ前部のカードガイドから外れるまで、ブレースを回しながら持ち上げます。次にブレースをシャーシから引き上げます。

ブレースを取り付けるには、次の手順を実行します。

- 1. ブレースの一方の端にあるタブを、シャーシ前部のカードガイドのスロットに差し込みます([図](#page-47-2)5を参照)。
- 2. ブレース底部にあるプラスチックAGPカードガイドが、AGPカードの上端とかみ合っていることを確認し、ブレースを下げます。
- 3. ブレースをシャーシに固定するネジを取り付けます。

## <span id="page-47-1"></span>電源装置の移動

システム基板上のコンポーネントに手が届くように、電源装置を移動させて邪魔にならないようにしなければならないことがあります。電源装置を移動さ せるには、以下の手順に従ってください。

▲ 警告:コンピュータカバーを取り外す前に、「[作業にあたっての注意」](file:///C:/data/systems/opgx300/jp/ug/internal.htm#safety_first)をお読みください。

- <span id="page-48-0"></span>1. 「[コンピュータカバーの取り外しと取り付け」](file:///C:/data/systems/opgx300/jp/ug/internal.htm#computer_cover)の手順に従って、コンピュータカバーを取り外します。
- 2. AC電源ケーブルを電源装置背面にあるAC電源ソケットから外します(図 6を参照)。

## 図 **6.** 電源装置の移動

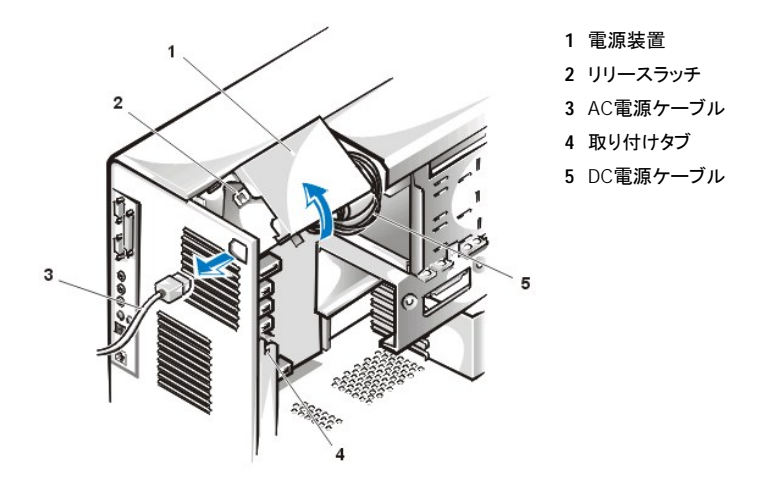

3. 「RELEASE->(外す)」というラベルのついた取り付けタブから電源装置を外し、外した電源装置を上方向に移動させ固定します。

## <span id="page-48-1"></span>前面ベゼルの取り外しと取り付け

ドライブベイに手が届くようにするには、まず前面ベゼルを取り外す必要があります。前面ベゼルを取り外すには、まずコンピュータカバーを取り外しま す([「コンピュータカバーの取り外しと取り付け」](file:///C:/data/systems/opgx300/jp/ug/internal.htm#computer_cover)を参照)。カバーを外した状態で、図中で示されているタブリリースを押してベゼルを取り外します(図 7を 参照)。

### 図 **7.** 前面ベゼルの取り外し

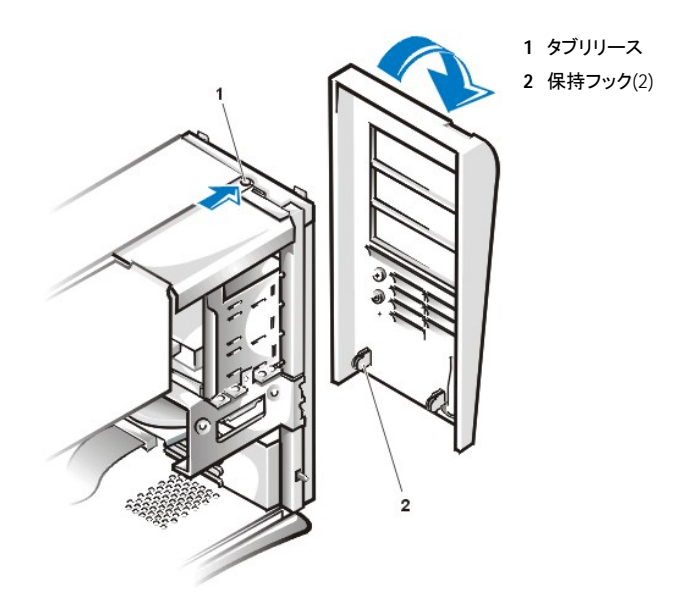

タブリリースを押しながら、ベゼルを傾け、まず上部をシャーシから外します。次にベゼルの底部にある2つの保持フックを外し、慎重に手前に引きなが らベゼルをシャーシから外します。

ベゼルを取り付けるには、まず、2つの保持フックをシャーシ底部の対応するスロットに合わせます。次に、ベゼルを垂直にし、シャーシ上部のタブリリー スを対応するベゼルのスロットにカチッとはめ込みます。

# アップグレードのインストール**: Dell**™ **OptiPlex**™ **GX300**システムユーザーズガイド

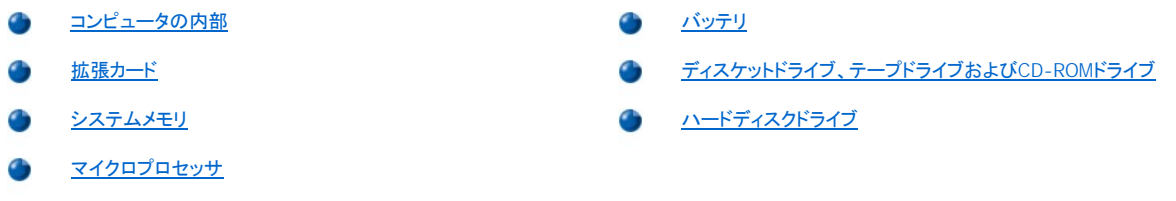

## <span id="page-51-0"></span>内部コンポーネント:**Dell**™ **OptiPlex**™ **GX300**システムユーザーズガイド

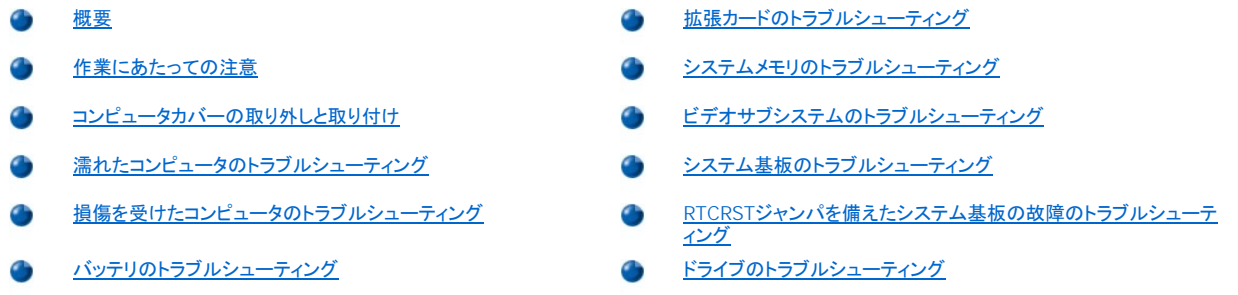

### <span id="page-51-1"></span>概要

本章では、コンピュータ内のコンポーネントのトラブルシューティング手順について説明します。本章の手順を開始する前に、以下の事項をおこないま す。

<sup>l</sup> 「[接続とスイッチのチェック](file:///C:/data/systems/opgx300/jp/ug/basic.htm#checking_connections_and_switches)」および「[セットアップユーティリティ](file:///C:/data/systems/opgx300/jp/ug/ssprog.htm)」で説明されている手順を実行します。

<sup>l</sup> 「[作業にあたっての注意」](#page-51-2)をお読みください。

本章の手順を実行するには、次のアイテムが必要です。

- <sup>l</sup> **Dell ResourceCD**のコピー
- 1 小型のマイナスドライバと、1番のプラスドライバ(または1/4インチの六角ナットドライバ)

## <span id="page-51-2"></span>作業にあたっての注意

本項では、コンピュータカバーを取り外してコンピュータ内部の作業を行う必要があります。コンピュータ内部の作業を行う際は、本書およびその他の Dellマニュアルに説明されている作業以外は行わないでください。必ず手順を厳密に守ってください。

安全にコンピュータ内部の作業をおこなうために、以下の注意事項に従ってください。

## ハ お客様の安全と装置の保護のための警告

コンピュータの作業を開始する前に、以下の操作を順番通りにおこなってください。

- 1. コンピュータとすべての周辺機器の電源を切ります。
- 2. コンピュータ背面のカードスロットなど、シャーシの塗装されていない金属部分に触れてから、コンピュータ内部の部品を扱ってください。
- 3. けがや感電の危険を防止するため、コンピュータと周辺機器の電源コードを電源コンセントから抜きます。さらに、電話回線や通信回線のケーブ ルもコンピュータから外します。
	- メモ:コンピュータから周辺機器を取り外す際や、システム基板からコンポーネントを取り外す際は、システム基板上のスタン バイ電源**LED**がオフになっていることを確認します。この**LED**の位置については、「コンピュータの内部」の[図](file:///C:/data/systems/opgx300/jp/ug/inside.htm#figure_3._system_board_components)**3**を参照してくだ さい。

作業中も、コンピュータシャーシの塗装されていない金属部分にときどき触れて、内部コンポーネントを損傷する恐れのある静電気を逃がし てください。

さらに、『システム情報ガイド』の安全上の注意も定期的に確認することをお勧めします。

## <span id="page-51-3"></span>コンピュータカバーの取り外しと取り付け

コンピュータカバーを取り外すには、以下の手順を実行します。

- 1. コンピュータと周辺機器の電源を切り、[「作業にあたっての注意」](#page-51-2)の「お客様の安全と装置の保護のための警告」を参照します。
- 2. 背面パネル[のパドロックリング](file:///C:/data/systems/opgx300/jp/ug/setup.htm#security_cable_slot_and_padlock_ring)にパドロックを取り付けている場合は、パドロックを取り外します。
- 3. コンピュータの背面を手前に向けて、パドロックリングの上半分を左にスライドさせてカバーのロックを解除します。
- 4. 次のようにしてコンピュータカバーを取り外します。
	- a. 左側のカバーを手前に向けて、前面ベゼル左下の端にあるリリースボタンを押します[\(図](#page-52-0)1を参照)。
	- b. カバーの底を持ち上げて、手前に開きます。
	- c. カバーをシャーシ上部に固定しているタブを外して、カバーを取り外します。

## <span id="page-52-0"></span>図**1** コンピュータカバーの取り外し

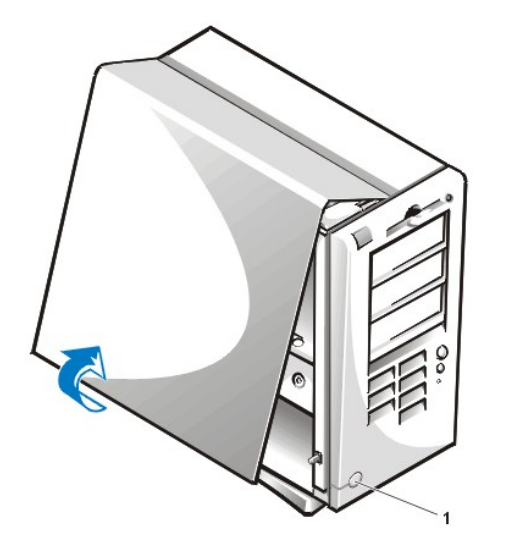

コンピュータカバーを取り付けるには、以下の手順を実行します。

1. すべてのケーブル接続、特に作業中にゆるんだと思われるケーブル接続をチェックします。ケーブルは邪魔にならない場所に束ね、コンピュータ カバーに引っかからないようにします。さらに、コンピュータカバーをきちんと閉じられなくなりますので、ケーブルはドライブケージの上に配線しな いでください。

**1** リリースボタン

- 2. 工具や部品(ネジなど)がコンピュータシャーシの内部に残っていないかを確認します。
- 3. 以下のようにしてコンピュータカバーを取り付けます。
	- a. コンピュータの左側を手前に向けて、[図](#page-52-1)2のようにカバーを少し傾けて持ちます。
	- b. カバーの上部とシャーシの上部を合わせて、カバーのフックをコンピュータシャーシの凹型スロットに挿入し、タブをスロット内部のフックに掛 けます。
	- c. カバーをシャーシ底部に向かって倒し、カバー底部の固定用フックを所定の位置にカチッとはめます。

#### <span id="page-52-1"></span>図**2** コンピュータカバーの取り付け

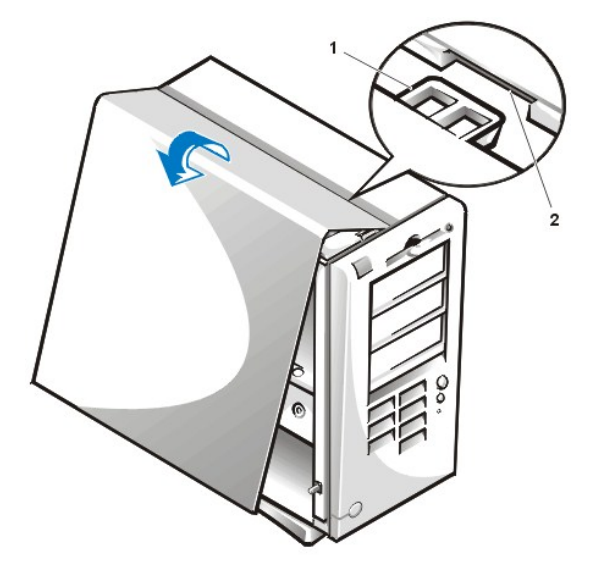

**1** フック 2 凹型スロット

- 4. 半分に分かれていたパドロックリングをスライドさせていっしょにし、カバーをロックします。
- 5. パドロックを使ってコンピュータを固定していた場合は、パドロックを取り付けます。

### <span id="page-53-0"></span>濡れたコンピュータのトラブルシューティング

液体はコンピュータを損傷します。コンピュータを水浸しにすることはないでしょうが、水滴をこぼしたり、液体をかけたり、過度の湿気にさらすとコンピュ ータが損傷する恐れがあります。外付けデバイス(プリンタや外付けドライブなど)が濡れた場合は、それぞれのメーカーに問い合わせて指示を仰いでく ださい。コンピュータが濡れた場合は、以下の手順を実行します。

1. コンピュータと周辺機器の電源を切り、すべての電源コードを電源コンセントから抜きます。さらに、電話回線や通信回線のケーブルもコンピュー タから抜きます。

▲ 警告:コンピュータカバーを取り外す前に「[作業にあたっての注意](#page-51-2)」を参照してください。

- 2. [コンピュータカバーを取り外します](#page-51-3)。
- 3. コンピュータを24時間以上乾かします。以降の作業は必ずコンピュータが完全に乾いてから行ってください。
- 4. 「AGP[カードブレースの取り外しと取り付け」](file:///C:/data/systems/opgx300/jp/ug/inside.htm#agp_card_brace)の手順に従って、AGPカードブレースを取り外します。
- 5. ドライブコントローラカードとビデオ拡張カード以外の、コンピュータに取り付けられているすべての[拡張カードを取り外します](file:///C:/data/systems/opgx300/jp/ug/expcards.htm#removing_an_expansion_card)。
- 6. コンピュータカバーを取り付けて、システムの電源プラグをコンセントに差し込み、電源を入れます。

システムに電源が入った場合は、手順6に進みます。システムに電源が入らなかった場合は、「[困ったときは](file:///C:/data/systems/opgx300/jp/ug/getting.htm)」を参照してテクニカルサポートまでお 問い合わせください。

- 7. システムの電源を切り、電源プラグを電源コンセントから抜き、コンピュータカバーを取り外して、手順4で外した拡張カードをすべて取り付け直しま す。
- 8. AGPカードブレースを取り付けます。
- 9. コンピュータカバーを取り付けて、システムの電源プラグをコンセントに差し込みます。さらに、電話回線や通信回線のケーブルもコンピュータに再 接続します。
- 10. **Dell ResourceCD**を挿入してDell[診断プログラムを](file:///C:/data/systems/opgx300/jp/ug/diag.htm)実行し、システムを再起動します。
- 11. **System Board Devices** テストグループを実行します。

テストが正常終了した場合、システムは正しく動作しています。「[困ったときは](file:///C:/data/systems/opgx300/jp/ug/getting.htm)」を参照して、テクニカルサポートにお問い合わせください。

## <span id="page-53-1"></span>損傷を受けたコンピュータのトラブルシューティング

コンピュータを落としたり損傷を与えた場合は、コンピュータが正常に動作するかどうかチェックしてください。外付けデバイスを落としたり損傷を与えた 場合は、デバイスのメーカーに問い合わせて指示を仰ぐか、「<u>困ったときは</u>」を参照して、Dellのテクニカルサポートにお問い合わせください。損傷を受け たコンピュータのトラブルシューティングを行うには、以下の手順を実行します。

<span id="page-54-2"></span>1. コンピュータとすべての周辺機器の電源を切り、すべての電源コードを電源コンセントから抜きます。さらに、電話回線や通信回線のケーブルもコ ンピュータから外します。

▲ 警告:コンピュータカバーを取り外す前に「[作業にあたっての注意](#page-51-2)」を参照してください。

- 2. [コンピュータカバーを取り外します](#page-51-3)。
- 3. コンピュータ内部のすべての拡張カードの接続をチェックします。
- 4. ディスケット・テープドライブ、ハードディスクドライブなどコンピュータ内部に取り付けられているすべてのデバイスの接続を確認します。

すべてのケーブルが正しく接続されていることと、すべてのコンポーネントが所定のコネクタやソケットに正しく装着されていることを確認してくださ い。

- 5. [コンピュータカバーを取り付けて、](#page-51-3)電源コンセントにシステムを再接続し、電話回線または通信回線を再接続します。
- 6. **Dell ResourceCD**を挿入してDell[診断プログラムを](file:///C:/data/systems/opgx300/jp/ug/diag.htm)実行し、システムを再起動します。
- 7. **System Board Devices**テストグループを実行します。

テストが正常終了した場合、システムは正しく動作しています。何らかのテストが失敗した場合は、「<u>困ったときは</u>」を参照して、テクニカルサポート にお問い合わせください。

#### <span id="page-54-1"></span>バッテリのトラブルシューティング

警告:新しいバッテリは、正しく装着しないと破裂する恐れがあります。バッテリの交換の際は、同じバッテリー、またはメーカーが推奨 する同等のバッテリのみを使用してください。使用済みのバッテリは、メーカーの指示に従って廃棄してください。

バッテリの問題を示すエラーメッセージが表示されたり、コンピュータの電源を切ったとき[にセットアップユーティリティで](file:///C:/data/systems/opgx300/jp/ug/ssprog.htm)システム設定情報が失われた場 合は、バッテリが不良である可能性があります。

バッテリのトラブルシューティングを行うには、以下の手順を実行します。

1. コンピュータとすべての周辺機器の電源を切り、すべての電源コードを電源コンセントから抜きます。さらに、電話回線や通信回線のケーブルもコ ンピュータから抜きます。

▲ 警告:コンピュータカバーを取り外す前に「[作業にあたっての注意](#page-51-2)」を参照してください。

- 2. [コンピュータカバーを取り外します](#page-51-3)。
- 3. 「AGP[カードブレースの取り外しと取り付け」](file:///C:/data/systems/opgx300/jp/ug/inside.htm#agp_card_brace)の手順に従って、AGPカードブレースを取り外します。
- 4. バッテリをソケットに装着し直します。

バッテリはコインの形をしていて、システム基板上のソケットにカチッとはまるようになっています。

5. 問題が解決しない場合は、バッテリを交換します。

それでも問題が解決しない場合は、システム基板が故障している可能性があります。[「困ったときは」](file:///C:/data/systems/opgx300/jp/ug/getting.htm)を参照して、テクニカルサポートにお問い合 わせください。

### <span id="page-54-0"></span>拡張カードのトラブルシューティング

拡張カードの問題を示すエラーメッセージが表示されたり、拡張カードが正常に動作しなかったり、まったく動作しない場合は、接続が間違っているか、 ソフトウェアや他のハードウェアとのコンフリクトが発生しているか、または拡張カードが故障している可能性があります。拡張カードのトラブルシューティ ングを行うには、以下の手順を実行します。

1. コンピュータとすべての周辺機器の電源を切り、すべての電源コードを電源コンセントから抜きます。さらに、電話回線や通信回線のケーブルもコ ンピュータから抜きます。

#### ▲ 警告:コンピュータカバーを取り外す前に、[「作業にあたっての注意](#page-51-2)」を参照してください。

- 2. [コンピュータカバーを取り外します](#page-51-3)。
- 3. 「AGP[カードブレースの取り外しと取り付け」](file:///C:/data/systems/opgx300/jp/ug/inside.htm#agp_card_brace)の手順に従って、AGPカードブレースを取り外します。
- 4. 拡張カードがコネクタにしっかりと装着されているか確認します。拡張カードがゆるんでいる場合は、装着し直します。
- 5. 拡張カードのコネクタに対応するケーブルがしっかりと接続されているか確認します。ゆるんでいるケーブルは接続し直します。

拡張カードの特定のコネクタに対応するケーブルを接続する手順については、拡張カードのマニュアルを参照してください。

- <span id="page-55-3"></span>6. ビデオカードを除くすべて[の拡張カードを取り外します](file:///C:/data/systems/opgx300/jp/ug/expcards.htm#removing_an_expansion_card)。
- 7. [コンピュータカバーを取り付けて、](#page-51-3)電源ケーブルを電源コンセントに接続し、コンピュータの電源を入れます。
- 8. **Dell ResourceCD**を挿入してシステムを再起動し、Dell[診断プログラム](file:///C:/data/systems/opgx300/jp/ug/diag.htm)を実行します。
- 9. **RAM**テストグループを実行します。

テストが成功した場合は、手順8に進みます。何らかのテストが失敗した場合は、「[困ったときは」](file:///C:/data/systems/opgx300/jp/ug/getting.htm)を参照して、テクニカルサポートにお問い合わせく ださい。

- 10. システムの電源を切り、電源コードを電源コンセントから抜いて、コンピュータカバーを取り外します。
- 11. 取り外した拡張カードの1つを取り付け直して、手順6と7を繰り返します。

何らかのテストが失敗した場合は、装着し直した拡張カードが不良ですので、交換する必要があります。テストが正常終了したら、他の拡張カード についても手順8と9を繰り返します。

12. 取り外した拡張カードをすべて取り付け直しても、拡張カードの問題が解決しない場合は、「[困ったときは」](file:///C:/data/systems/opgx300/jp/ug/getting.htm)を参照して、テクニカルサポートにお問 い合わせください。

## <span id="page-55-0"></span>システムメモリのトラブルシューティング

コンピュータのメモリに問題がある場合は、RIMMに欠陥があるか、またはシステム基板の不良である可能性があります。RAMのエラーメッセージが表 示された場合は、コンピュータのメモリに問題があると考えられます。

システムの電源を入れたり、再起動したときは、キーボード上のCaps LockやScroll Lockのインジケータは一瞬点滅してから消えます。セットアップユ ティリティの**Num Lock**項目が**On**に設定されている場合は、Num Lock[インジケータは一瞬点滅してから、点灯したままになります。それ以外は、消えて](file:///C:/data/systems/opgx300/jp/ug/ssprog.htm) ーインプレントAllin Ebock真白が Sille最近です。この場合は、Naili Ebock コンクリークは一瞬点滅とてから、流力したままによりす。これ以外は、消えて<br>しまいます。これらのインジケータの異常な動作は、ソケットAのRIMMの不良が原因と思われます。システムメモリの問題を解決するには、以下の手順 を実行します。

1. システムと接続されている周辺機器の電源を入れます。

#### ▲ 警告:コンピュータカバーを取り外す前に「[作業にあたっての注意](#page-51-2)」を参照してください。

- 2. システム設定情報が無効というエラーメッセージが表示された場合は、<u>[セットアップユーティリティを起動](file:///C:/data/systems/opgx300/jp/ug/sysetup.htm#entering_the_system_setup_program)</u>して、System Memory項目をチェックし ます。表示されたメモリの合計容量が、実際に装着されているメモリの合計容量と一致しない場合は、コンピュータの電源を切り、電源ケーブルを コンセントから抜き、[コンピュータカバーを取り外し](#page-51-3)、AGP[カードブレースを取り外して、](file:///C:/data/systems/opgx300/jp/ug/inside.htm#agp_card_brace)RIMMをソケットに装着し直します。
- 3. AGPカードブレースを取り付けてから、[コンピュータカバーを取り付けて、](#page-51-3)システムの電源プラグをコンセントに差し込み、電源を入れます。
- 4. 問題が解決しない場合は、**Dell ResourceCD**を挿入して、システムを再起動し、Dell[診断プログラム](file:///C:/data/systems/opgx300/jp/ug/diag.htm)を実行します。
- 5. **RAM**テストグループを実行します。
- 6. Dell診断プログラムでRIMMの不良と診断された場合は、RIMM[を交換してください](file:///C:/data/systems/opgx300/jp/ug/memory.htm#installing_rimms)。Dell診断プログラムでシステム基板の不良と診断された場合 や、Dell診断プログラムでは問題の原因を特定できず、問題が解決できない場合は、「<u>困ったときは</u>」を参照して、テクニカルサポートまでお問い合 わせください。

### <span id="page-55-1"></span>ビデオサブシステムのトラブルシューティング

ビデオのトラブルシューティングは、モニタ、モニタインタフェースケーブル、またはビデオカードのどれが原因なのかを特定することから始まります。

ビデオサブシステムのトラブルシューティングを行う前に、[「モニタのトラブルシューティング](file:///C:/data/systems/opgx300/jp/ug/external.htm#troubleshooting_the_monitor)」の手順を実行して、問題の原因がモニタなのかどうか判断し てください。

モニタが故障していない場合は、以下の手順を実行します。

- 1. 「[接続とスイッチのチェック](file:///C:/data/systems/opgx300/jp/ug/basic.htm#checking_connections_and_switches)」を参照して、モニタケーブルの接続を調べます。
- 2. 問題が解決しない場合は、ビデオカードのマニュアルを参照してトラブルシューティングを続行します。

何らかのテストが失敗した場合は、「<u>[困ったときは](file:///C:/data/systems/opgx300/jp/ug/getting.htm)</u>」を参照して、テクニカルサポートまでお問い合わせください。

## <span id="page-55-2"></span>システム基板のトラブルシューティング

システム基板の問題は、システム基板のコンポーネントの故障や、電源ユニットの故障、またはシステム基板に故障したコンポーネントが接続されてい

<span id="page-56-0"></span>ることが原因で起こります。システム基板の問題を示すエラーメッセージが表示された場合は、以下の手順を実行します。

- 1. **Dell ResourceCD**を挿入して、Dell[診断プログラムを](file:///C:/data/systems/opgx300/jp/ug/diag.htm)実行し、システムを再起動します。
- 2. **System Board Devices**テストグループを実行します。

何らかのテストが失敗した場合は、「[困ったときは](file:///C:/data/systems/opgx300/jp/ug/getting.htm)」を参照してテクニカルサポートまでお問い合わせください。

3. コンピュータとすべての周辺機器の電源を切り、すべての電源コードを電源コンセントから抜きます。さらに、電話回線や通信回線のケーブルもコ ンピュータから外します。

#### ■ 全告:コンピュータカバーを取り外す前に、「[作業にあたっての注意」](#page-51-2)を参照してください。

- 4. [コンピュータカバーを取り外します](#page-51-3)。
- 5. 「AGP[カードブレースの取り外しと取り付け」](file:///C:/data/systems/opgx300/jp/ug/inside.htm#agp_card_brace)の手順に従って、AGPカードブレースを取り外します。
- 6. 電源ユニットの電源ケーブルが、システム基板上のコネクタにしっかりと接続されているか確認します。
- 7. AGPカードブレースを取り付けます。
- 8. <u>コンピュータカバーを取り付けて</u>、システムの電源プラグをコンセントに差し込み、電源を入れます。問題が解決されない場合は、手順9に進みま す。
- 9. 「[拡張カードのトラブルシューティング」](#page-54-0)の手順を実行します。それでも問題が解決しない場合は、手順10に進みます。
- 10. 「[キーボードのトラブルシューティングの](file:///C:/data/systems/opgx300/jp/ug/external.htm#troubleshooting_the_keyboard)手順を実行します。
- 11. それでも問題が解決しない場合は、[「困ったときは」](file:///C:/data/systems/opgx300/jp/ug/getting.htm)を参照してテクニカルサポートまでお問い合わせください。

## <span id="page-56-1"></span>**RTCRST**ジャンパを備えたシステム基板の故障のトラブルシューティング

システムが起動せず、他に解決する手段が何もない場合、以下の手順を実行します。

1. システムおよび接続されているすべての周辺機器の電源を切り、すべてのAC電源ケーブルをコンセントから抜きます。また、すべての電話回線ま たは通信回線もコンピュータから外します。

#### ■ 警告:コンピュータカバーを取り外す前に、「[作業にあたっての注意」](#page-51-2)を参照してください。

- 2. [コンピュータカバーを取り外します](#page-51-3)。
- 3. ミニタワーシャーシをお使いの場合、「AGP[カードブレースの取り外しと取り付け」](file:///C:/data/systems/opgx300/jp/ug/inside.htm#agp_card_brace)の手順に従ってAGPカードブレースを取り外します。
- 4. ジャンパプラグをRTCRST[ジャンパピン](file:///C:/data/systems/opgx300/jp/ug/inside.htm#figure_4._system_board_jumpers)に取り付け、次に取り外します。
- 5. [コンピュータカバーを取り付け](#page-51-3)、システムを電源コンセントに接続して電源を入れます。問題が解決しない場合は、[「困ったときは」](file:///C:/data/systems/opgx300/jp/ug/getting.htm)を参照してテク ニカルサポートにお問い合わせください。

## <span id="page-56-2"></span>ドライブのトラブルシューティング

起動ルーチンの実行中や、<u>Dell診断プログラム</u>の実行中に、ドライブの問題を示すエラーメッセージが表示された場合や、ドライブが正常に動作しない 場合は、以下の手順を実行します。

- 1. <u>[セットアップユーティリティ](file:///C:/data/systems/opgx300/jp/ug/ssprog.htm)</u>を起動して、問題のドライブが正しく設定されているか確認します。必要な場合は設定を変更して、システムを再起動しま す。
- 2. 問題が解決しない場合は、コンピュータと周辺機器の電源を切り、すべての電源コードを電源コンセントから抜きます。さらに、電話回線や通信回 線のケーブルもコンピュータから抜きます。

#### ■ 警告:コンピュータカバーを取り外す前に、「[作業にあたっての注意」](#page-51-2)を参照してください。

- 3. [コンピュータカバーを取り外します](#page-51-3)。
- 4. 電源装置からのDC電源ケーブルが、各ドライブのコネクタにしっかりと接続されているか確認します。さらに、各ドライブのインタフェースケーブル が、ドライブとシステム基板にしっかりと接続されているかどうか確認します。
- 5. [コンピュータカバーを取り付けて、](#page-51-3)システムの電源プラグをコンセントに差し込み、電源を入れます。問題が解決されない場合は、手順6に進みま す。
- 6. **Dell ResourceCD**を挿入してシステムを再起動し、Dell[診断プログラム](file:///C:/data/systems/opgx300/jp/ug/diag.htm)を実行します。
- 7. 該当するテストグループを実行します。
- 8. Dell診断プログラムでドライブの不良と診断された場合は、そのドライブを交換します。コントローラの不良と診断された場合は、システム基板の不 良が考えられます。[「困ったときは」](file:///C:/data/systems/opgx300/jp/ug/getting.htm)を参照してテクニカルサポートまでお問い合わせください。

## はじめに:**Dell**™ **OptiPlex**™ **GX300**システムユーザーズガイド

[概要](#page-58-0) こうきょう しょうかん こうしょう こうしょう こうしょう こうしょう こうきょう かいしょう かいしょう かいしょう こうしゅう こうしゅう はんこうしょう [ハードウェアの機能](#page-58-1) インファイン インファイン インター [ENERGY STAR](#page-61-0)®への準拠 [ソフトウェアの機能](#page-58-2)

#### <span id="page-58-0"></span>概要

Dell OptiPlex GX300 Managed PCシステムは、Intel® Pentium® IIIマイクロプロセッサを搭載した、高速かつ拡張可能なパーソナルコンピュータです。高 性能なPCI設計を採用しているので、初期の必要に応じてシステムを構成し、その後Dellがサポートするアップグレード製品を追加することができます。

### <span id="page-58-1"></span>ハードウェアの機能

ご使用のシステムは、以下の機能を備えています。

- 1 最大2つまで搭載可能な、Intel Pentium IIIマイクロプロセッサ。
- i RDRAM([Rambus dynamic random-access memory](file:///C:/data/systems/opgx300/jp/ug/memory.htm))RIMMをシステム基板のRIMMソケットに取り付けることで、最大1GBまで増設可能な、システ ムメモリ。
	- メモ:最大の**1GB**までメモリを増設するには、**512MB**の**RIMM**を**2**つ取り付ける必要があります**(**各**RIMM**には、最大搭載可能 数である**16**個のメモリチップが搭載されていることが望ましい**)**。システムは、取り付けられている全ての**RIMM**上の、合計**32** 個までのメモリチップをサポートします。搭載されているメモリチップ数を示した**RIMM**上のラベルの位置は、「システムメモ リ」の[図](file:///C:/data/systems/opgx300/jp/ug/memory.htm#figure_1_rimm_label)**1**を参照してください。
- <sup>l</sup> 最大で32MBのSDRAMまたはSGRAMビデオメモリを搭載した、4X AGPビデオカード。詳細は、ビデオカードのマニュアルを参照してください。
- □ 内蔵Analog Devices AD1881 AC97 Codecオーディオコントローラ。Sound Blasterエミュレーション機能や、16ビットのA/D(アナログからデジタル) およびD/A(デジタルからアナログ)ステレオ変換機能を備えています。
- 1 SMART IIのサポート。ハードディスクドライブの信頼性が低くなると、システム起動時に警告が表示されます。
- 出荷時にOptiPlex GX300システムに搭載されているハードディスクドライブはSMART II に準拠しています。
- 1 Ultra ATA/66のサポート。ATA対応のEIDE固定ディスク記憶装置によって、最大で66MB/秒のデータ転送が実現します。
- <sup>l</sup> PCI仕様2.2に完全準拠
	- メモ: **PC99**要件を満たすために、お使いの **Dell** システムは**PCI**拡張スロットのみを使用しています。**ISA (Industry-Standard Architecture)** 拡張カードはサポートしていません。
- <sup>l</sup> 内蔵NICおよびオプションのNIC拡張カードの両方に対応した[リモートウェイクアップ](#page-60-0)機能。内蔵の[セットアップユーティリティ](file:///C:/data/systems/opgx300/jp/ug/ssprog.htm)で**Remote Wake Up**項 ......<br>目が有効になっている場合は、サーバ管理コンソールからシステムを起動させることができます。

リモートウェイクアップ機能を使って、ネットワークの通信量が最小になる夜間や週末に、リモートコンピュータのセットアップ、ソフトウェアのダウン ロードやインストール、ファイルの更新、およびトラッキング管理をおこなうこともできます。

- **』 MBA機能。PXE、RPL、BootP、またはNovell<sup>®</sup> NetWare<sup>®</sup> Remote Bootという4つのネットワークプリブートプロトコルのいずれかを使ってシステム** を起動できます。
- <sup>l</sup> リモートシステム警告機能。特定の操作状態になると、あらかじめ決められたネットワークメッセージが、システムから送信されます。
- 1 USB機能。マウス、プリンタ、コンピュータスピーカなどの周辺機器の接続を簡素化します。システムBIOSは、MS-DOS®や、Windows®以外のオペ レーティングシステム環境で使用するUSB対応キーボードやマウスをサポートします。
- □ メンテナンス性に優れ、取り外しが簡単なDell OptiFrame™シャーシ。

ハードウェアの機能の詳細については、[「仕様」](file:///C:/data/systems/opgx300/jp/ug/specs.htm)を参照してください。

## <span id="page-58-2"></span>ソフトウェアの機能

ご使用のシステムには、次のソフトウェアが用意されています。

- メモ:お使いのシステムのすべてのバックアップコピーは、**Dell ResourceCD**に収録されています。これらのドライバを再インストールす る必要がある場合は、**Dell ResourceCD**に付属のマニュアルを参照してください。
- <sup>l</sup> BIOS。フラッシュメモリに常駐しています。必要に応じて、ディスケットを使って、またはネットワークを通じてアップグレードできます。
- 1 オーディオドライバ。内蔵オーディオコントローラのサウンド機能を使用できるようにします。
- <sup>l</sup> バスマスタリングEIDEドライバ。これにより、複数のアプリケーションが同時に起動されている場合のマルチスレッド処理中に、マイクロプロセッサ からの負荷が減少し、パフォーマンスが向上します。
- <sup>l</sup> [内蔵のセ](file:///C:/data/systems/opgx300/jp/ug/setup.htm)[ットアップユーティリテ](file:///C:/data/systems/opgx300/jp/ug/ssprog.htm)[ィ。システム設定情報の表示、および変更を迅速におこないます。また、セットアップユーティリティは、いくつかの高](file:///C:/data/systems/opgx300/jp/ug/setup.htm) <u>度なセキュリティ機能(セットアップパスワード、システムパワード、システムパスワードロックオプション、ディスケットドライブの書き込み禁止オプシ</u> コン、およびシステムのサービスタグナンバーの表示)も提供します。
- 1 Dell[診断プログラム](file:///C:/data/systems/opgx300/jp/ug/diag.htm)。コンピュータのコンポーネントおよびデバイスを診断します。
- 1 複数のオペレーティングシステム用ネットワークデバイスドライバ
- 1 DMI(Desktop Management Interface)のサポート。DMIにより、ご使用のコンピュータシステムのソフトウェアおよびハードウェアをリモート管理でき ます。
- 1 [Dell OpenManage™ IT Assistant](#page-59-1) のサポート

### <span id="page-59-0"></span>管理機能

Dell OptiPlex GX300 Managed PCシステムは、箱から取り出してすぐに使えるよう設計されています。システムの管理を簡単にするために、システムは DMIエージェントが有効な状態で出荷されていますので、システム設定へのアクセスと変更がリモートで管理できます。ただし、注意しないと、DMIエージ ェントが有効なシステムでは不正な変更を簡単におこなうことができます。このため、 **[Setup Password](file:///C:/data/systems/opgx300/jp/ug/setupopt.htm#setup_password)**を有効にしてシステム設定への不正な変更を防 止することを強くお勧めします。

以下の項では、お使いのハードウェアまたはソフトウェアに応じた管理機能について説明しています。

- 1 [Dell OpenManage IT Assistant](#page-59-1)
- <sup>l</sup> [MBA](#page-60-1)
- 1 [リモートウェイクアップ](#page-60-0)
- 1 [リモートシステムアラート](#page-60-2)
- 1 [オートパワーオン](#page-60-3)
- 1 [シャーシイントルージョンアラート](#page-60-4)
- 1 [温度および電圧モニタ](#page-60-5)
- 1 CIM[のサポート](#page-60-6)
- 1 [構成変更アラート](#page-61-1)
- 1 COO MIF[規格に対応した](#page-61-2)Asset Info
- 1 リモートBIOS[フラッシュ](#page-61-3)
- 1 [リモートシステム設定](#page-61-4)
- 1 [故障前のアラート](#page-61-5)

#### <span id="page-59-1"></span>**Dell OpenManage IT Assistant**

Dell OpenManage IT Assistantプログラム(Dellのウェブサイト **http://www.dell.com** からダウンロードするか、お使いのハードディスクドライブにDellが オプションとしてインストールしたものを利用)は、DellのDMI用ソフトウェア管理アプリケーションインタフェースです。Dell OpenManage IT Assistantを使用 すると、システムレベルの情報(たとえばシステム設定情報、管理情報フォーマット(MIF)のデータベース値など)が管理できます。

Dell OpenManage IT Assistantには、以下のような故障管理機能があります。

- 1 ローカルまたはリモートシステム上のSMARTドライブで発生したイベントについて警告を表示します。
- 1 テキストファイルにイベントをイベントログとして保存し、イベントについて以下の情報を表示します。<mark>システム名、コンポーネント名、日時、イベン</mark> トタイプ、イベントの重大性、イベントクラス、およびイベントシステム。

Dell OpenManage IT Assistantには、以下のような設定管理機能があります。

<sup>l</sup> リモートウェイクアップ機能のサポート。この機能を使って、ネットワーク管理者は、Dell DMIネットワークのManaged PCシステムを起動させること

ができます。

- <sup>l</sup> **System Properties**ウィンドウ。このウィンドウを使用して、ネットワーク管理者は、Dell DMIネットワークのローカルおよびリモートシステムの特定 のハードウェアの設定値を参照したり、設定したり、無効にしたりできます。
- i Microsoft® SMS(システム管理サーバ)のサポート。1つまたは複数のグループを、SMS管理者がアクセスできるSMSディレクトリに転送できます。
- 1 Windows 98またはWindows 95が実行され、かつDDC(display data channel)に準拠したビデオサブシステムおよびモニタが搭載されたシステム用 のモニタコンポーネント。
- <sup>l</sup> 1つまたは複数のグループの自動資源管理。この機能は、Dell DMIネットワークのリモートシステム用です。

ネットワーク管理者は、毎日、毎週または毎月の決まった時間に、資源管理を自動で作動させることができます。また、必要に応じて、その 機能を作動させることもできます。Dell OpenManage IT Assistantは、グループのテキストファイルを作成し、ユーザが定義したディレクトリに 保存します。

1 UDA(ユーザ定義属性)を作成するために必要なアプリケーションのサポート

Dell OpenManage IT Assistantには、以下のような資産管理機能があります。

- <sup>l</sup> ネットワーク管理者は、Dell DMIネットワークのリモートシステムに対して、管理タグをリモートで参照したり、入力したり、変更したりできます。
- 」 1つまたは複数のグループを、ユーザ定義のディレクトリに自動または手動で割り当てることができます。

Dell OpenManage IT Assistantにはセキュリティ管理機能として、パスワードセキュリティ機能があります。ネットワーク管理者は、Dell DMIネットワークの ローカルおよびリモートシステムに対して、標準の属性値を維持できます。

Dell OpenManage IT Assistantの詳細については、Dell OpenManage IT Assistant付属のオンラインマニュアルを参照してください。

#### <span id="page-60-1"></span>**MBA**

3Com® MBAは、複数のプリブート環境をサポートしているので、ネットワーク管理者はネットワークサーバからシステムを起動できます。

MBAの詳細については、「[Network Interface Controller](file:///C:/data/systems/opgx300/jp/ug/setupopt.htm#nic)」を参照してください。

#### <span id="page-60-0"></span>リモートウェイクアップ

リモートウェイクアップ機能を使って、スリープ状態や電源の入っていない状態のManaged PCシステムをリモートで起動できます。これにより、リモートで コンピュータのセットアップ、ソフトウェアのダウンロードやインストール、ファイルの更新、およびアセットトラッキングをいつでもおこなうことができます。

リモートウェイクアップ機能を使用するには、各Managed PC[システムにリモートウェイクアップ機能に対応した内蔵](file:///C:/data/systems/opgx300/jp/ug/ssprog.htm)NICが必要になります。また、セットア ップユーティリティの**Remote Wake Up**項目を有効にしておく必要があります。

#### メモ:システムを電源タップまたはサージプロテクタを使用してシャットダウンした場合、この機能は使用できません。

#### <span id="page-60-2"></span>リモートシステムアラート

リモートシステムアラート機能により、システムが起動する前に、システムの動作状態についてのあらかじめ決められたメッセージを、リモート管理コン ソールに送信されます。たとえば、コンピュータカバーが取り外されると、システムは警告を送信します。

リモートシステム警告機能を使用するには、各Managed PCシステムにリモートシステムアラート機能に対応した内蔵NICが必要になります。

#### メモ:システムを電源タップまたはサージプロテクタを使用してシャットダウンした場合、この機能は使用できません。

#### <span id="page-60-3"></span>オートパワーオン

オートパワーオン機能を使用すると、ある曜日の所定の時刻に自動的にシステムを起動することができます。**Auto Power On**を設定して、毎日、また は月曜日から金曜日までの曜日を指定して自動的にシステムを起動させることができます。

#### メモ: システムを電源タップまたはサージプロテクタを使用してシャットダウンした場合、この機能は使用できません。

#### <span id="page-60-4"></span>シャーシイントルージョンアラート

ローカルまたはリモートシステムのシャーシが開けられると、警告が表示されます。

#### <span id="page-60-5"></span>温度および電圧モニタ

ご使用のシステムには、オーバーヒートや電源電圧の適正範囲からの逸脱を検知する温度プローブと電圧プローブがあります。いずれの場合も、Dell OpenManage IT Assistantの実行中、もしくは次回のシステムの起動中に、問題の発生を知らせるメッセージが画面に表示されます。

#### <span id="page-60-6"></span>**CIM**のサポート

WBEM(Web-Based Enterprise Management)コアコンポーネントを搭載したMicrosoft Windows 98またはその他のWindowsオペレーティングシステムが 実行されている場合に、CIMを使用してシステム管理情報にアクセスできます。WBEMコアコンポーネントとそのインストールの詳細は、MicrosoftのWeb サイト**http://www.microsoft.com**を参照してください。

CIMのサポートの詳細については、ハードディスクドライブの**Dell Documents**フォルダにある『Dell OpenManage Client Instrumentation Version 5.0 User's Guide』を参照してください。

#### <span id="page-61-1"></span>構成変更アラート

ローカルまたはリモートシステムのハードウェア構成が変更されると、それを知らせる警告メッセージが表示されます。

#### <span id="page-61-2"></span>**COO MIF**規格に対応した**Asset Info**

非独占的なDMI規格を採用したAsset Info機能を使って、ユーザはシステム関連のコストを記録したり追跡したりできます。コストに関する情報は、ハード ディスクドライブの**coo.mif**(所有コスト管理情報フォーマット)ファイルに保存されます。Asset InfoおよびCOO MIF規格の詳細については、オンラインの 『Dell OpenManage Client Instrumentation Version 5.0 User's Guide』を参照してください。

#### <span id="page-61-3"></span>リモート**BIOS**フラッシュ

リモートBIOSフラッシュを使って、ネットワーク管理者は、ネットワーク上のシステムに対してリモートでBIOSをアップグレードできます。

#### <span id="page-61-4"></span>リモートシステム設定

リモートシステム設定機能を使って、ネットワーク管理者は、システム管理タグ、起動順序、プロパティ所有タグ、およびセットアップユーティリティの設定 を変更したり、BIOSを更新したりできます。

#### <span id="page-61-5"></span>故障前のアラート

故障前のアラート機能により、SMART IIハードディスクドライブで発生しそうな故障についての警告メッセージが表示されます。

## <span id="page-61-0"></span>**ENERGY STAR**®への準拠

Dellのいくつかのコンピュータシステムは、省エネコンピュータを目指した米国環境保護局(EPA)が規定する要件を満たしています。ご使用のコンピュー タの正面パネルにENERGY STAR®エンブレム(図1を参照)があれば、このコンピュータの出荷時の構成はこの規格に準拠しており、コンピュータの ENERGY STAR®電力管理機能のすべてが使用できます。

メモ: **Dell Computer Corporation**は、**ENERGY STAR**® のパートナーです。本製品はエネルギー効率に関して、**ENERGY STAR**®ガイ ドラインを満たしています。

**ENERGY STAR**®エンブレムの付いた**Dell**コンピュータは、**Dell**からの出荷時に**EPAENERGY STAR**®の要件に従って構成されているこ とが証明されています。この構成になんらかの変更**(**拡張カードまたはドライブの増設など**)**をおこなうと、システムの消費電力は**EPA**の **ENERGY STAR**®**Computers**プログラムで設定されている限界を超えるおそれがあります。

図 **1. ENERGY STAR**®エンブレム

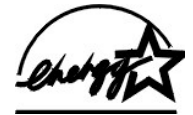

EPAのENERGY STAR®コンピュータプログラムは、省エネコンピュータ製品を促進することによって大気汚染を減らすために、EPAとコンピュータメーカ ーが共同で作成したものです。EPAでは、ENERGY STAR®コンピュータ製品を使用することによって、コンピュータユーザの年間電気料が最高で20億ド ル節約されると予測しています。この電気使用量の節減によって、温室効果の一番の原因となる二酸化炭素の発生、および酸性雨の主要な原因であ る二酸化硫黄と窒素酸化物の発生を減少させることができます。

またコンピュータユーザは、夜間および週末などコンピュータを長時間使用しないときに電源を切ることによって、電気使用量とそれによる悪影響を減少 させることができます。

## <span id="page-62-0"></span>システムメモリ:**Dell**™ **OptiPlex**™ **GX300**システムユーザーズガイド

[概要](#page-62-1) スコントランス アイディー しょうかん こうしょう しょうしょう いちのみ スコントリック RIMM[の取り外し](#page-63-0) RIMM[の取り付け](#page-62-2)

## <span id="page-62-1"></span>概要

RDRAMやRIMMを取り付けることにより、システムメモリを最大1GBまで増設できます。「コンピュータの内部」にある[図](file:///C:/data/systems/opgx300/jp/ug/inside.htm#figure_3._system_board_components) 3にシステム基板のRIMMソケット の位置が示されています。

メモ:最大**1GB**までメモリを増設するには、**512MB**の**RIMM**を**2**つ取り付ける必要があります**(**各**RIMM**には、最大搭載可能数である**16**個 のメモリチップを搭載していることが望ましい**)**。システムは、取り付けられている全ての**RIMM**上の、合計**32**個までのメモリチップをサポ ートします。搭載されているメモリチップ数を示した**RIMM**上のラベルの位置は、[図](#page-62-3)**1**を参照してください。また、セットアップユーティリティ の **[System Memory](file:///C:/data/systems/opgx300/jp/ug/setupopt.htm#system_memory)** 項目でも確認することができます。

システムは**6**個のメモリチップを搭載した**RIMM**はサポートしません。

すべての**RIMM**ソケットには、**RIMM**または連続カードを取り付けておく必要があります。

#### <span id="page-62-3"></span>図**1.** メモリチップの数を表示する**RIMM**ラベル

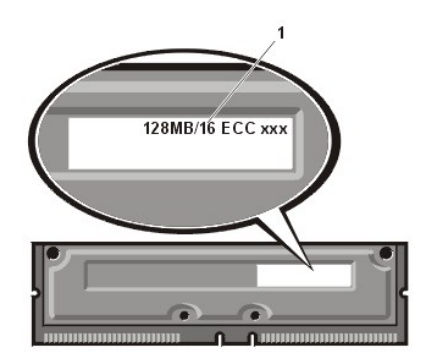

**1** RIMM上のメモリチップの数

システムの動作を最適な状態にするために、まずソケットA(プロセッサに一番近い)にRIMMを取り付けてから、ソケットBにRIMMを取り付けることをお勧 めします。

メモ:周辺機器をシステムから外したり、システム基板からコンポーネントを取り外したりする前に、システム基板のスタンバイ電源**LED** がオフになっていることを確認してください。スタンバイ電源**LED**の位置については、「コンピュータの内部」にある[図](file:///C:/data/systems/opgx300/jp/ug/inside.htm#figure_3._system_board_components) **3**を参照してくださ い。

#### <span id="page-62-2"></span>**RIMM**の取り付け

メモリをアップグレードするには、以下の手順を実行します。

▲ 警告:感電の危険を避けるために、コンピュータおよび周辺機器の電源を切り、電源プラグをコンセントから抜いてください。電源プラグ を抜いてから最低**5**[秒はコンピュータカバーを外さないでください。また、アップグレード作業をおこなう前には、「作業にあたっての注](file:///C:/data/systems/opgx300/jp/ug/internal.htm#safety_first) 意」に書かれているその他の注意事項もお読みください。

- 1. 「[コンピュータカバーの取り外しと取り付け」](file:///C:/data/systems/opgx300/jp/ug/internal.htm#computer_cover)の手順に従って、コンピュータカバーを取り外します。
- 2. 「[電源装置の移動」](file:///C:/data/systems/opgx300/jp/ug/inside.htm#rotating_the_power_supply_away_from_the_system_board)の手順に従って、電源装置を移動します。
- 3. 必要であれば、アップグレードするRIMMを取り付ける予定のソケットにあるRIMMを取り外します。
- <span id="page-62-5"></span>4. アップグレードするRIMMを取り付けます。
	- a. RIMMソケットの両端にあるプラスチック製の取り付けクリップの場所を確認します([図](#page-62-4) 2を参照)。
	- b. カチッと鳴って開くまで取り付けクリップを外側に押します。
	- c. 取り付けクリップがカチッと鳴ってRIMMの両端の所定の位置に収まるまで、RIMMをRIMMソケットのスロットにまっすぐ押し込みます。

#### <span id="page-62-4"></span>図**2. RIMM**の取り付け

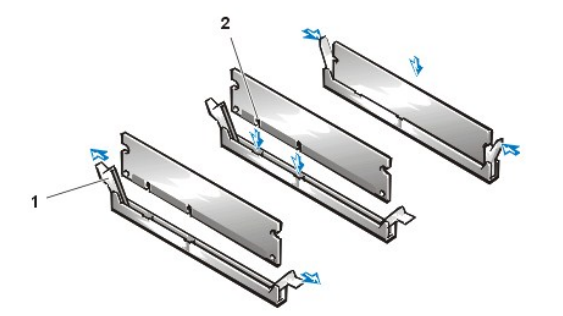

**1** 取り付けクリップ(2) **2** スロット

- 5. 電源装置を元の位置に戻し、取り付けタブがカチッと所定の位置に収まるのを確認します。
- 6. コンピュータカバーを取り付けます。コンピュータおよび周辺機器の電源プラグをコンセントに差し込み、電源を入れます。

## マメモ:カバーを取り外してから取り付け直すと、次回のシステム起動時に、シャーシイントルージョンディテクタから次のメッセージ が表示されます。

**ALERT! Cover was previously removed.** (警告! カバーが取り外されました。)

システムは起動時に新しいシステムメモリが既存のシステム設定情報と一致しないことを検出し、次のメッセージを表示します。

The amount of system memory has changed. Strike the F1 key to continue, F2 to run the setup utility.<br>(メモリの容量が変更されました。<F1>を押すと続行します。<F2>を押すとセットアップユーティリティを起動します。)

7. <F2>キーを押して[、セットアップユーティリティを](file:///C:/data/systems/opgx300/jp/ug/ssprog.htm)起動し、**[System Memory](file:///C:/data/systems/opgx300/jp/ug/setupopt.htm#system_memory)**の値をチェックします。

システムはすでに新しく増設したメモリを認識して、**System Memory**の値をすでに変更しているはずです。メモリの新しい値を確認してください。 その値が正しいければ、[手順](#page-63-1) 9に進んでください。

- 8. 表示された総メモリ容量が間違っている場合は、まず、コンピュータおよび周辺機器の電源を切り、電源プラグをコンセントから抜きます。次にコ ンピュータカバーを取り外し、電源装置を回転させてから、RIMMがきっちりとソケットに取り付けられているかどうか確認します。確認したら、<u>手順</u> <u>4、5、6、および7</u>を繰り返します。
- <span id="page-63-1"></span>9. **[Chassis Intrusion](file:///C:/data/systems/opgx300/jp/ug/setupopt.htm#chassis_intrusion)**を**Enabled** または**Enabled-Silent** に変更し、シャーシイントルージョンディテクタをリセットします。
	- メモ:セットアップパスワードを自分で設定しなかった場合は、シャーシイントルージョンディテクタのリセット方法について、ネットワ ーク管理者にお問い合わせください。
- 10. **System Memory**の総メモリ容量が正しい場合は、<Esc>を押してセットアップユーティリティを終了します。

11. Dell[診断プログラム](file:///C:/data/systems/opgx300/jp/ug/diag.htm)を実行して、RIMMが正しく動作することを確認します。

#### <span id="page-63-0"></span>**RIMM**の取り外し

RIMMを取り外すには、RIMMがRIMMソケットから外れる(少し持ち上がる)まで、取り付けクリップを同時に外側へ押し開きます(図 3を参照)。

図 **3. RIMM**の取り外し

**1** 取り付けクリップ(2)

## メッセージとコード: **Dell**™ **OptiPlex**™ **GX300**システムユーザーズガイド

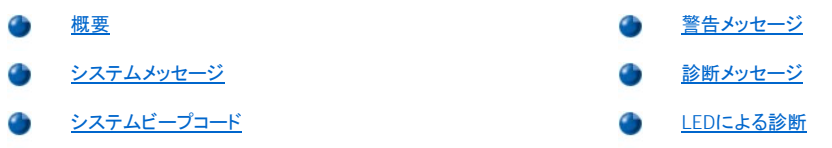

## <span id="page-64-0"></span>概要

ご使用のアプリケーションプログラム、オペレーティングシステムおよびコンピュータは、問題を見つけてユーザーに知らせる機能を備えています。問題 が発生すると、モニタ画面にメッセージが表示されるか、ビープコードが鳴ります。各メッセージまたはビープコードについては、[「システムメッセージ」](#page-64-1)ま たは[「システムビープコード](#page-67-0)」を参照してください。

## <span id="page-64-1"></span>システムメッセージ

システムメッセージが[表](#page-64-2)示されたら、<u>表1</u>を参照してエラーを解決してください。システムメッセージはアルファベット順に表示されます。

#### メモ:表示されているシステムメッセージが表にない場合は、メッセージが表示されたときに実行していたアプリケーションプログラムの マニュアルを調べるか、オペレーティングシステムのマニュアルで、メッセージと推奨されている処置について調べてください。

## <span id="page-64-2"></span>表**1.** システムメッセージ

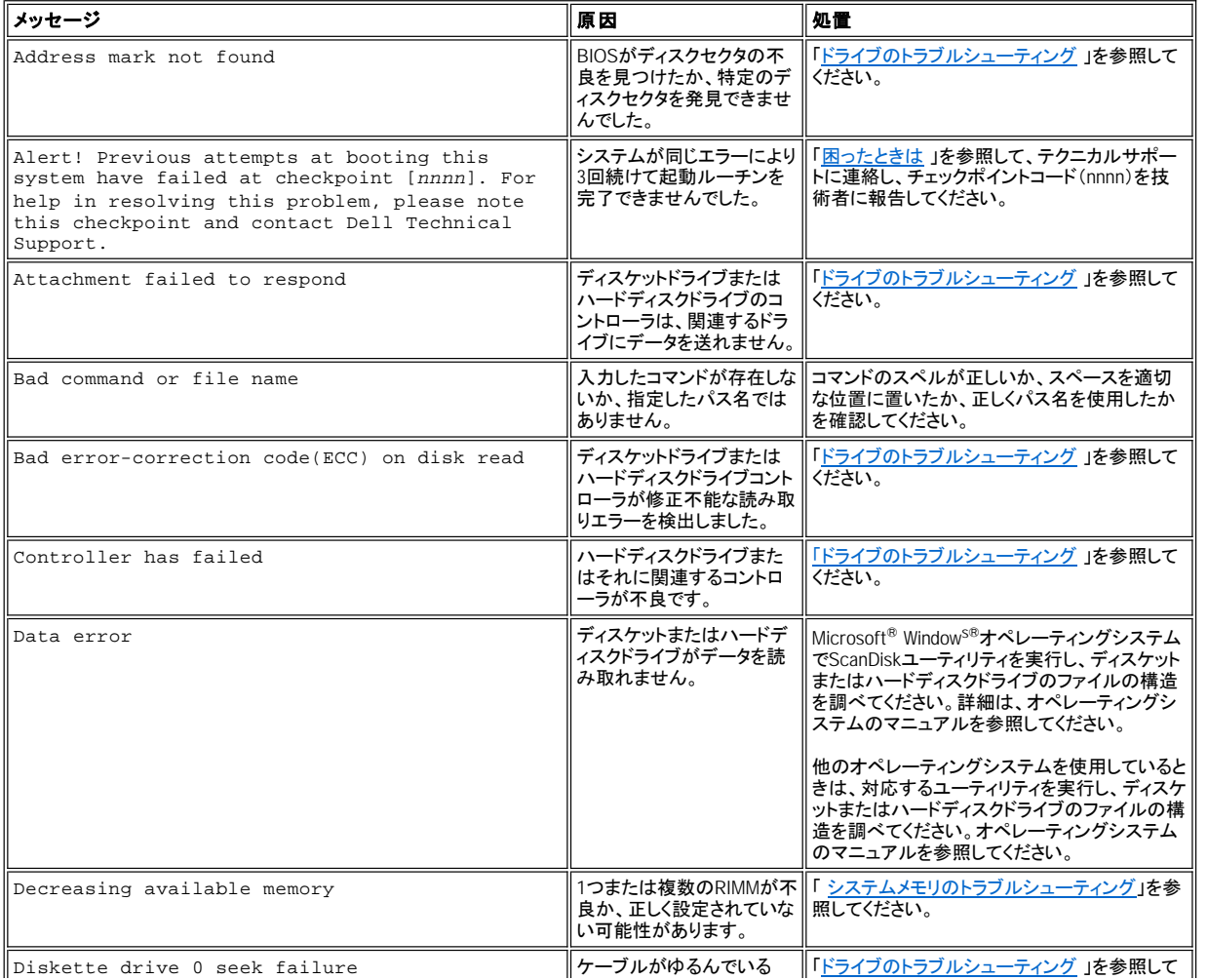

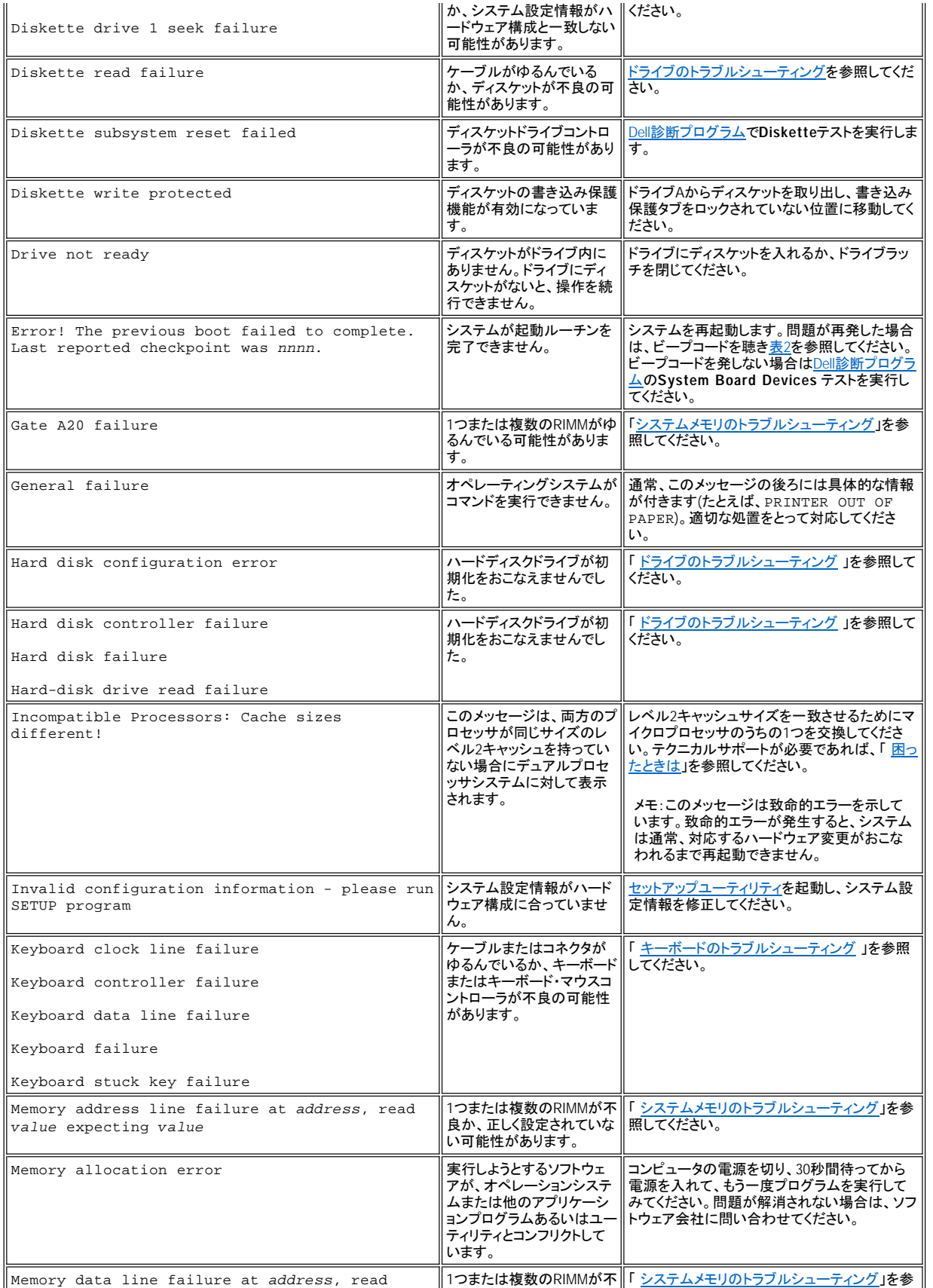

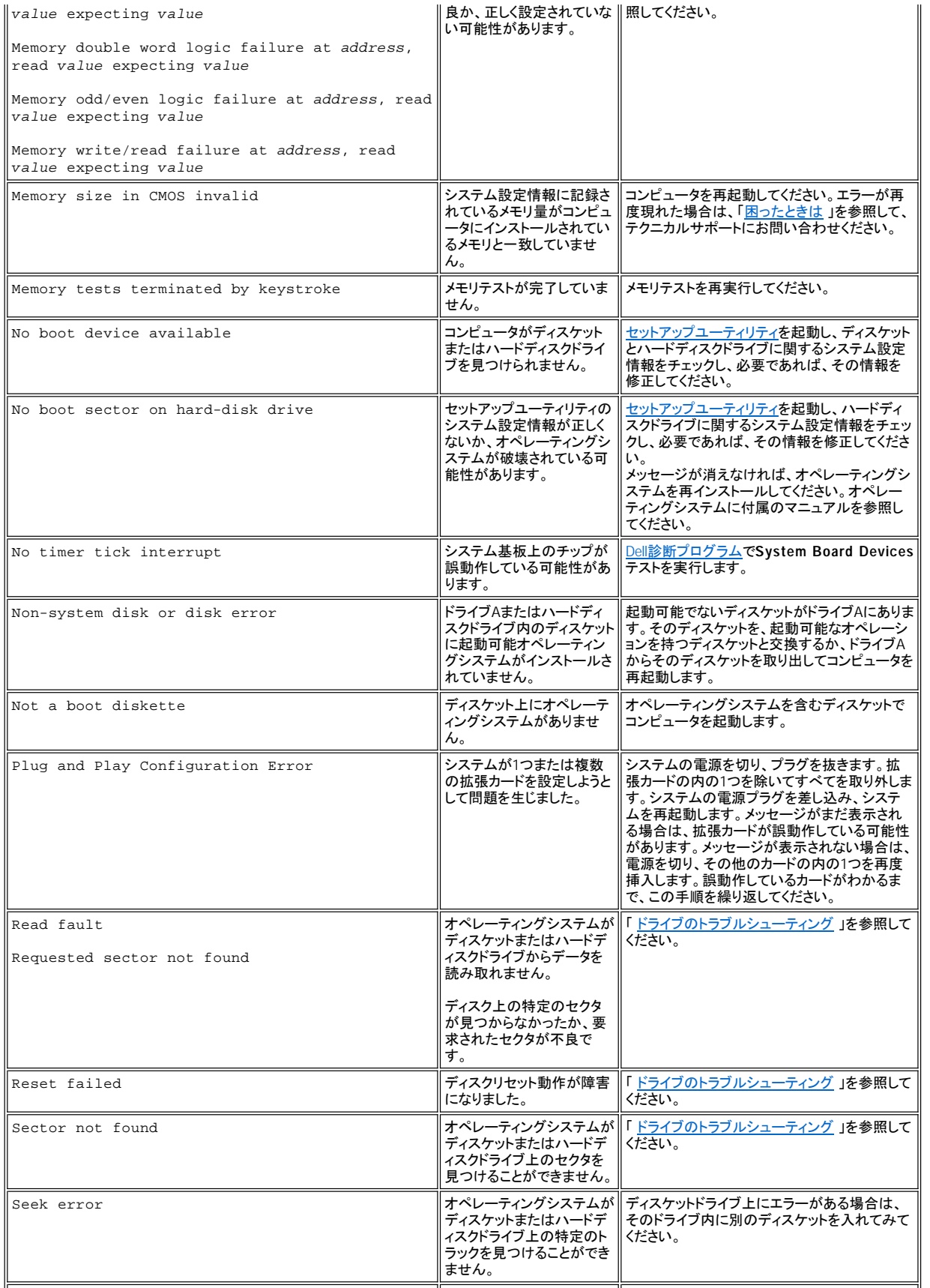

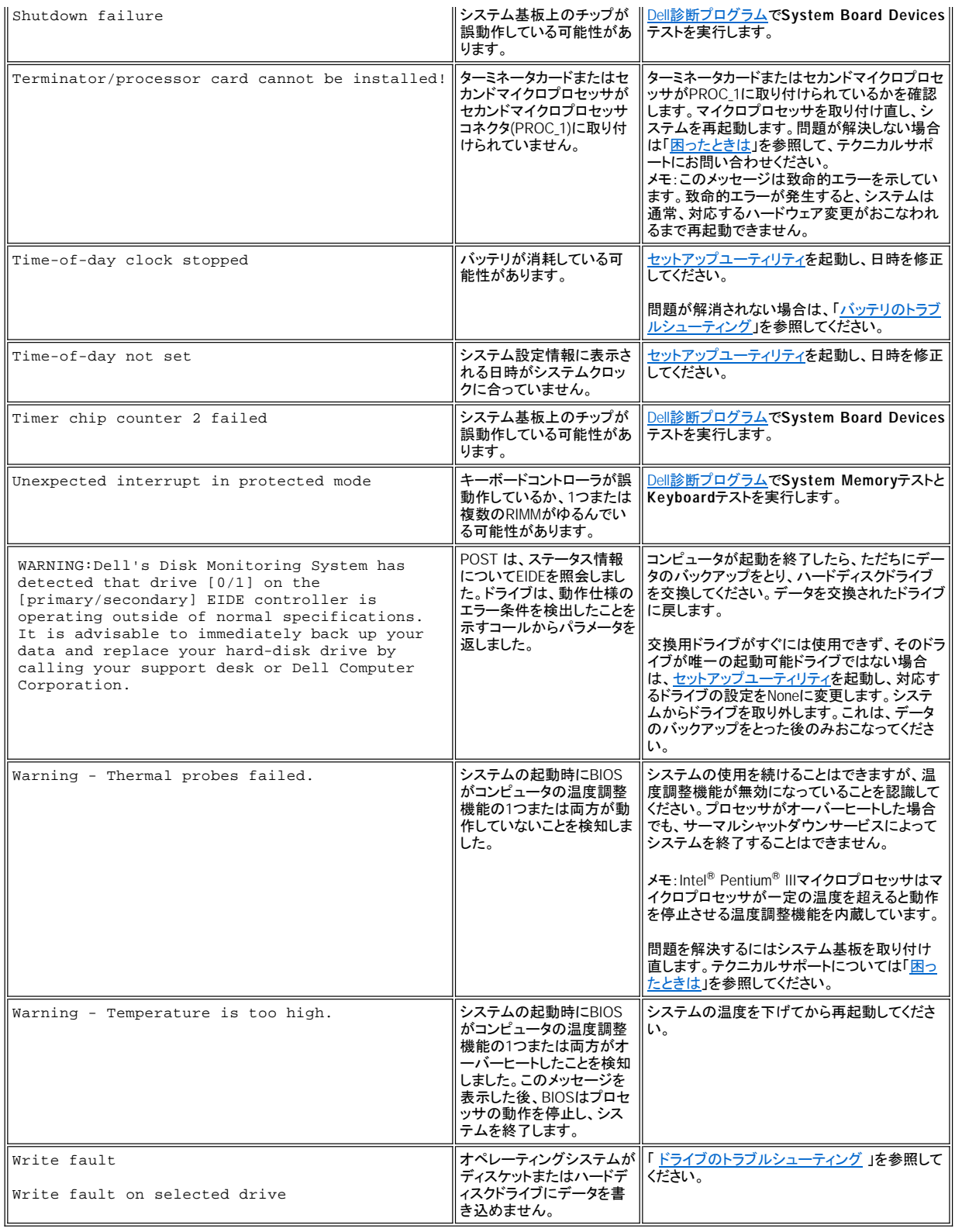

## <span id="page-67-0"></span>システムビープコード

モニタ上で報告できない起動ルーチン実行時にエラーが発生すると、コンピュータは問題を示す連続ビープを出す場合があります。ビープコードは音の パターンです。たとえば、1つのビープ音のあとに2番目が続き、その後に3つのビープ音が聞こえた場合(コード1-1-3)、これはコンピュータがNVRAM内 のデータを読み取れなかったことを意味します。この情報は、電話によるテクニカルサポートの際に、Dellのサポートスタッフにとって重要になります。

ビープコードが発生したら、「[困ったときは](file:///C:/data/systems/opgx300/jp/ug/getting.htm)」にある診断チェックリストを印刷し、そのコードを書き留め、次に表2でそのコードを調べてください。ビープコ ードの意味を調べることで問題を解決できなかった場合、Dell[診断プログラムを](file:///C:/data/systems/opgx300/jp/ug/diag.htm)使用してより重要な原因をつきとめてください。それでも問題を解決でき ない場合は、[「困ったときは](file:///C:/data/systems/opgx300/jp/ug/getting.htm)」を参照して、テクニカルサポートにお問い合わせください。

## <span id="page-68-0"></span>表**2.** システムビープコード

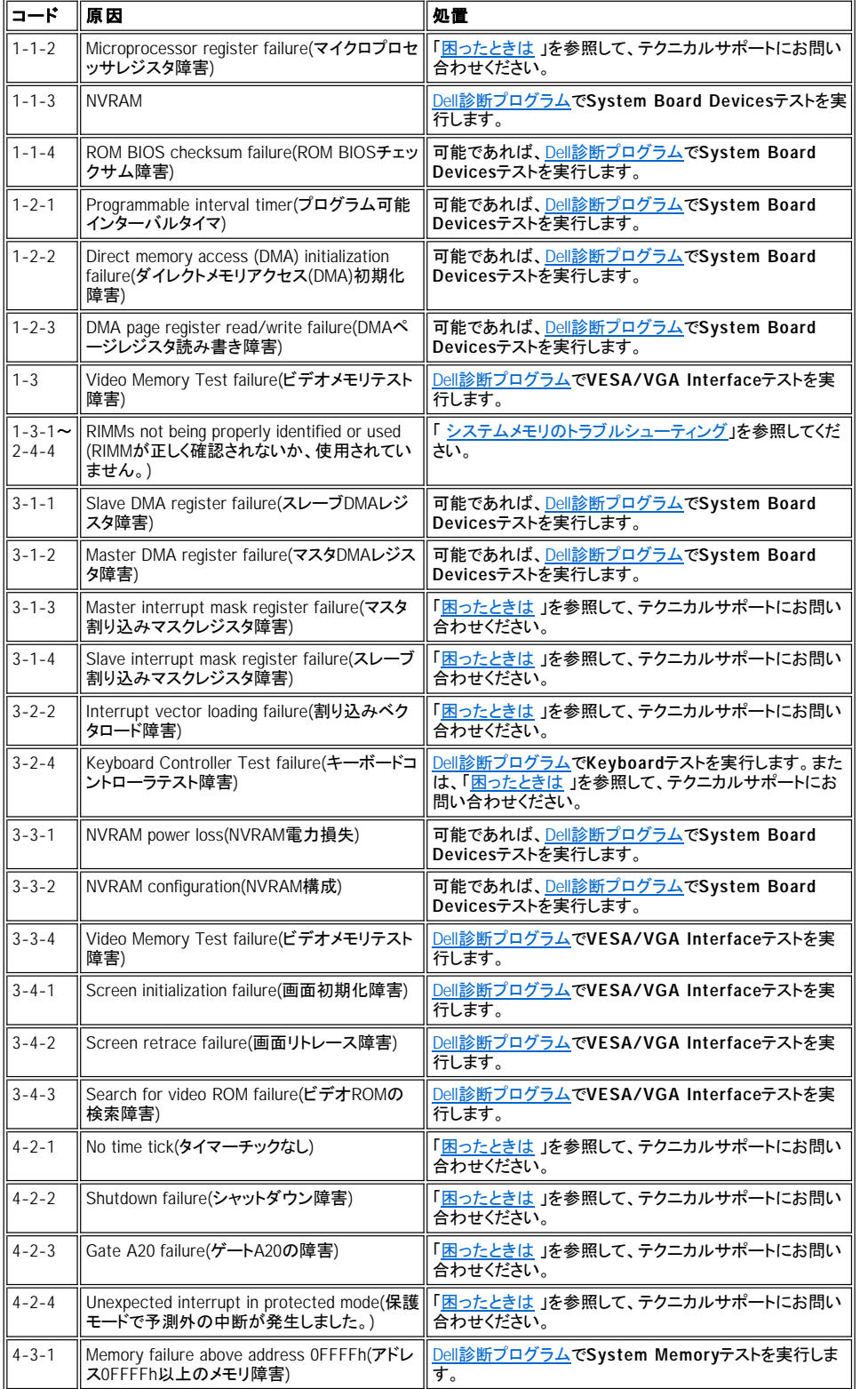

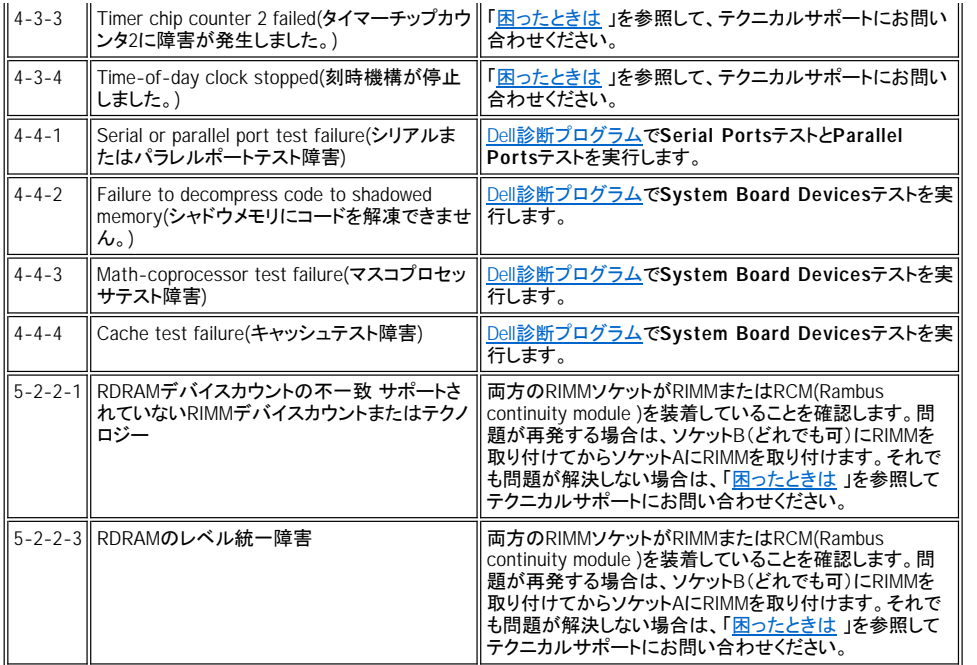

## <span id="page-69-0"></span>警告メッセージ

警告メッセージは、問題が発生している可能性があることを知らせ、処置をおこなってから実行を続けるように指示します。たとえば、ディスケットをフォ ーマットする前に、間違ってデータを消去または上書きしないようにする方法として、ディスケット上のすべてのデータを失う可能性があるということをメッ セージで警告します。これらの警告メッセージは通常、手順を中断し、*y* (はい)または *n* (いいえ)と入力して応答することを要求します。

#### メモ: 警告メッセージは、アプリケーションプログラムまたはオペレーティングシステムから生成されます。「[ソフトウェアチェック」](file:///C:/data/systems/opgx300/jp/ug/software.htm)とオペ レーティングシステムおよびアプリケーションプログラムに付属のマニュアルを参照してください。

#### <span id="page-69-1"></span>診断メッセージ

Dell[診断プログラム](file:///C:/data/systems/opgx300/jp/ug/diag.htm)でテストグループまたはサブテストを実行すると、エラーメッセージが発生する場合があります。本章では、これらのエラーメッセージ については説明していません。[「困ったときは」](file:///C:/data/systems/opgx300/jp/ug/getting.htm)の診断チェックリストのコピーにメッセージを記録します。[「困ったときは](file:///C:/data/systems/opgx300/jp/ug/getting.htm) 」を参照して、テクニカルサポート にお問い合わせください。

### <span id="page-69-2"></span>**LED**による診断

電源インジケータLEDとハードディスクドライブLEDは、コンピュータ本体の前面にあります。LEDの診断コードは、システムの問題のトラブルシューティン グに役立ちます。表3は、LEDの診断コード、考えられる原因、推奨する処置の一覧です。

## ▲ 警告:コンピュータ内部のコンポーネントを取り扱う前に、「[作業にあたっての注意](file:///C:/data/systems/opgx300/jp/ug/internal.htm#safety_first)」を参照してください。

#### 表**3.** 診断 **LED** コード

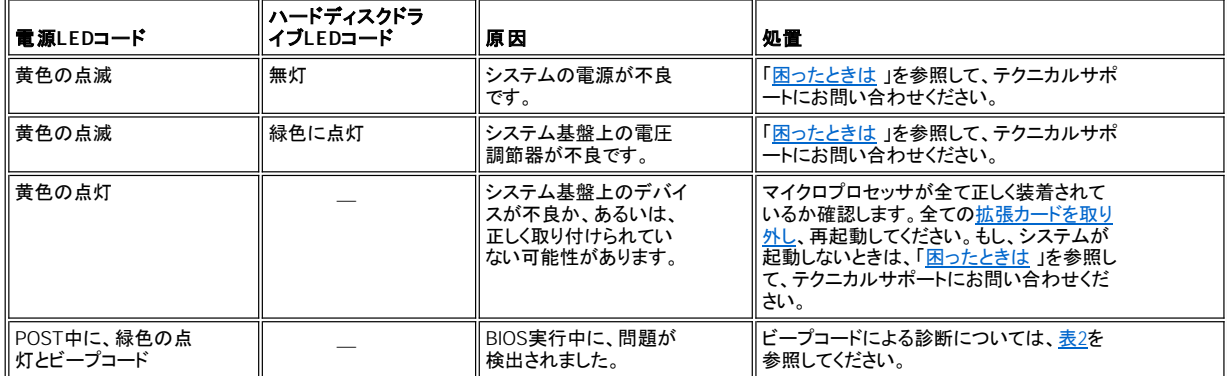

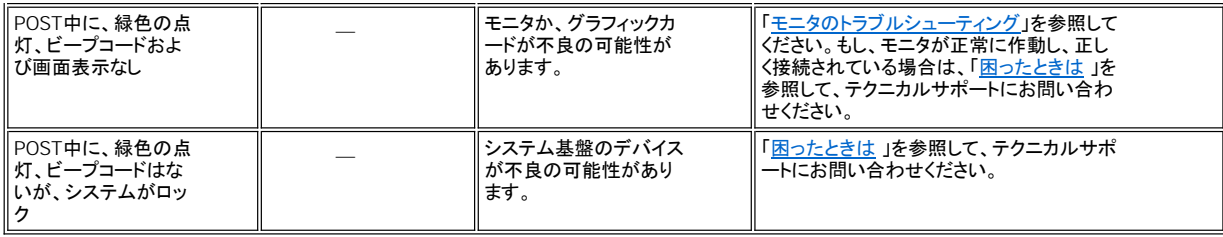

## <span id="page-71-0"></span>マイクロプロセッサ:**Dell**™ **OptiPlex**™ **GX300**システムユーザーズガイド

- 2[つ目のマイクロプロセッサの追加](#page-71-1)
- [現在のマイクロプロセッサのアップグレード](#page-72-0)

## <span id="page-71-1"></span>**2**つ目のマイクロプロセッサの追加

2つ目のマイクロプロセッサを追加するには、以下の手順を実行します。

#### 注意:**2**つ目のプロセッサの種類や速度は、**1**つ目のプロセッサと同じでなければなりません。

#### メモ:以下の手順は、技術的な知識を持った方が実行するようにしてください。

**2**つ目のマイクロプロセッサを使用するには、**Microsoft**® **Windows**® **NT**オペレーティングシステムを実行する必要があります。

▲ 警告:コンピュータカバーを取り外す前に「[作業にあたっての注意](file:///C:/data/systems/opgx300/jp/ug/internal.htm#safety_first)」を参照してください。

メモ:コンピュータから周辺機器を取り外す際や、システム基板からコンポーネントを取り外す際は、システム基板上のスタンバイ電源 **LED**がオフになっていることを確認します。この**LED**の位置については、「コンピュータの内部」の[図](file:///C:/data/systems/opgx300/jp/ug/inside.htm#figure_3._system_board_components)**3**を参照してください。

- 1. 「[コンピュータカバーの取り外しと取り付け」](file:///C:/data/systems/opgx300/jp/ug/internal.htm#computer_cover)の手順に従って、コンピュータカバーを取り外します。
- 2. 「[電源装置の移動」](file:///C:/data/systems/opgx300/jp/ug/inside.htm#rotating_the_power_supply_away_from_the_system_board)の説明に従って、電源装置を移動させます。
- 3. 「AGP[カードブレースの取り外しと取り付け」](file:///C:/data/systems/opgx300/jp/ug/inside.htm#agp_card_brace)の手順に従い、AGPカードブレースを取り外します。
- 4. セカンドSECカートリッジコネクタ(「PROC\_1」のラベルが付いています)からターミネータカードを取り外します。

SECカートリッジのリリースラッチを所定の位置まで内側へ押して、ターミネータカードをまっすぐに引き出し、コネクタから取り外します。

5. VRM(電圧調整器)をシステム基板上の専用のソケットに装着します。

VRMソケットの位置については、「コンピュータの内部」[の図](file:///C:/data/systems/opgx300/jp/ug/inside.htm#figure_3._system_board_components)3を参照してください。VRMのコンデンサーを電源ユニットの方に向けて、VRMを 配置します。

6. 新しいSECカートリッジ・ヒートシンクアセンブリを、システム基板上のコネクタに挿入します。

SECカートリッジを、ラッチがカチッと所定の位置に戻るまでしっかりとコネクタに押し込みます。SECカートリッジをコネクタに完全に装着するには、 最大11kgの力を必要とします。2本の大きな蝶ネジで、ヒートシンクをシステム基板に固定します。

7. AGPカードブレースを取り付けます。

10.

- 8. 電源ユニットを元の位置に回転させて、固定用タブがカチッと所定の位置に戻っていることを確認します。
- 9. コンピュータカバーを取り付けて、コンピュータと周辺機器の電源ケーブルを電源コンセントに接続し、電源を入れます。

システムの起動時に新しいプロセッサが検出され、セットアップユーティリティのシステム設定情報が自動的に変更されます。2つ目のマイクロプロ セッサを装着した場合は、次のメッセージが表示されます。

Second processor detected (2つ目のプロセッサが検出されました。)

- メモ:カバーを取り外してから取り付け直すと、次回のシステム起動時に、シャーシイントルージョンディテクタから次のメッセージ が表示されます。
- **ALERT! Cover was previously removed.** (警告! カバーが取り外されました。)
- 11. セットアップユーティリティを起動して、システムデータ領域の最上部の行に、装着したプロセッサが正しく表示されているかどうか確認します。

「[セットアップユーティリティの使い方」](file:///C:/data/systems/opgx300/jp/ug/sysetup.htm)を参照してください。

12. セットアップユーティリティを起動した状態で、**Chassis Intrusion**を**Enabled**または**Enabled-Silent**に変更して、シャーシイントルージョンディテク タをリセットします。

変更手順については、「**[Chassis Intrusion](file:///C:/data/systems/opgx300/jp/ug/setupopt.htm#chassis_intrusion)**」を参照してください。

メモ:セットアップパスワードを自分で設定しなかった場合は、シャーシイントルージョンディテクタのリセット方法について、ネットワ ーク管理者にお問い合わせください。
13. 2個目のマイクロプロセッサを装着して、Microsoft Windows NT 4.0オペレーティングシステムを実行している場合は、オペレーティングシステムを 再インストールします。

再インストール方法については、Windows NTのマニュアルを参照してください。

Windows NT 4.0を再インストールすると、オペレーティングシステムが2つ目のマイクロプロセッサを検出します。

14. Dell[診断プログラム](file:///C:/data/systems/opgx300/jp/ug/diag.htm)を実行して、新しいマイクロプロセッサが正しく動作するか確認します。

## 現在のマイクロプロセッサのアップグレード

現在使用しているマイクロプロセッサをアップグレードするには、以下の手順を実行します。

メモ:以下の手順は、技術的な知識を持った方が実行するようにしてください。

- ▲ 警告:コンピュータカバーを取り外す前に、「[作業にあたっての注意」](file:///C:/data/systems/opgx300/jp/ug/internal.htm#safety_first)を参照してください。
- メモ:コンピュータから周辺機器を取り外す時や、システム基板からコンポーネントを取り外す際は、システム基板上のスタンバイ電源 **LED**がオフになっていることを確認します。この**LED**の位置については、「コンピュータの内部」の[図](file:///C:/data/systems/opgx300/jp/ug/inside.htm#figure_3._system_board_components)**3**を参照してください。
- 1. 「[コンピュータカバーの取り外しと取り付け」](file:///C:/data/systems/opgx300/jp/ug/internal.htm#computer_cover)の手順に従って、コンピュータカバーを取り外します。
- 2. 「[電源装置の移動」](file:///C:/data/systems/opgx300/jp/ug/inside.htm#rotating_the_power_supply_away_from_the_system_board)の説明に従って、電源装置を移動させます。
- 3. 「AGP[カードブレースの取り外しと取り付け」](file:///C:/data/systems/opgx300/jp/ug/inside.htm#agp_card_brace)の手順に従い、AGPカードブレースを取り外します。
- 4. 現在装着されているマイクロプロセッサをコネクタから取り外します。

エアフローカバーに付いている2組のタブを内側へ押して、カバーを持ち上げます。ガイドブラケットタブを外側に押して、プロセッサ・ヒートシンクア センブリから離します。プロセッサ・ヒートシンクアセンブリをコネクタから引き上げて外します(図1を参照)。プロセッサをコネクタから取り外すに は、最大7kgの力が必要です。

図**1** マイクロプロセッサの取り外し

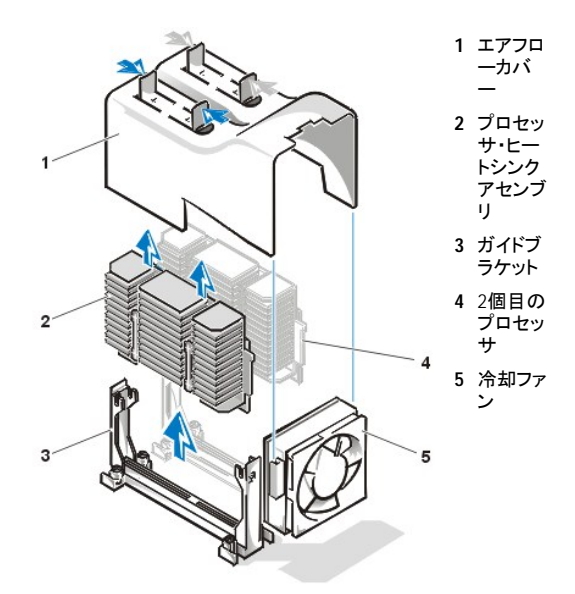

5. 新しいマイクロプロセッサを、システム基板上のコネクタに挿入します。

プロセッサをしっかりとコネクタに押しつけて、完全に装着します。プロセッサをコネクタに完全に装着するには、最大11kgの力を必要とします。そ の後、エアフローカバーを取り付けます。

- 6. AGPカードブレースを取り付けます。
- 7. 電源ユニットを元の位置に回転させて、固定用タブがカチッと所定の位置に戻っていることを確認します。
- 8. コンピュータカバーを取り付けて、コンピュータと周辺機器の電源ケーブルを電源コンセントに接続し、電源を入れます。

## マメモ:カバーを取り外してから取り付け直すと、次回のシステム起動時に、シャーシイントルージョンディテクタから次のメッセ ージが表示されます。

**ALERT! Cover was previously removed.** (警告! カバーが取り外されました。)

9. セットアップユーティリティを起動して、システムデータ領域の最上部の行に、装着したプロセッサが正しく表示されているかどうか確認します。

「[セットアップユーティリティの使い方」](file:///C:/data/systems/opgx300/jp/ug/sysetup.htm)を参照してください。

10. セットアップユーティリティを起動した状態で、**Chassis Intrusion**を**Enabled**または**Enabled-Silent**に設定して、シャーシイントルージョンディテク タをリセットします。

変更手順については、「**[Chassis Intrusion](file:///C:/data/systems/opgx300/jp/ug/setupopt.htm#chassis_intrusion)**」を参照してください。

- メモ:セットアップパスワードを自分で設定しなかった場合は、シャーシイントルージョンディテクタのリセット方法について、ネットワ ーク管理者にお問い合わせください。
- 11. Dell[診断プログラム](file:///C:/data/systems/opgx300/jp/ug/diag.htm)を実行して、新しいマイクロプロセッサが正しく動作するか確認します。

## セットアップと操作:**Dell**™ **OptiPlex**™ **GX300**システムユーザーズガイド

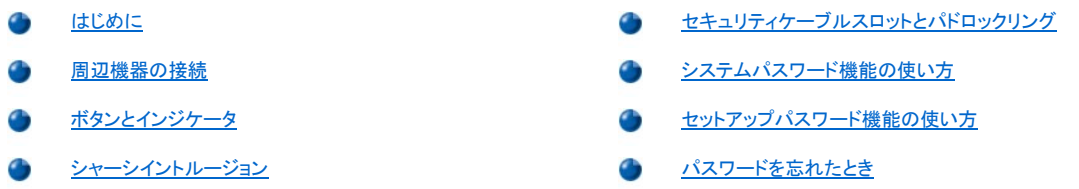

## <span id="page-74-0"></span>はじめに

ネットワーク管理者がコンピュータシステムをセットアップするのではなく、ご自分でセットアップする必要がある場合は、ケーブル類の接続や初めてのシ ステム起動について、システム付属の『システム情報ガイド』の「はじめに」を参照してください。

すべてのケーブルをシステムに正しく接続し、システムを起動したら、オペレーティングシステムのセットアップガイドを参照して、インストールを完了してく ださい。オペレーティングシステムをインストールすると、プリンタなどの周辺機器を接続したり、プリインストールされている以外のアプリケーションプロ グラムをインストールすることができます。

## <span id="page-74-1"></span>周辺機器の接続

図1に、コンピュータ背面にある外付けデバイス接続用のコネクタを示します。

#### <span id="page-74-2"></span>図**1** 入出力ポートとコネクタ

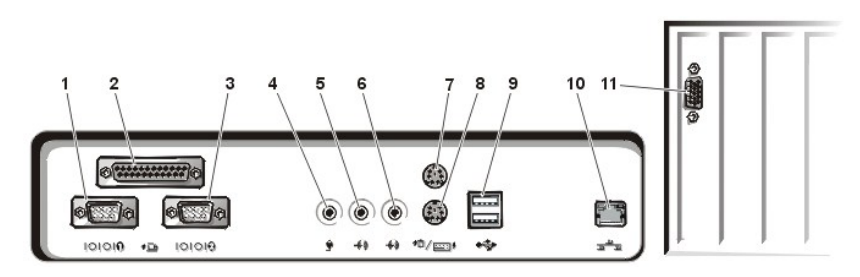

- **1** [シリアルポート](#page-75-0)1コネクタ
- **2** [パラレルポートコネクタ](#page-75-1)
- **3** [シリアルポート](#page-75-0)2コネクタ
- **4** [マイク入力ジャック](#page-75-2)
- **5** [ライン出力ジャック](#page-75-3)
- **6** [ライン入力ジャック](#page-75-4)
- **7** [マウスコネクタ](#page-75-5)
- 
- **8** [キーボードコネクタ](#page-75-6)
- **9** USB[コネクタ](#page-75-7)
- **10** 内蔵NIC[コネクタ](#page-75-8)
- **11** [ビデオコネクタ](#page-76-1)

外付けデバイスをコンピュータ背面に接続する場合は、以下のガイドラインに従ってください。

<sup>l</sup> 具体的な取り付けおよび設定手順については、デバイスに付属のマニュアルを参照してください。

たとえば、ほとんどのデバイスは特定の入出力ポートまたはコネクタに接続しないと、正しく動作しません。また、マウスやプリンタなどの外付 けデバイスは、一般にデバイスドライバをシステムメモリにロードしてからでないと動作しません。

1 外付けデバイスは、コンピュータの電源がオフになっているときに接続してください。デバイスのマニュアルに指定されている場合を除いて、コンピ ュータ本体の電源を入れてから、外付けデバイスの電源を入れてください(コンピュータがデバイスを認識しない場合は、先にデバイスの電源を入 れてからコンピュータの電源を入れてください)。

#### 注意:外付けデバイスをコンピュータ背面から取り外す場合は、システム基板に損傷を与えないために、コンピュータの電源を切 り、**5**秒待ってから取り外します。

#### <span id="page-75-0"></span>シリアルポートコネクタ

シリアルポートは、背面パネルの9ピンDサブミニコネクタを使用します。これらのポートは、シリアルデータ転送 (1本の線でデータを1ビットずつ送信) を おこなう外付けのモデムやプロッタなどのデバイスをサポートします。

内蔵のシリアルポート1にはCOM1が、シリアルポート2にはCOM2がデフォルトで指定されています。ポートの指定は、デバイスが使用するポートを識別 するために、ソフトウェアのインストール手順で使用します。たとえば、通信ソフトウェアをインストールするときに、モデムが使用するポートを指定しま す。

システムには、追加する拡張カードのシリアルポートの指定が内蔵ポートと同じ場合に、シリアルポートの指定を再割り当てするための設定機能が用意 されています。

内蔵シリアルポート[がセットアップユーティリティで](file:///C:/data/systems/opgx300/jp/ug/ssprog.htm)**Auto**に設定されており、追加する拡張カードのシリアルポートが特定のポート指定を使用する場合、コ ンピュータは、内蔵ポートを適切なCOM設定に自動的にマッピングします(割り当てます)。

シリアルポートを装備したカードを追加する前に、ソフトウェアに付属のマニュアルを参照して、ソフトウェアが新しいCOMポート指定にマッピング可能で あることを確認してください。

#### <span id="page-75-1"></span>パラレルポートコネクタ

内蔵パラレルポートは、背面パネルの25ピンDサブミニコネクタを使用します。

内蔵パラレルポートが使用するのは、背面パネルの25ピンDサブミニコネクタです。この入出力ポートは、パラレル形式のデータを送信します(1本のケ ーブル内の8本の線を通して、8ビットすなわち1バイトのデータを同時送信)。パラレルポートは、主としてプリンタに使用します。

ご使用のコンピュータの内蔵パラレルポートには、LPT1がデフォルトで指定されています。ポートの指定を使用する例として、ソフトウェアのインストール 手順があります。その手順の中では、プリンタ接続用のポートを指定することで、出力送信先をソフトウェアに指示します(指定先を間違えると、プリンタ から印刷できなかったり、印刷が乱れる原因になったりします)。

### メモ:パラレルポートを持つ拡張カードが、[セットアップユーティリティ](file:///C:/data/systems/opgx300/jp/ug/ssprog.htm)の**[Parallel Port](file:///C:/data/systems/opgx300/jp/ug/setupopt.htm#parallel_port)**で内蔵ポートと同じアドレスを使用するよう設定され ている場合、内蔵パラレルポートは自動的に使用不可になります。

#### <span id="page-75-2"></span>マイク入力ジャック

マイク入力ジャックには、パーソナルコンピュータ用の標準的なマイクを接続できます。オーディオケーブルを、マイクからマイク入力ジャックに接続しま す。マイク入力はモノソースで、最大信号レベルが89mVrmsです。

#### <span id="page-75-3"></span>ライン出力ジャック

ライン出力ジャックには、ほとんどのコンピュータ用スピーカーを接続できます。ライン出力ジャックは増幅されるので、アンプ内蔵スピーカーは必要あり ません。オーディオケーブルを、スピーカーからこのジャックに接続します。

### <span id="page-75-4"></span>ライン入力ジャック

ライン入力ジャックには、カセットプレーヤー、CDプレーヤー、VTRなどの録音・再生デバイスを接続できます。録音・再生デバイスのライン出力ケーブル を、これらのデバイスとコンピュータ背面のライン入力ジャックに接続します。

#### <span id="page-75-5"></span>マウスコネクタ

ご使用のシステムでは、PS/2互換マウスを使用します。マウスケーブルは、コンピュータの背面パネルの6ピンミニDINコネクタに接続します。コンピュー タ本体と周辺機器の電源を切ってから、マウスをコンピュータに接続してください。

PS/2互換マウスは、業界標準のシリアルマウスまたはバスマウスと同じように動作しますが、専用コネクタを持っていることから拡張カードを必要とせ ず、またシリアルポートに接続する必要もありません。

マウスドライバソフトウェアは、マウスが移動するたびにIRQ12を発行することにより、マウスに優先権を与えるようにマイクロプロセッサに指示し、同時 に、アプリケーションにマウスのデータを送ります。Microsoft® Windows® 98、Windows 95、またはWindows NT® 4.0オペレーティングシステムをご使用の ・場合、Dellではあらかじめ必要なマウスドライバをハードディスクドライブにプリインストールしています。マウスドライバの再インストールが必要な場合 は、その手順については**Dell ResourceCD** に付属のマニュアルを参照してください。

#### <span id="page-75-6"></span>キーボードコネクタ

ご使用のシステムは、PS/2式キーボードを使用しています。キーボードケーブルは、コンピュータの背面パネル上の6ピンミニDINコネクタに接続します。

#### <span id="page-75-7"></span>**USB**コネクタ

ご使用のシステムには、USB準拠デバイスを接続するためのUSBコネクタが2つ装備されています。代表的なUSB準拠デバイスは、キーボード、マウス、 プリンタ、コンピュータ用スピーカーなどの周辺装置です。

#### <span id="page-75-8"></span>内蔵**NIC**コネクタ

ご使用のシステムには、内蔵の10/100Mbps 3Com® PCI 3C920 (3C905C-TX-compatible) Ethernet NIC(ネットワークインターフェースコントローラ)が 搭載されています。NICは、個別のネットワーク拡張カードが処理する機能をすべて提供し、10BASE-Tと100BASE-TXの両方のEthernet規格をサポート しています。

NICには、サーバー管理コンソールからの特殊なLAN信号によってコンピュータを起動可能にするリモートウェイクアップ機能が装備されています。リモ

ートウェイクアップを使用すると、通常はLANトラフィックが最小となる夜間や週末に、コンピュータのリモートセットアップ、ソフトウェアのダウンロードとイ ンストール、ファイルのアップデート、およびアセットトラッキングをおこなうことができます。

コンピュータ背面のNICコネクタには、以下のインジケータがあります([図](#page-74-2)1を参照)。

- <sup>l</sup> 黄色のアクティブインジケータは、システムがデータを送受信しているときに点滅します(データ通信量が多い場合はインジケータが常に「オン」に なっているように見えます)。
- 1 デュアルカラーの通信状態インジケータは、10-MbpsネットワークとNICの接続が良好な場合に緑に点灯し、100-MbpsネットワークとNICの接続が 良好な場合にオレンジ色に点灯します。オレンジ色または緑色のインジケータがオフになっている場合、コンピュータが物理的にネットワーク接続 されていないことを示します。

#### ネットワークケーブルの要件

コンピュータのNICコネクタ(背面パネルにあるRJ45コネクタ)は、UTP Ethernetケーブル接続用に設計されています。UTPケーブルの片方をNICコネクタ に接続します(UTPケーブルが所定の位置にしっかりと固定されるまで、コネクタにケーブルを差し込んでください)。

ネットワーク構成に応じて、ケーブルのもう一方をUTP集線デバイスまたはハブにあるRJ45ジャックの側面またはRJ45ポートに接続します。

100Mbpsのネットワークには、カテゴリ5のワイヤとコネクタが必要です。10Mbpsのネットワークには、 カテゴリ3またはカテゴリ5のワイヤとコネクタが必 要です。

## <span id="page-76-1"></span>ビデオコネクタ

ご使用のシステムでは、背面パネルの15ピン高密度Dサブミニコネクタを使用して、VGA互換モニタを接続します。

### <span id="page-76-0"></span>ボタンとインジケータ

コンピュータの正面パネルの制御ボタンとインジケータを図2に示します。

### 図**2** ボタンとインジケータ

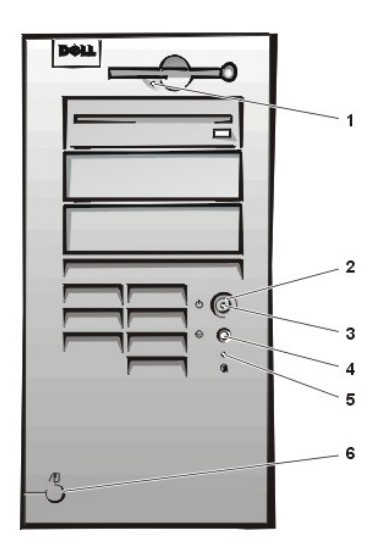

- **1** [ディスケットドライブインジケータ](#page-76-2)
- **2** [電源ボタン](#page-76-3)
- **3** [電源インジケータ](#page-77-2)
- **4** [リセットボタン](#page-77-3)
- **5** [ハードディスクドライブインジケータ](#page-77-4)
- **6** [カバーリリースボタン](#page-77-5)

#### <span id="page-76-2"></span>ディスケットドライブインジケータ

ディスケットドライブインジケータは、ディスケットからデータを読み書きしているときに点灯します。アクセスインジケータが消えるのを待って、ディスケット をドライブから取り出してください。

#### <span id="page-76-3"></span>電源ボタン

電源ボタンは、システムのAC入力電力を制御します。

Microsoft Windows 95の場合、電源ボタンは以下のように動作します。

- <sup>l</sup> コンピュータがオフのときに押すと、コンピュータがオンになります。
- 1 コンピュータがオンのときに押すと、コンピュータがオフになります。

Microsoft Windows 98とWindows NTの場合、BIOSを使用して電源ボタンの機能を設定できます。電源ボタンを設定した場合の動作は以下のとおりで す。

- 1 コンピュータがオフのときに押すと、コンピュータがオンになります。
- 1 コンピュータがオンのときに6秒以上押し続けると、コンピュータがオフになります。
- 1 コンピュータがオンのときに1回押すと、コンピュータはBIOSで設定したサスペンド状態になります。
- 1 コンピュータがサスペンド状態のときに1回押すと、コンピュータはサスペンド状態から復帰します。

電源ボタンを押してもシステムがオフにならない場合、システムがハングしている可能性があります。システムがオフになるまで、電源ボタンを押し続け てください(このプロセスには数秒かかることがあります)。または、リセットボタンを押してシステムをリセットし、再起動します。システムがハングして、ど ちらのボタンも機能しない場合は、コンピュータからAC電源ケーブルを抜いて、コンピュータが完全に停止するのを待ってからAC電源ケーブルを差し込 みます。システムが再起動しない場合は、電源ボタンを押してシステムを再起動します。

#### <span id="page-77-2"></span>電源インジケータ

コンピュータ正面の電源インジケータのLEDは、2[色で点滅または点灯することにより、複数の異なる状態を示します。各状態の詳細は、「](file:///C:/data/systems/opgx300/jp/ug/messages.htm#diagnostic_leds)LEDによる診 断」を参照してください。

#### <span id="page-77-3"></span>リセットボタン

リセットボタンを押すと、電源をオフにしてから再度オンにしなくても、システムを再起動できます。このボタンで再起動すると、システムコンポーネントに 対するストレスが減ります。ただし、データが失われないように、可能であれば開いているファイルとアプリケーションをすべて保存および終了してくださ い。次に、オペレーティングシステムのシャットダウン手順を実行します(手順についてはオペレーティングシステムのマニュアルを参照してください)。

### <span id="page-77-4"></span>ハードディスクドライブインジケータ

ハードディスクドライブインジケータは、ハードディスクドライブまたはCD-ROMドライブからデータを読み書きしているときに点灯します。

#### <span id="page-77-5"></span>カバーリリースボタン

シャーシ背面にある[パドロックリングの](#page-77-0)上半分を左側へスライドさせます。それからカバーリリースボタンを押して、コンピュータカバーを取り外します。

### <span id="page-77-1"></span>シャーシイントルージョン

内蔵シャーシイントルージョンアラームは、システムシャーシイントルージョンモニタ(シャーシ内への不正アクセスモニタ)のステータスを表示します。シャ ーシが開かれると、設定値は**Detected** に変更され、次のメッセージがシステム起動時に表示されます。

Alert! Cover was previously removed. (警告! カバーが取り外されました。)

<u>セットアップユーティリティ</u>を使用して、次の侵入を検出できるように、アラームをリセットします。

## <span id="page-77-0"></span>セキュリティケーブルスロットとパドロックリング

コンピュータ背面には、市販の盗難防止器具を取り付けるセキュリティケーブルスロットとパドロックリング[\(図](#page-77-6)3を参照)が設けられています。通常、パー ソナルコンピュータ用のセキュリティケーブルには、ロック用デバイス とキーが付いた亜鉛メッキ部分があります。コンピュータの盗難を防ぐため、固定さ れた物にセキュリティケーブルを巻き付けて、コンピュータの背面のセキュリティケーブルスロットにロック用デバイスを差し込んでから、付属のキーでデ バイスをロックしてください。このような盗難防止器具を取り付けるための説明書は通常、器具に付属しています。

メモ:盗難防止器具はそれぞれ設計が異なります。購入する前に、ご使用のコンピュータのケーブルスロットに対応しているか確認して ください。

<span id="page-77-6"></span>図**3** セキュリティケーブルスロットとパドロックリング

<span id="page-78-2"></span>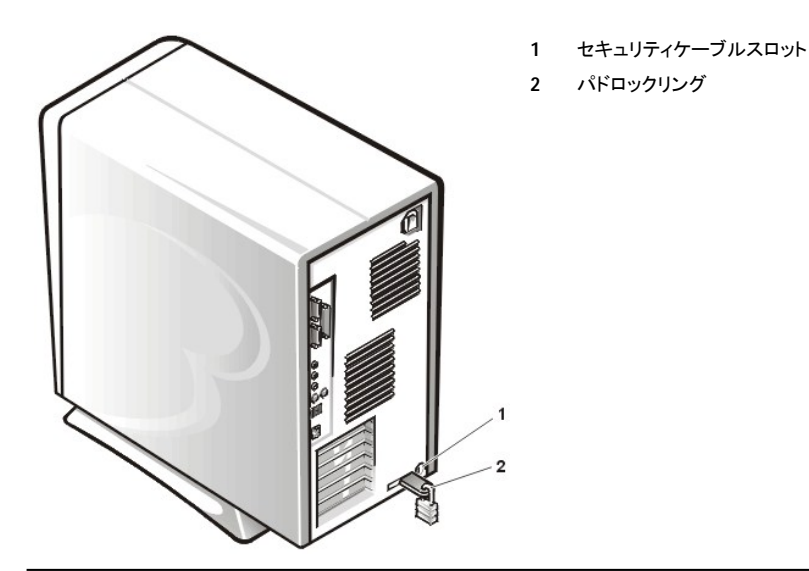

### <span id="page-78-0"></span>システムパスワード機能の使い方

#### 注意:パスワード機能は、システム内のデータに対して基本的なセキュリティを提供しますが、決して万全ではありません。より強固なセキュリ ティが必要なデータについては、データ暗号化プログラムなどの保護機能を、ご自身でご用意ください。

ご使用のDellシステムは、出荷時にはシステムパスワードが設定されていません。システムのセキュリティが必要な場合は、必ずシステムパスワード保 護機能を有効にした状態でシステムを操作してください。

<sub>セットアッ</sub>プユ<u>ーティリティ</u>を使ったシステムパスワードの設定方法は、「<u>システムパスワードの設定</u>」を参照してください。システムパスワードを設定する と、そのパスワードを知っているユーザーでなければシステムの全機能は利用できません。

**System Password**が**Enabled**[になっていると、システムパスワード要求のプロンプトがシステムの起動直後に表示されます。詳細は、「システムパスワ](#page-79-0) ードの使い方」を参照してください。

現在のシステムパスワードを変更するには、そのパスワードを事前に知っておく必要があります(「<u>システムパスワードの取り消しと変更</u>」を参照)。設定 したパスワードを忘れた場合は、コンピュータのカバーを取り外し、ジャンパの設定を変更してシステムパスワード機能を一時的に解除する必要があり ます([「パスワードを忘れたとき](#page-80-1)」を参照)。ただし、システムパスワードを消去すると、セットアップパスワードも同時に消去されるので注意してください。

#### 注意:システムパスワードを設定せずに作動中のシステムから離れたり、システムをロックせずに放置したりした場合には、第三者がジャンパ 設定を変更し、システムパスワード機能を解除することができます。結果、誰でもハードディスク内の情報にアクセスすることができるようにな ります。

#### <span id="page-78-1"></span>システムパスワードの設定

システムパスワードを設定する前に、セットアップユーティリティを起動して**System Password**項目をチェックします。

システムパスワードが設定されている場合、**System Password**項目は**Enabled**です。システム基板のジャンパ設定によってシステムパスワード機能が 解除されている場合は、**Disabled**と表示されます。このいずれかが表示されている場合は、システムパスワードの変更や新しいパスワードの入力はで きません。

システムパスワードが設定されていない場合で、システム基板上のパスワードジャンパがEnabled(デフォルト)に設定されているときは、**System Password**は**Not Enabled**と表示されます。**System Password**が**Not Enabled**に設定されている場合にのみ、以下の手順でシステムパスワードを設 定することができます。

- 1. **Password Status**が**Unlocked**に設定されていることを確認します。
	- **Password Status**の設定の変更方法については、[Password Status](file:///C:/data/systems/opgx300/jp/ug/setupopt.htm#password_status)を参照してください。
- 2. **System Password**をハイライト表示させてから、<←>または<→>を押してください。

項目名が**Enter Password**に変わり、その後ろに32文字分の空白のフィールドが現れます。

3. 新しいシステムパスワードをタイプします。

パスワードは32文字まで入力できます。

それぞれの文字キー(または空白としてのスペースバー)を押すごとに「\*」が表示されます。パスワードの設定では、大文字と小文字は区別 されません。たとえば、パスワードが大文字の*M* であっても、システムは*M* か*m* であれば正しいと判断します。

ある種のキーの組み合わせはパスワードとして使用することができません。このようなキーが入力されるとコンピュータのスピーカーから警 告のビープ音が鳴ります。

入力した文字を訂正する場合は、 <Backspace>または<←>キーを押してください。

#### メモ:システムパスワードの入力を途中で中止したい場合は、**<Tab>**または**<Shift><Tab>**キーを押して別のフィールドに移動 するか、手順**5**を終了する前に**<Esc>**を押します。

4. <Enter>を押します。

新しく設定したシステムパスワードが32文字未満の場合は、残りの部分には「\*」が挿入されます。その後、項目名が**Verify Password**に変 わり、32桁の空白のフィールドが再度表示されます。

5. パスワードを確認するために、もう一度パスワードを入力して <Enter>を押します。

パスワード設定は**Enabled**に変わります。これで、システムパスワードが設定されました。セットアップユーティリティを終了して、システムを 使用することができます。ただし、リセットボタンを押すか、電源を入れ直してシステムを再起動しないと、パスワード保護機能は有効になり ません。

## <span id="page-79-0"></span>システムパスワードの使い方

電源を入れるか、リセットボタンを押すか、または<Ctrl><Alt><Del>を押してシステムを再起動した場合、**Password Status**が**Unlocked**に設定されてい ると、以下のプロンプトが表示されます。

Type in the password and - press <ENTER> to leave password security enabled. - press <CTRL><ENTER> to disable password security. Enter password: (パスワードをタイプして、 - <ENTER> を押すと、パスワードセキュリティは有効なままです。 - <CTRL><ENTER> を押すと、パスワードセキュリティは無効になります。 パスワードを入力してください。)

**Password Status**が**Locked**に設定されている場合は、次のプロンプトが表示されます。

Type the password and press <Enter>. (パスワードを入力し、<Enter>を押してください。)

正しいシステムパスワードを入力して<Enter>を押すと、システムが起動し、キーボードやマウスを使用して通常通りにシステムを操作できます。

#### メモ:セットアップパスワードが設定されている場合は(「[セットアップパスワード機能の使い方」](#page-80-0)を参照)、システムはそれをシステムパス ワードの代用として受け付けます。

入力したシステムパスワードが間違っていると、次のメッセージが表示されます。

\*\* Incorrect password. \*\* (誤ったパスワード)

Enter password: (パスワードを入力してください。)

2回目も誤ったシステムパスワードまたは不完全なシステムパスワードを入力すると、同じメッセージが表示されます。

システムパスワードを3回間違えるとそれ以降は、以下のメッセージが表示されます。

\*\* Incorrect password. \*\* Number of unsuccessful password attempts: 3 System halted! Must power down. (誤ったパスワード 間違ったパスワード入力の回数: 3 システムが停止しました! 電源を落としてください。)

間違ったシステムパスワードを何度も入力すると、使用を許可されていないユーザーが操作しようとしていると判断されます。

システムの電源を入れ直した後でも、再び誤ったシステムパスワードまたは不完全なシステムパスワードを入力する度に、上記のメッセージが表示され ます。

## メモ:**[Password](file:///C:/data/systems/opgx300/jp/ug/setupopt.htm#password_status) Status**の他にシステムパスワードとセットアップパスワードも併用すると、権限の無い変更に対してシステムの保護を強 化できます。

## <span id="page-79-1"></span>システムパスワードの取り消しと変更

現在のシステムパスワードを取り消しまたは変更するには、以下の手順を実行します。

1. <F2>を押して[セットアップユーティリティを](file:///C:/data/systems/opgx300/jp/ug/ssprog.htm)起動し、**[Password Status](file:///C:/data/systems/opgx300/jp/ug/setupopt.htm#password_status)**が**Unlocked**に設定されていることを確認します。

2. システムを再起動して、システムパスワードを要求するプロンプトを表示させます。

- <span id="page-80-5"></span>3. プロンプトが表示されたら、システムパスワードを入力します。
- 4. <Enter> を押して通常の操作を続ける代わりに、<Ctrl><Enter>を押して現在のシステムパスワードを無効にします。
- 5. セットアップユーティリティの**System Password**に**Not Enabled**が表示されていることを確認します。

**System Password**に**Not Enabled**と表示されている場合は、システムパスワードは取り消されています。新しいパスワードを設定する場合 は、手順6に進みます。**Not Enabled**が表示されていない場合は、<Alt><B>を押してシステムを再起動し、手順3~5を実行してください。

6. 「[システムパスワードの設定](#page-78-1)」の手順に従って、新しいパスワードを設定します。

## <span id="page-80-0"></span>セットアップパスワード機能の使い方

ご使用のDellシステムは、出荷時にはセットアップパスワードは設定されていません。また、DMIエージェントも有効で機能している(リモートでシステム設 定の変更可能)ので、Dellではシステム設定の無許可の変更を防止するために、セットアップパスワード機能を有効にしてそれを使用することを強くお勧 めしています。

セットアップユーティリティを使ったセットアップパスワードの設定方法は、「[セットアップパスワードの設定](#page-80-2)」を参照してください。セットアップパスワードを設 [定したら、そのパスワードを知っているユーザーでなければ、セットアップユーティリティの全機能を使用することはできません。詳細は、「](#page-80-3)Setup Password項目がEnabledの時のシステム操作の仕方」を参照してください。

[現在のセットアップパスワードを変更](#page-80-4)するには、セットアップパスワードを知っておく必要があります。設定したパスワードを忘れてしまった場合は、コンピ ュータカバーを取り外し、ジャンパ設定に変更し、セットアップパスワード機能を解除する必要があります([「パスワードを忘れたとき](#page-80-1)」を参照)。ただし、シ ステムパスワードも同時に消去されるので注意してください。

## <span id="page-80-2"></span>セットアップパスワードの設定

セットアップパスワードは、**Setup Password**が**Not Enabled**の場合にのみ設定できます。セットアップパスワードを設定するには、**Setup Password**を ハイライト表示させて、<←>または<→>を押します。パスワードの入力と確認のプロンプトが表示されます。パスワードに使用できない文字を指定すると 警告のビープ音がなります。

#### メモ:セットアップパスワードとシステムパスワードは同じでもかまいません。これらのパスワードが異なる場合でも、セットアップパスワ ードをシステムパスワードの代わりに入力することができます。ただし、システムパスワードは、セットアップパスワードの代わりに使用 することができません。

パスワードの確認が終わると、**Setup Password**は**Enabled**に変わります。これ以降は、[セットアップユーティリティ](file:///C:/data/systems/opgx300/jp/ug/sysetup.htm)を起動する際に、セットアップパスワ ードの入力を求められます。

**Setup Password**への変更はただちに有効になります(再起動は必要ありません)。

#### <span id="page-80-3"></span>**Setup Password**項目が**Enabled**の時のシステム操作の仕方

**Setup Password**が**Enabled**に設定されている場合、正しいセットアップパスワードを入力しないと、どのセットアップ項目も変更できません。

セットアップを起動すると、セットアップユーティリティ画面の**Setup Password**がハイライト表示され、パスワードの入力を求められます。

正しいパスワードを入力しないと、セットアップユーティリティ画面は表示されますが、変更できません。

## メモ: **[Password](file:///C:/data/systems/opgx300/jp/ug/setupopt.htm#password_status) Status** と**Setup Password**を併用すれば、無許可の変更に対してシステムパスワードを保護できます。

#### <span id="page-80-4"></span>セットアップパスワードの取り消しと変更

現在のセットアップパスワードを取り消しまたは変更するには、次の手順を実行します。

- 1. [セットアップユーティリティ](file:///C:/data/systems/opgx300/jp/ug/sysetup.htm)を起動します。
- 2. Setup Passwordをハイライト表示させてから、<←>または<→>を押して、現在のセットアップパスワードを取り消します。 設定は**Not Enabled**に変わります。
- 3. 新しいセットアップパスワードを設定したい場合は、「[セットアップパスワードの設定」](#page-80-2)を参照してください。

## <span id="page-80-1"></span>パスワードを忘れたとき

システムまたはセットアップパスワードを忘れると、システムを操作したり、セットアップユーティリティの設定を変更できません。パスワードを忘れてしまっ た場合は、コンピュータカバーを取り外し、パスワードジャンパの設定を変更してパスワードを無効にしてから、現在のパスワードを消去してください。

忘れてしまったパスワードを無効にするには、以下の手順を実行します。

■ 音告:コンピュータカバーを取り外す前に、「[作業にあたっての注意」](file:///C:/data/systems/opgx300/jp/ug/internal.htm#safety_first)を参照してください。

- 1. 「[コンピュータカバーの取り外しと取り付け」](file:///C:/data/systems/opgx300/jp/ug/internal.htm#computer_cover)の手順に従って、コンピュータカバーを取り外します。
- 2. PSWDジャンパからジャンパプラグを取り外し、パスワード機能を無効にします。

ジャンパの説明については「[システム基板のジャンパ](file:///C:/data/systems/opgx300/jp/ug/inside.htm#system_board_jumpers)」を、システム基板上のパスワードジャンパ(ラベルはPSWD)の位置については、「コン ピュータ内部」の<mark>図</mark>4を参照してください。

- 3. コンピュータカバーを取り付けます。
- 4. コンピュータ本体と周辺機器の電源プラグを接続し、電源を入れます。

PSWDジャンパプラグを取り外した状態でシステムを起動すると、現在のパスワードが消去されます。

5. [セットアップユーティリティ](file:///C:/data/systems/opgx300/jp/ug/ssprog.htm)を起動して、パスワードが無効になっていることを確認します。新しいパスワードを設定する場合は、手順6に進みます。

### メモ: 新しいシステムパスワードまたはセットアップパスワードを設定する前に、**PSWD**ジャンパプラグを取り付けてください。

## ▲ 警告:コンピュータカバーを取り外す前に、「[作業にあたっての注意」](file:///C:/data/systems/opgx300/jp/ug/internal.htm#safety_first)を参照してください。

- 6. 「[コンピュータカバーの取り外しと取り付け」](file:///C:/data/systems/opgx300/jp/ug/internal.htm#computer_cover)の手順に従って、コンピュータカバーを取り外します。
- 7. PSWDジャンパプラグを取り付けます。
- 8. コンピュータカバーを取り付けてから、コンピュータ本体と周辺機器の電源プラグを接続し、電源を入れます。

PSWDジャンパプラグを取り付けた状態でシステムを再起動すると、パスワード機能が再度有効になります。セットアップユーティリティを起動 すると、どちらのパスワード項目も**Not Enabled**と表示されます。これはパスワード機能は有効でも、パスワードが設定されていないことを意 味します。

9. 新しいシステムパスワード、またはセットアップパスワードを設定します。

[新しいシステムパスワードを設定するには、「システムパスワードの設定」を、新しいセットアップパスワードを設定するには「セットアップパス](#page-80-2) ワードの設定」を参照してください。

## <span id="page-82-4"></span>セットアップ項目**: Dell**™ **OptiPlex**™ **GX300**システムユーザーズガイド

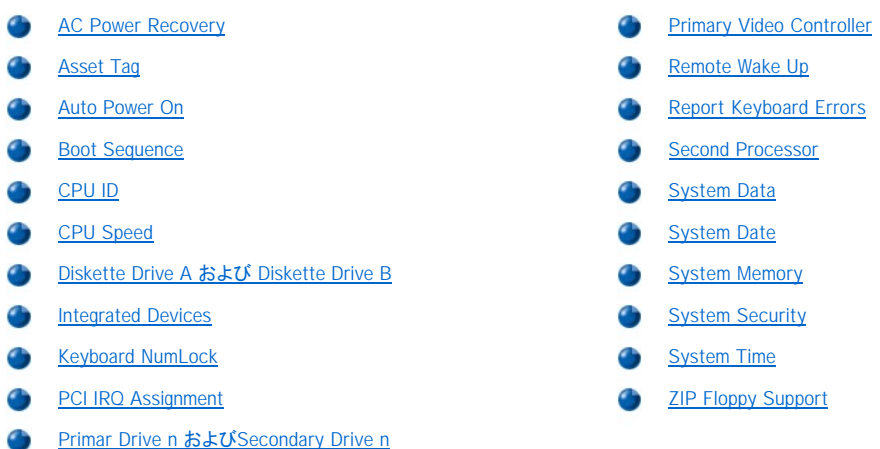

#### <span id="page-82-0"></span>**AC Power Recovery**

**AC Power Recovery**は、システムが正しく終了された後に、再度電源を入れたときにどうなるかを決定します。**Off**が選択されていると、電源を入れて もシステムは起動しませんが、**On**が選択されていると、電源を入れたときにシステムは起動します。

## <span id="page-82-1"></span>**Asset Tag**

**Asset Tag**は、管理タグコードが設定されている場合、ユーザーがシステムに対して指定可能な管理タグコードを表示します。ソフトウェアサポートユー ティリティに組み込まれている管理タグユーティリティを使用して、最大10文字の管理タグコードをNVRAMに入力できます。

#### <span id="page-82-2"></span>**Auto Power On**

**Auto Power On**を使用して、時間と曜日を設定し、コンピュータシステムに自動的に電源を入れることができます。**Auto Power On**をセットして、毎日 または月曜日から金曜日のあらかじめ設定した時刻に、自動的にシステムを起動させることができます。

## メモ:この機能は、電源タップやサージプロテクタでシステムをシャットダウンした場合には動作しません。

時間は24時間形式(時間:分)で表示されます。起動時間を変更するには、<→>を押してハイライト表示されている項目の数値を大きくするか、または< ←>を押してその数値を小さくします。直接数値を入力することもできます。

**Auto Power On**のデフォルトは**Disabled**です。

#### <span id="page-82-3"></span>**Boot Sequence**

**Boot Sequence**は、システムが起動しようとするデバイスの順序を設定できます。

Boot(ブート)とはコンピュータの起動手順のことです。電源を入れると、まず、システムはある小さなプログラムをメモリ内にロードして実行可能な状態に し、その後このプログラムが必要なオペレーティングシステムをロードします。**Boot Sequence**は、ロードするファイルを検索する場所をシステムに知ら させます。

起動デバイスの順序を設定するには、<Enter>を押してフィールドのポップアップオプションメニューにアクセスします。デバイスのリスト内を移動するに は、<↑>または<↓>を押します。デバイスを有効または無効にする(有効にしたデバイスにはチェックマークが付きます)にはスペースバーを押します。選 択したデバイスをリストの上または下に移動するには、プラス(+)キーまたはマイナス(-)キーを押します。以降では、代表的な起動デバイスについて説明 します。

#### **Diskette Drive A:**

最初のデバイスとして**Diskette Drive A:**を選択すると、システムはドライブAからの起動を試みます。そのドライブに起動不可能なディスケットを見つけ たり、ドライブ自体に問題があった場合は、エラーメッセージが表示されます。ドライブにディスケットがないと、システムは起動順序リスト内の次のデバイ スから起動を試みます。

#### **Hard-Disk Drive**

**Hard Disk Drive**を選択すると、コンピュータはハードディスクドライブから起動した後、起動順序リスト内のデバイスに進みます。

## **IDE CD-ROM Device**

**IDE CD-ROM Device**を選択すると、コンピュータは初めにCD-ROMドライブからの起動を試みます。そのドライブに起動不可能なCDを見つけたり、ド ライブ自体に問題があった場合は、エラーメッセージが表示されます。ドライブにCDがないと、システムは起動順序リスト内の次のデバイスから起動を 試みます。

#### **MBA**

**MBA**を選択すると、システムは起動時のDellロゴ画面で<Ctrl>< Alt>< b>を押すように指示してきます。表示されるメニューで、アクティブ起動モードとし て**PXE**、**RPL**、**BootP**または**NetWare**を選択できます。起動ルーチンがネットワークサーバーから使用できないと、システムは起動順序リスト内の次の デバイスから起動をこころみます。

## <span id="page-83-0"></span>**CPU ID**

**CPU ID**は、インストールされたマイクロプロセッサのメーカー識別コードを示します。

#### <span id="page-83-1"></span>**CPU Speed**

**CPU Speed**は、システムを起動するプロセッサの速度を示します。

<←>または<→>を使用して、CPU Speed項目の常駐プロセッサの定格速度 (デフォルト)と低互換速度とを切り替えます。 この設定により、プロセッサ の速度に依存するアプリケーションプログラムに対応できます。この項目に対しておこなった変更はすぐに有効になります(システムの再起動を行う必要 はありません)。

また、システムがリアルモードで実行中の場合、<Ctrl><Alt><\>を押すと、プロセッサの定格速度 (デフォルト) と低速互換速度とを切り替えることがで きます。

#### <span id="page-83-2"></span>**Diskette Drive A** および **Diskette Drive B**

**Diskette Drive A**および**Diskette Drive B**は、コンピュータに取り付けられているディスケットドライブの種類を識別します。標準のケーブル設定では、 **Diskette Drive A**(起動ディスケットドライブ)は最上段のドライブベイに取り付けられている3.5インチディスケットドライブです。**Diskette Drive B**は2番 目のディスケットドライブで、下方にあるフロントドライブベイのいずれかに取り付けてあります。

**Diskette Drive A**および**Diskette Drive B**には、次の設定項目があります。

- <sup>l</sup> **5.25** インチ、 **360 KB**
- <sup>l</sup> **5.25** インチ、 **1.2 MB**
- <sup>l</sup> **3.5** インチ、 **720 KB**
- <sup>l</sup> **3.5** インチ、 **1.44 MB**
- <sup>l</sup> **Not Installed**(ドライブなし)

#### メモ:テープドライブは、**Diskette Drive A**および**Diskette Drive B**には設定できません。たとえば、1つのディスケットドライブと**1**つのテ ープドライブをディスケット・テープドライブインタフェースケーブルに接続している場合、**Diskette Drive A**はディスケットドライブの属性 に合わせて設定し、**Diskette Drive B**は**Not Installed**に設定します。

### <span id="page-83-3"></span>**Integrated Devices**

**Integrated Devices**は、システム基板に取り付けられた次のデバイスを設定します。

- <sup>l</sup> [Sound](#page-84-1)
- 1 [Network Interface Controller](#page-84-2)
- <sup>l</sup> [Mouse Port](#page-84-3)
- 1 Serial Port 1および [Serial Port 2](#page-84-4)
- <sup>l</sup> [Parallel Port](#page-84-5)
- 1 **[IDE Drive Interface](#page-84-6)**
- 1 [Diskette Interface](#page-85-3)
- <span id="page-84-0"></span>1 [USB Emulation](#page-85-4)
- <sup>l</sup> [PC Speaker](#page-85-5)
- <sup>l</sup> [Video DAC Snoop](#page-85-6)

次に説明するように、これらの項目を設定するには<Enter>を押します。

<span id="page-84-1"></span>**Sound**

**Sound** は内蔵オーディオコントローラの**On**、**Off**を設定します。デフォルトは**On**です。

### <span id="page-84-2"></span>**Network Interface Controller**

**Network Interface Controller**は、内蔵NICが**On**、**Off**または**On w/ MBA**であるかを判断します。デフォルトは**On w/ MBA**で、これはNICが有効で あり、ネットワークサーバーからリモートでシステムを起動するように設定されるという意味です。**On w/MBA**を選択すると、システム起動時のDellロゴ画 面で<Ctrl>< Alt>< b>を押すように指示してきます。表示されるメニューで、アクティブ起動モードとして**PXE**、**RPL**、**BootP**または**NetWare**を選択できま す。

#### <span id="page-84-3"></span>**Mouse Port**

**Mouse Port**では、システム内蔵のPS/2互換マウスポートを有効または無効に設定します。マウスを無効にすると、拡張カードがIRQ12を使用できるよ うになります。

#### <span id="page-84-4"></span>**Serial Port 1**および**Serial Port 2**

**Serial Port1**および**Serial Port2**は、システムの内蔵シリアルポートを設定します。これらを**Auto**(デフォルト)に設定して、特定の指定先(**Serial Port1**には**COM1**または**COM3**、**Serial Port2**には**COM2**または**COM4**)にポートを自動的に割り当てたり、**Off**に設定してポートを使用できなくしま す。

シリアルポートを**Auto**に設定して、同じ値に設定したポートを含む拡張カードを追加すると、同じIRQ設定を共有して、次に使用可能なポート値と内蔵ポ ート再マッピングが自動的におこなわれます。 次の例を参照してください。

- <sup>l</sup> **COM3**との間でIRQ4を共有する**COM1**(I/Oアドレス3F8h)は、**COM3**(I/Oアドレス3E8h)に再マップされます。
- <sup>l</sup> **COM4**との間でIRQ3を共有する**COM2**(I/Oアドレス2F8h)は、**COM4**(I/Oアドレス2E8h)に再マップされます。

#### メモ:**2**つの**COM**ポートが**1**つの**IRQ**の設定値を共有する場合は、必要に応じてどちらのポートも使用可能ですが、**2**つのポートを同時に 使用することはできません。**Microsoft**® **Windows**® **95**または**IBM**® **OS/2**® オペレーティングシステムをご使用の場合は、両方のシリア ルポートを同時には使用できません。**2**つ目のポート(**COM3**または**COM4**)も使用中の場合、内蔵ポートはオフになります。

#### <span id="page-84-5"></span>**Parallel Port**

**Parallel Port**は、システムの内蔵パラレルポートを設定します。<Enter> を押して次に説明する**Parallel Port**の項目を設定します。

**Mode**

この項目は**PS/2**、**EPP**、**ECP**、**AT**または**Off**に設定できます。**Off**にするとポートが無効になります。

この項目はパラレルポートに接続されている周辺機器のタイプに合わせて設定します。使用するモードを決定するときは、デバイスに付属のマニュアル を参照してください。

**I/O Address**

この項目はパラレルポートで使用される入出力アドレスを決定します。**Mode**項目が**Off**の場合は表示されません。**I/O Address**は**378h**(デフォルト)、 **278h**、**3BCh**に設定できます。

#### メモ:ポートに**ECP**デバイスを接続しているときは、**Parallel Port**を**278h**に設定しないでください。

**DMA Channel**

この項目はパラレルポートで使用されているDMAチャネルを設定します。**Mode**項目が**ECP**の場合のみ表示されます。**DMA 1**、**DMA 3**、そして**Off**に設 定できます。

<span id="page-84-6"></span>**IDE Drive Interface**

**IDE Drive Interface**は、システムの内蔵EIDEハードディスクドライブインタフェースを有効または無効にします。

**Auto**(デフォルト)が選択されていると、システムは必要に応じて、内蔵EIDEインタフェースをオフにして拡張スロット内のコントローラカードを使用しま す。

システム起動時に、システムは拡張スロットにプライマリハードディスクドライブコントローラカードが取り付けられているかどうかを最初にチェックします。 カードが見つからなければ、IRQ14とIRQ15を使用するために内蔵EIDEインタフェースを使用可能にします。

プライマリコントローラが拡張バス上にある場合は、内蔵のEIDEインタフェースは無効になります。

#### **Off**を選択すると、内蔵EIDEインタフェースは使用できません。

#### <span id="page-85-3"></span>**Diskette Interface**

**Diskette Interface**では、システム内蔵のディスケットドライブコントローラの動作を制御します。

**Auto**(デフォルト)が選択されていると、システムは必要に応じて内蔵ディスケットドライブコントローラをオフにして、拡張スロット内のコントローラカードを 使用します。

**Read Only**が選択されていると、システム内蔵のディスケット/テープドライブコントローラを使用してディスケットドライブとテープドライブにデータを書き 込むことができなくなります(ドライブからのデータの読み込みはできます)。**Read Only**が選択されていると、**Auto** (必要に応じて、システムは内蔵ディ スケットドライブコントローラの動作を停止します)も有効になります。

**Off**を選択すると、内蔵のディスケット・テープドライブコントローラの動作が停止します。 この設定は主にトラブルシューティングのために使用されます。

#### <span id="page-85-4"></span>**USB Emulation**

**USB Emulation**はシステムのBIOSがUSBキーボードとマウスを制御するかどうかを設定します。**On**が選択されていると、BIOSはオペレーティングシス テムがUSBドライバをロードするまでUSBキーボードとマウスを制御します。**Off**(デフォルト)が選択されていると、BIOSによる制御はおこなわれません が、起動ルーチンの間もキーボードとマウスは機能します。PS/2 互換キーボードとマウスを使用している場合は、**USB Emulation** を**Off**に設定してくだ さい。

#### <span id="page-85-5"></span>**PC Speaker**

**PC Speaker**では、内蔵スピーカーを**On**(デフォルト)また**Off**に設定します。この項目に対しておこなった変更はすぐに有効になります(システムの再起 動をおこなう必要はありません)。

#### <span id="page-85-6"></span>**Video DAC Snoop**

**Video DAC Snoop**を使うと、特定のビデオ拡張カードを使用したときに発生する可能性のあるビデオに関する問題を修復できます。デフォルトは**Off**で す。ビデオ拡張カードを使用して、色表示および画面表示の不具合などの問題が発生した場合は、**Video DAC Snoop**を**On**に設定します。

#### <span id="page-85-0"></span>**Keyboard NumLock**

**Keyboard Num Lock**は、101か102型のキーボードで、Num Lockモードを有効にしてシステムを起動するかどうかを決定します(84キーのキーボードで は、Num Lockモードは使えません)。

Num Lockモードが有効な場合、テンキーは、各キーの上段に示されている数字を入力できます。Num Lockをオフに切り替えると、各キーはそのキーの 下に示されているカーソル機能に切り替わります。

#### <span id="page-85-1"></span>**PCI IRQ Assignment**

**PCI IRQ Assignment**は、どのIRQラインがコンピュータにインストールされたPCIデバイスに割り当てられるかを指定します。これらのデバイスを設定す るには<Enter>を押します。次に、変更したいIRQラインを持つデバイスを選択し、プラス(+)キーまたはマイナス(-)キーを押して使用可能なIRQライン内を スクロールします。通常は、特定のデバイス、デバイスドライバ、オペレーティングシステムがPCIデバイスですでに使用されている特定のIRQラインを必 要としないかぎり、PCIデバイスに割り当てられたIRQラインを変更する必要はありません。

#### メモ:デバイスを特定の**IRQ**ラインに手動で割り当てると、同じ**IRQ**ラインを使用する他のデバイスとのコンフリクトが発生し、どちらかの デバイス、またはシステムが不安定になったり、正常に動作しないことがあります。

## <span id="page-85-2"></span>**Primary Drive** *n* および **Secondary Drive** *n*

**Primary Drive** *n* は、システム基板のプライマリEIDEインタフェースコネクタ(「IDE1」というラベル)に接続されるドライブを指定します。**Secondary Drive** *n* は、セカンダリEIDEインタフェースコネクタ(「IDE2」というラベル)に接続されるドライブを指定します。EIDE CD-ROMおよびEIDEテープドライブに は、セカンダリEIDEインタフェースコネクタを使用してください。

## メモ:**Dell**からお求めになった、内蔵**EIDE**コントローラを使用するデバイスに関しては、すべて該当の**Drive**項目を**Auto**に設定してくださ い。

#### **EIDE**デバイスがセカンダリ**EIDE**インタフェースに接続されている場合は、プライマリ**EIDE**インタフェースに**EIDE**デバイスを接続する必要 があります。

次の設定は、コンピュータにインストールされたEIDEデバイスのタイプを示します。

- <sup>l</sup> **Auto** (DellのEIDEデバイスは、すべてこの設定を使用します)
- <sup>l</sup> **Off**
- <sup>l</sup> **User 1** または **User 2**

1 特定のドライブタイプ番号

各項目の設定を選択するには、<Enter>を押してフィールドのポップアップ設定メニューにアクセスします。次に、キーボードから文字を入力するか、<←> または<→>を押して設定を検索します。

ドライブタイプ番号はBIOSに記録された表をもとに、ハードディスクドライブのパラメータを設定します。

#### メモ:**BIOS**を経由しないオペレーティングシステムでは、最適なハードディスクドライブのパフォーマンスを実現できない可能性がありま す。

## 問題がある場合

EIDEドライブを取り付けてから、初めてシステムを起動したときに、ドライブエラーメッセージが表示された場合、それは特定のドライブが自動ドライブタイ プ検出機能で動作していないことを意味します。ドライブタイプに関する問題が原因だと考えられる場合は、次のいずれかの方法でドライブタイプ情報を 入力してください。

<sup>l</sup> ドライブタイプ番号がわかる場合

ドライブに付属のマニュアルに記載されているドライブタイプ番号を使用するか、システムの購入時にドライブが取り付け済みであれば、**Dell Accessories**フォルダからManufacturing Test Reportにアクセスします。

セットアップユーティリティでドライブタイプ番号を設定するには、該当するドライブ項目(**Primary Drive 0**または**Primary Drive 1**)をハイライト表 示して、正しいドライブタイプ番号を入力します。また、<→>や<←>を押してドライブタイプ番号を増減させて、適切な番号を設定することができま す。

1 ドライブタイプ番号がわからない場合

**Drive 0**および**Drive 1**項目は、ドライブごとに次のパラメータを表示します。

- ¡ **Drive Type**は、選択されたハードディスクドライブのドライブタイプ番号です。
- ¡ **Capacity** (システムで自動的に計算)は、ドライブの記憶容量をメガバイトで示します。
- ¡ **Cylinders**は、論理シリンダの数です。
- ¡ **Heads**は、ドライブの論理ヘッド数を示します。
- ¡ **Sectors**は、トラックごとの論理セクタ数です。

サポートされているドライブタイプに、新しいドライブのパラメータと一致するものがない場合は、独自のパラメータを入力することができます。その場合、 **Drive 0**項目をハイライト表示し、u と入力して**User 1**を表示します。次に、<→>または<←>を押して**User 1**と**User 2**の設定(2つのユーザ定義ドライブ タイプのみ許されます)を切り替えることができます。次に、<Tab>を押して各パラメータフィールドを連続してハイライト表示し、各フィールドに該当する番 号を入力します。

#### メモ:**Primary**および**Secondary Drive 0**と**Drive 1**の両項目に、**User 1**および**User 2**ドライブタイプを使用できます。ただし、**User 1**また は**User 2**のドライブタイプを選択すると、最適なハードディスクドライブのパフォーマンスが得られない場合があります。また、**528MB**を 超えるハードディスクドライブには、**User 1**および**User 2**ドライブタイプを使用できません。

#### <span id="page-86-0"></span>**Primary Video Controller**

**Primary Video Controller**は、システムが起動ルーチンの間にPCIスロットのビデオカードを検出するかどうかを設定します。**Auto**を選択した場合、シ ステムは起動ルーチンの段階で検出したPCIビデオカードを使用します。PCIビデオカードが検出されなかった場合は、AGP(accelerated graphics port) スロットのビデオカードを使用します。**AGP**を選択した場合は、PCIスロットにビデオカードが取り付けられていても、AGPスロットのビデオカードを使用し ます。

#### <span id="page-86-1"></span>**Remote Wake Up**

**Remote Wake Up**では、リモートウェイクアップ機能を**On**または**Off**に設定できます。設定を有効にするには、システムを再起動してください。

### <span id="page-86-2"></span>**Report Keyboard Errors**

**Report Keyboard Errors**では、POST(電力投入時自動テスト)時に、キーボード関連のエラーメッセージを表示するかどうかを指定できます。POST は、システムの電源を入れたりリセットボタンを押すたびに、システムがハードウェアに対しておこなう一連のテストです。

この項目は、セルフスターティングサーバーやホストシステムなど、ほとんどキーボードを接続しないシステムを使用する場合にも有効です。このような場 合、**Do Not Report**を指定しておくと、POST時にキーボードまたはキーボードコントローラ関連のエラーメッセージは表示されません。キーボードが接続 されている場合も、キーボードの動作には影響を与えません。

#### <span id="page-87-0"></span>**Second Processor**

**Second Processor**は、セカンドマイクロプロッセサを有効にしたり無効にしたりするこどで、トラブルシューティングがおこなえます。お使いのシステム にマイクロプロッセサに関連する問題があれば、セカンドマイクロプロッセサを無効にすることで、その問題がこのマイクロプロッセサに関わるものか判 断することができます。この項目は、システムに2つのマイクロプロッセサを搭載している場合にのみ現れます。

#### <span id="page-87-1"></span>**System Data**

次のシステム関連情報がセットアップユーティリティ画面のシステムデータ領域に表示されます。

- 1 マイクロプロセッサのタイプとBIOSのレベル。
- □ 内蔵レベル2(L2)キャッシュのサイズ。
- <sup>l</sup> 製造工程で、DellがNVRAMにプログラムしたシステムの7桁のサービスタグナンバー。テクニカルサポートにお問い合わせの際は、この番号をお 知らせください。サービスタグナンバーは、診断プログラムなどのDellのサポートソフトウェアからもご覧になれます。

#### <span id="page-87-2"></span>**System Date**

**System Date**は、コンピュータの内蔵カレンダーに日付を設定します。

システムには**month**、**day-of-month**、**year**フィールド内の設定値に対応する曜日が自動的に表示されます。

日付を変更するには、<←>または<→>を押してフィールドを選択し、次にプラス(+)キーまたはマイナス(-)キーを押して数値を増減します。また、 **month**、**day-of-month**、**year**のフィールドに数値を入力することもできます。

#### <span id="page-87-3"></span>**System Memory**

**System Memory**は、システムで検出された総メモリ量を示します。メモリを追加した場合には、この項目で、新しいメモリが正しく取り付けられ、システ ムに認識されたかどうかを確認してください。

**System Memory**は、システムに取り付けられたメモリデバイスの数も示します。この情報を表示するためには、**System Memory**をハイライト表示し、 <enter>を押します。お使いのシステムは最大32個のメモリデバイスをサポートします。たとえば、16個のメモリデバイスを持つRIMMを2つ搭載していれ ば、3つ目のRIMMを取り付けることはできません。

#### <span id="page-87-4"></span>**System Security**

**System Security**は、次のパスワードおよびシャーシイントルージョン項目を設定します。

- 1 [System Password](#page-87-5)
- <sup>l</sup> [Password Status](#page-88-2)
- 1 [Setup Password](#page-88-3)
- <sup>l</sup> [Chassis Intrusion](#page-88-4)
- 1 [Remote System Alerts](#page-88-5)
- 1 [CPU Serial Number](#page-88-6)

次に説明するように、これらの項目を設定するには<Enter>を押します。

#### <span id="page-87-5"></span>**System Password**

**System Password**には、パスワードセキュリティ機能の現在の状態が表示され、新しいパスワードの入力または変更ができます。**Not Enabled**に設定 されているとき以外は、新しいパスワードを入力することはできません。**Not Enabled** は明るい文字で表示されます。

**System Password**項目には、次の設定があります。

- <sup>l</sup> **Not Enabled** (デフォルト)
- <sup>l</sup> **Enabled**
- <sup>l</sup> **Disabled**
- メモ:システムパスワードの入力、使用および変更の詳細は、「[システムパスワード機能の使い方」](file:///C:/data/systems/opgx300/jp/ug/setup.htm#using_password_feature)を参照してください。忘れてしまった システムパスワードを無効にする手順については、[「パスワードを忘れたとき」](file:///C:/data/systems/opgx300/jp/ug/setup.htm#disabling_forgotten_password)を参照してください。

#### <span id="page-88-2"></span><span id="page-88-0"></span>**Password Status**

**Setup Password**を**Enabled**に設定すると、システムの起動時にシステムパスワードが変更されたり無効になったりすることを防ぎます。

システムパスワードをロックするには、最初に**Setup Password**項目でセットアップパスワードを入力してから、**Password Status**項目を**Locked**に変 更する必要があります。**Setup Password**にパスワードが割り当てられ、**Password Status**が**Locked**に設定された場合は、**System Password**項目 でシステムパスワードを変更できず、また<Ctrl><Enter>を押しても、システム起動時にシステムパスワードは無効にできません。

システムパスワードをアンロックするには、**Setup Password**項目でセットアップパスワードを入力してから**Password Status**項目を**Unlocked**に変更す る必要があります。この項目を**Unlocked**に設定すると、<Ctrl><Enter>を押してシステム起動時にシステムパスワードを無効にすることができます。次 に、**System Password**項目でパスワードを変更できます。

#### <span id="page-88-3"></span>**Setup Password**

**Setup Password**では、システムパスワード機能を使ってシステムへのアクセスを制限するのと同様に、セットアップユーティリティへのアクセスを制限で きます。Dellでは、かってにセットアップユーティリティの設定が変更されないように、**Setup Password**機能を有効にして使用することを強くお勧めしま す。

**Setup Password**項目には、次の設定があります。

- <sup>l</sup> **Not Enabled** (デフォルト)
- <sup>l</sup> **Enabled**
- <sup>l</sup> **Disabled**

#### [メモ:セットアップパスワードの割り当てと、既存のセットアップパスワードの使用および変更の詳細は、「セットアップパスワード機能の](file:///C:/data/systems/opgx300/jp/ug/setup.htm#using_setup_password_feature) <mark>使い方」を参照してください。忘れてしまったセットアップパスワードを無効にする手順については、「[パスワードを忘れたとき」](file:///C:/data/systems/opgx300/jp/ug/setup.htm#disabling_forgotten_password)を参照し</mark> てください。

<span id="page-88-4"></span>**Chassis Intrusion**

**Chassis Intrusion**では、システムシャーシイントルージョンモニタのステータスを表示し、**Enabled**、**Enabled-Silent**または**Disabled**に設定できます。 デフォルトは**Enabled**です。

イントルージョンモニタが**Enabled**に設定されていると、コンピュータカバーが取り外された場合に、DMIイベントが生成され、設定が**Detected**に変化し、 次のシステム起動時に起動ルーチンで次のメッセージが表示されます。

Alert! Cover was previously removed. (警告! カバーが取り外されました。)

イントルージョンモニタが**Enabled-Silent**に設定されていると、コンピュータカバーが取り外された場合に、DMIイベントが生成され、設定が**Detected**に 変化します。しかし次のシステム起動時に起動ルーチンで警告メッセージは表示されません。

イントルージョンモニタを**Disabled**に設定すると、イントルージョンモニタリングは行われず、メッセージは表示されません。

**Detected**の設定をリセットするには、システムのPOST時にセットアップユーティリティを起動します。**Chassis Intrusion**項目では、<←>または<→>を 押してResetを選択し、次に**Enabled**、 **Enabled-Silent**または**Disabled**を選択します。

#### メモ:セットアップパスワードを有効にした場合、セットアップパスワードがわからないと**Chassis Intrusion** をリセットできません。

#### <span id="page-88-5"></span>**Remote System Alert**

**Remote System Alert** では、システムがネットワークを通じてDell OpenManage™ サーバへ警告情報(コンピュータカバーを外したときのシャーシイント ルージョン警告など)を送るかどうかを決定します。**Enabled**を選択すると、システムは警告情報を送ります。**Disabled**を選択すると、システムは警告情 報を送りません。

システムの電源を切ると、次にシステムの電源を入れるまでシステムはリモートシステム警告情報を送りません。

<span id="page-88-6"></span>**CPU Serial Number**

**CPU Serial Number**は、マイクロプロセッサシリアル番号(もしあれば)を必要とするプログラムにその番号を付けるかどうかを決定します。**Enabled**を 選択すると、システムはマイクロプロセッサシリアル番号を必要とするプログラムにその番号を付けます。**Disabled**を選択すると、システムはマイクロプ ロセッサシリアル番号を付けません。デフォルトは**Disabled**です。

#### <span id="page-88-1"></span>**System Time**

**System Time**では、コンピュータの内蔵時計に時刻を設定します。

時間は24時間形式(時間:分:秒)で表示されます。時刻を変更するには、<←>または<→>を押してフィールドを選択し、次にプラス(+)キーまたはマイナ ス(-)キーを押して数値を増減します。直接数値を入力することもできます。

## <span id="page-89-0"></span>**ZIP Floppy Support**

**ZIP Floppy Support**では、BIOSのATAPI ZIPデバイスのサポートを、有効または無効にするかの設定をおこないます。**Enabled**を選択した場合、 ATAPI ZIPデバイスはディスケットドライブとしてサポートされ、**[Boot Sequence](#page-82-3)**の1番目のZIPデバイスは、起動可能デバイスとしてリストされます。 **Disabled**を選択した場合、オペレーティングシステムでサポートされている場合でも、BIOSはATAPI ZIPデバイスを無視します。

## <span id="page-90-4"></span>ソフトウェアチェック**: Dell**™ **OptiPlex**™ **GX300**システムユーザーズガイド

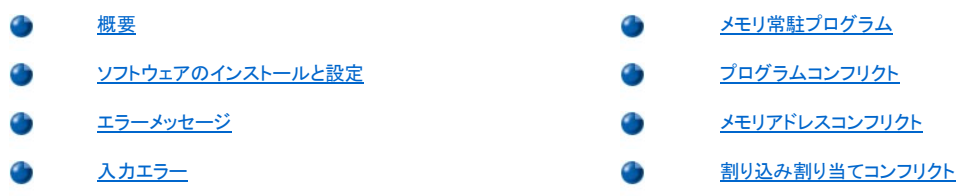

#### <span id="page-90-0"></span>概要

大半のコンピュータには、オペレーティングシステムのほかにいくつかのアプリケーションプログラムがインストールされているので、ソフトウェアの問題を 特定することは難しい場合があります。ソフトウェアエラーは、最初はハードウェアの誤動作のように見える場合もあります。ソフトウェアの問題は、次の ような環境から発生します。

- 1 プログラムのインストールまたは設定が正しくない
- 1 入力エラー
- <sup>l</sup> ある種のアプリケーションプログラムとコンフリクトするデバイスドライバ
- i TSRプログラムを使用することから生ずるメモリコンフリクト
- 1 デバイス間の割り込みコンフリクト

「Dell[診断プログラム」](file:///C:/data/systems/opgx300/jp/ug/diag.htm)の**System Board Devices**テストグループを実行することで、コンピュータの問題がソフトウェアによって発生したかどうかを確認 することができます。このテストグループ内のすべてのテストが正常終了した場合は、ソフトウェアによってエラーが発生している可能性が高いと思われ ます。

本項では、ソフトウェアの問題を解析するためのいくつかの一般的なガイドラインを示します。特定のプログラムに関するトラブルシューティングの詳細 は、ソフトウェアに付属のマニュアルを参照するか、ソフトウェアのサポートサービスにご相談ください。

#### <span id="page-90-1"></span>ソフトウェアのインストールと設定

ソフトウェアを購入したら、ウィルス検出ソフトウェアでウィルスの有無を調べてから、コンピュータのハードディスクドライブにインストールしてください。自 己増殖するコードタイプのウィルスは使用可能なシステムメモリをあっという間に使用し、ハードディスクドライブに保存されているデータを損傷または破 壊し、感染したプログラムの性能に影響を与え続けます。数種類のウィルス検出プログラムが市販されており、大半の電子掲示板サービス(BBS)には 自由にダウンロードできるウィルス検出プログラムがアーカイブされています。

プログラムをインストールする前にマニュアルを読んで、プログラムの機能、プログラムが必要とするハードウェア、プログラムのデフォルトを把握してく ださい。プログラムには通常、インストールの方法が説明されているマニュアルと、インストールルーチンの入ったプログラムディスケットまたはCDが付 属しています。

ソフトウェアインストールルーチンを使用すると、ハードディスクドライブに該当するプログラムファイルを転送することができます。インストール説明書に は、プログラムをうまく実行できるようにオペレーティングシステムを設定する方法について詳述されている場合があります。必ずインストール説明書を 読んでから、プログラムのインストールルーチンを実行してください。**config.sys**や**autoexec.bat**などのいくつかのオペレーティングシステム起動ファイ ルを変更する指示を受けたり、インストールルーチンが起動ファイルを自動変更する場合があります。

インストールルーチンを実行する場合は、コンピュータのオペレーティングシステムがどのように設定されるか、どのようなコンピュータを使用している か、またどのような周辺装置がコンピュータに接続されているかという問いに答えられるようにしておいてください。

#### <span id="page-90-2"></span>エラーメッセージ

エラーメッセージは、アプリケーションプログラム、オペレーティングシステムまたはコンピュータから生成されます。[「メッセージとコード」](file:///C:/data/systems/opgx300/jp/ug/messages.htm)では、システムで 生成されるエラーメッセージについて説明しています。「メッセージとコード」に示されていないエラーメッセージが発生した場合は、オペレーティングシス テムまたはアプリケーションプログラムのマニュアルを調べてください。

## <span id="page-90-3"></span>入力エラー

不適切な時に特定のキーまたはキーの組み合わせを押すと、プログラムは予想外の結果を引き起こす事があります。アプリケーションプログラムに付 属のマニュアルを参照して、入力する値または文字が有効であるかどうかを確認してください。

また、プログラムが使用できる操作環境に設定されているかどうかを確認してください。コンピュータの操作環境のパラメータを変更するときは、プログラ ムの正常な動作に影響を与える場合があることに注意してください。場合によっては、操作環境を変更した後に、正しく実行しなくなったプログラムを再

## <span id="page-91-0"></span>メモリ常駐プログラム

コンピュータが起動するときにロードされたり、オペレーティングシステムプロンプトからロードされる、ユーティリティや補足的なプログラムが各種ありま す。これらのプログラムはシステムメモリに常駐し、常に使用できるようになっています。これらのプログラムはコンピュータのメモリに残っているので、こ れらのTSRプログラムですでに占有されているメモリのすべて、または一部を他のプログラムが使用しなければならない場合、メモリコンフリクトやエラー が発生する可能性があります。

一般に、オペレーティングシステムの起動ファイル(**config.sys**や**autoexec.bat**など)には、システムの起動時にTSRプログラムを起動するコマンドがあ ります。これらのTSRプログラムのうちの1つがメモリコンフリクトを発生させていると思われるときは、起動ファイルからそれらのプログラムを起動するコ マンドを削除してください。発生していた問題が再発しなければ、TSRプログラムのうちの1つがコンフリクトを発生させたと思われます。どのTSRプログラ ムがコンフリクトを発生させているかをつきとめるまで、TSRコマンドをスタートアップファイルに1回に1つずつ追加してください。

## <span id="page-91-1"></span>プログラムコンフリクト

プログラムの中には、たとえ終了してもセットアップ情報の一部を残すものがあります。その結果、他のプログラムが実行できなくなります。システムを再 起動すると、これらのプログラムが問題の原因であるかどうかを確認できます。

デバイスドライバと呼ばれる特別なサブルーチンを使用するプログラムも、システムの問題を引き起こす可能性があります。たとえば、データがモニタに 送られる方法が変化し、ある種のビデオモードまたはモニタに対応した特別なスクリーンドライバプログラムが必要になる場合があります。そのような場 合は、そのプログラムを実行する別の方法を考える(たとえば、特にそのプログラムのために作成された起動ファイルを作成する)必要があるかもしれま せん。この問題の解決方法については、ご使用のソフトウェアのサポートサービスにお問い合わせください。

## <span id="page-91-2"></span>メモリアドレスコンフリクト

メモリアドレスコンフリクトは、複数のデバイスがアッパーメモリブロック(UMB)で同じアドレスにアクセスしようとしたときに発生します。たとえば、ネットワ ーク拡張カードと拡張メモリページフレームがアドレスの重なったブロックに割り当てられている場合、メモリアドレスコンフリクトが発生します。その結 果、ネットワークにログインしようとしても、操作が行えません。

このようなコンフリクトを解決するためには、どちらかのデバイスのアドレスを変更してください。たとえば、ネットワーク拡張カードと拡張メモリページフレ ームアドレスのコンフリクトが発生した場合、CC000h~D0000hの範囲内のアドレスブロックにネットワークカードを移動することができます。拡張カードの アドレスブロックを割り当てなおす場合は、そのカードのマニュアルを参照してください。

#### <span id="page-91-3"></span>割り込み割り当てコンフリクト

2つのデバイスが同じIRQ(割り込み要求)ラインを使おうとすると、問題が発生する場合があります。このようなコンフリクトを避けるために、取り付けられ た各拡張カードのデフォルトIRQライン設定についてのマニュアルを参照してください。次に、[表](#page-91-4)1を参照して使用可能なIRQラインにカードを設定してくだ さい。

メモ:表**1**に、デフォルト**IRQ**設定を示します。プラグアンドプレイ機能をもつシステムでは、デフォルト設定を変更することができます。プ ラグアンドプレイシステムにプラグアンドプレイカードを取り付けると、システムは開いている**IRQ**ラインがあるときにその**IRQ**ラインを自 動選択します。非プラグアンドプレイカードまたはレガシーカードを取り付ける場合は、**ISA**コンフィギュレーションユーティリティを実行し て現在の**IRQ**設定を確認し、使用可能な**IRQ**ラインを見つけなければならない場合があります。

#### <span id="page-91-4"></span>表**1.** デフォルト**IRQ**ラインの割り当て

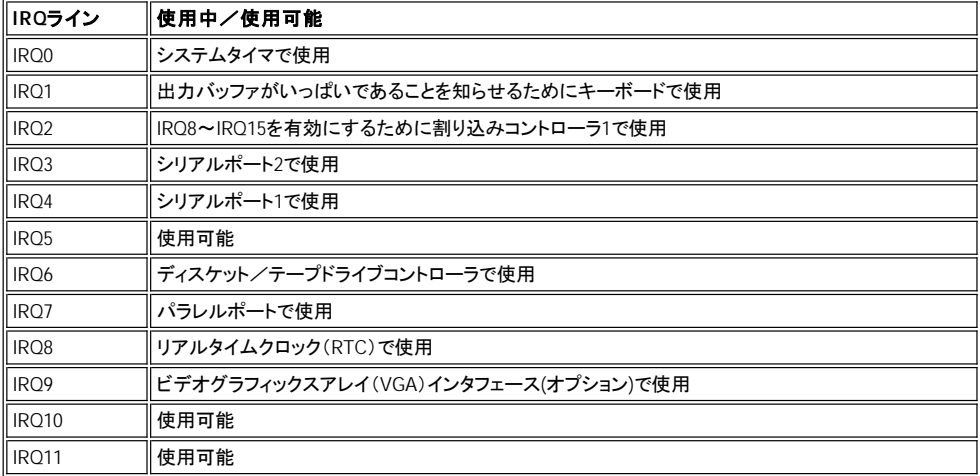

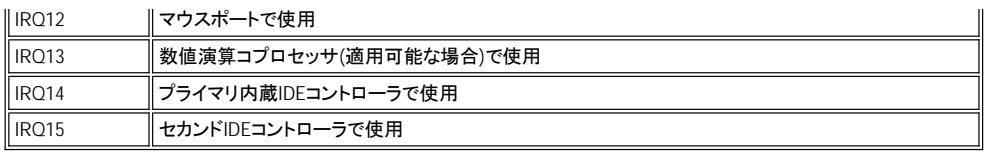

# 仕様:**Dell**™ **OptiPlex**™ **GX300**システムユーザーズガイド

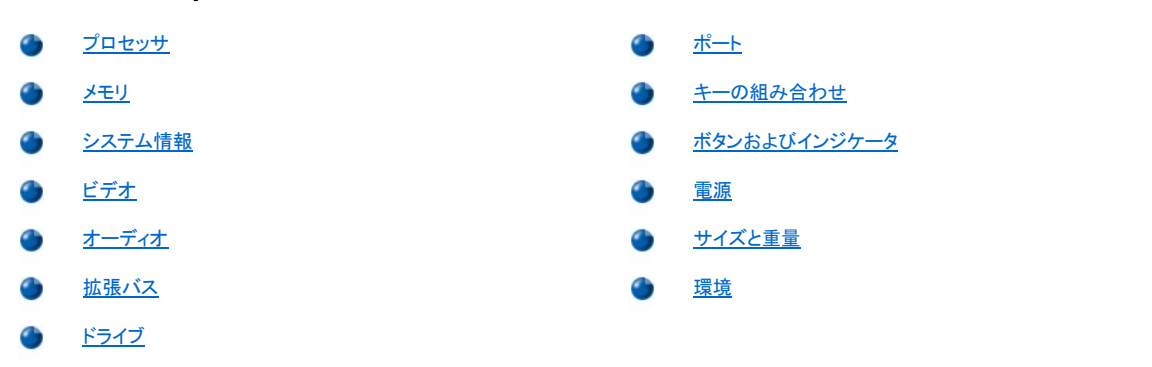

## <span id="page-93-0"></span>プロセッサ

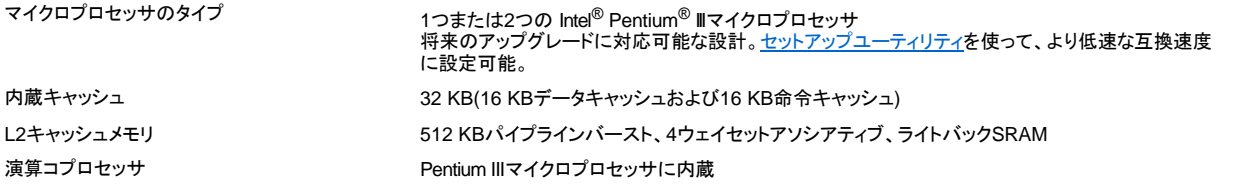

## <span id="page-93-1"></span>メモリ

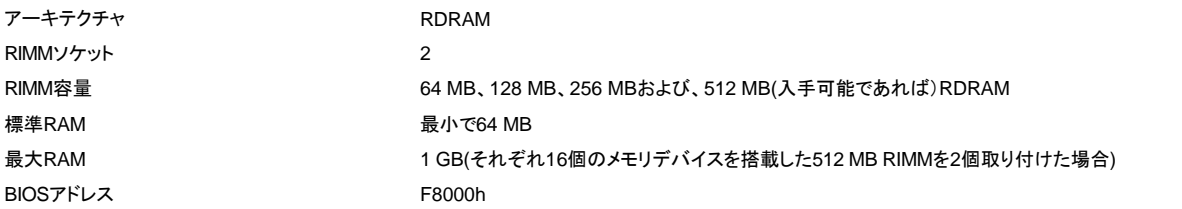

## <span id="page-93-2"></span>システム情報

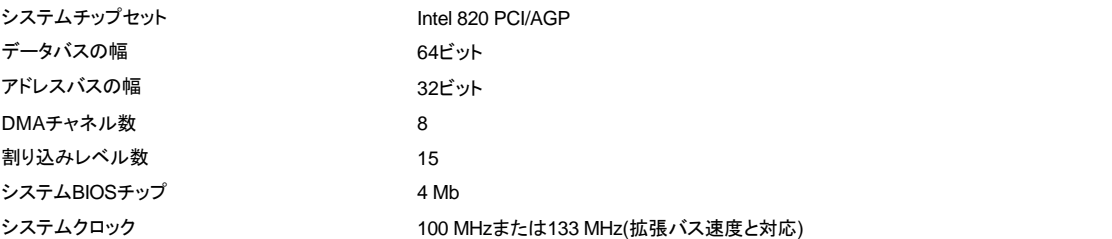

## <span id="page-93-3"></span>ビデオ

ビデオタイプ マンファン インディスク AGP 4XまたはPCIビデオカード(メーカーの仕様を参照)

## <span id="page-93-4"></span>オーディオ

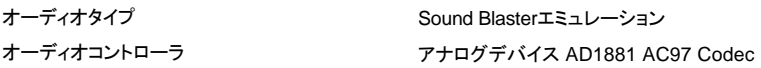

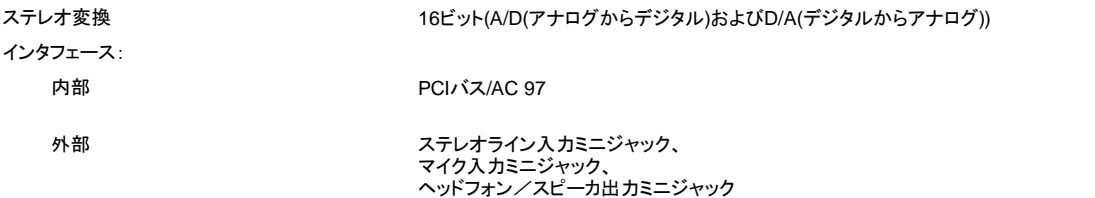

## <span id="page-94-1"></span>拡張バス

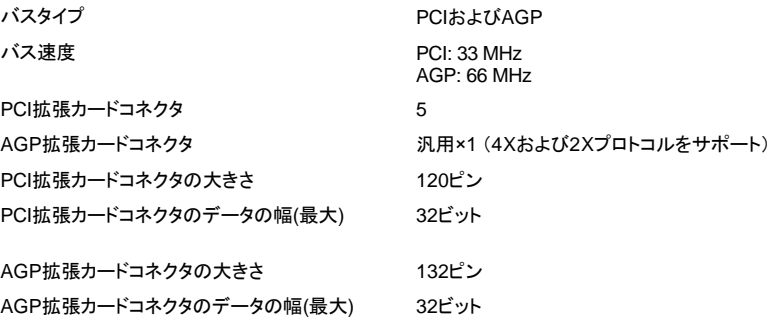

## <span id="page-94-2"></span>ドライブ

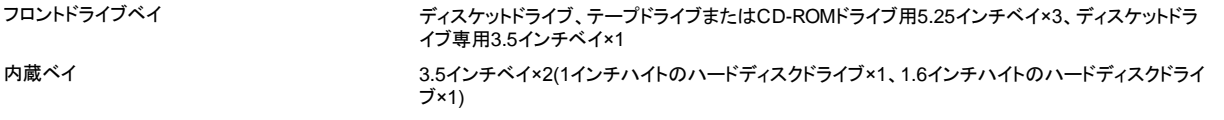

## <span id="page-94-0"></span>ポート

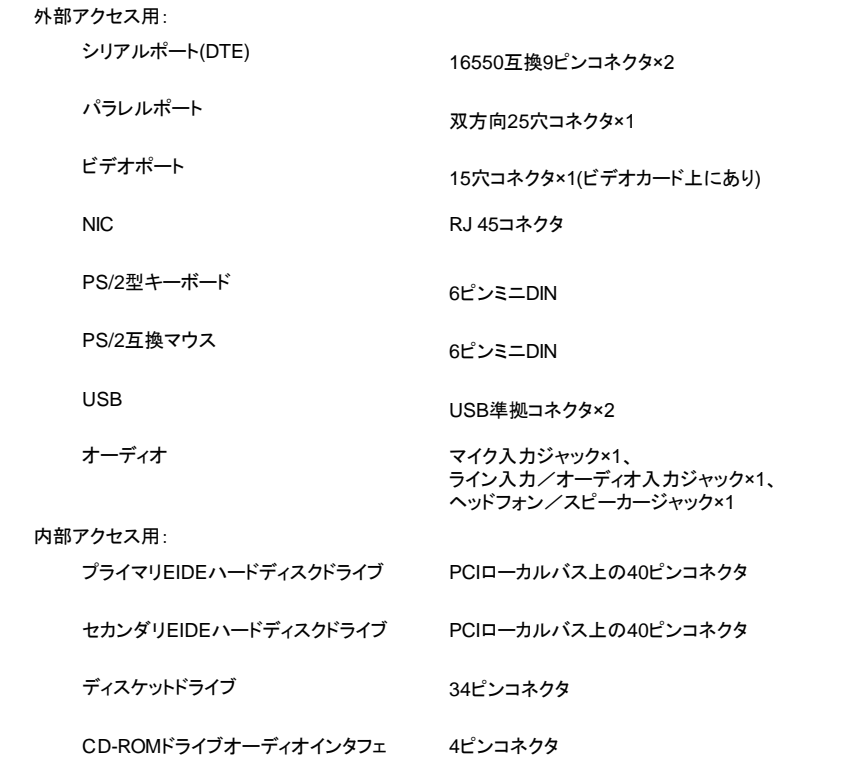

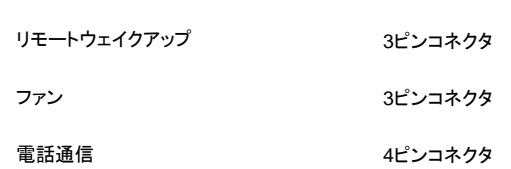

## <span id="page-95-0"></span>キーの組み合わせ

ース

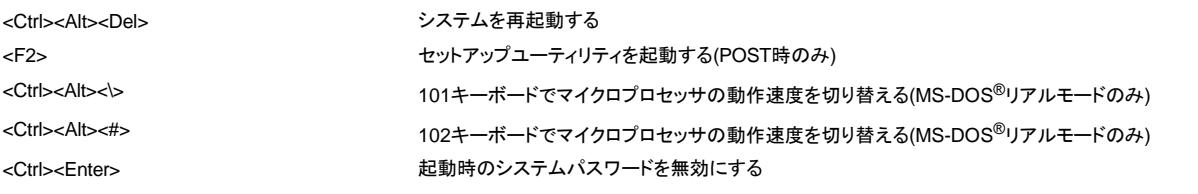

## <span id="page-95-1"></span>ボタンおよびインジケータ

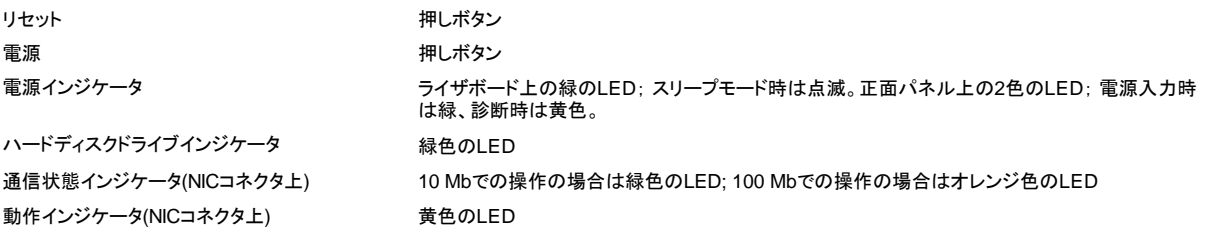

## <span id="page-95-2"></span>電源

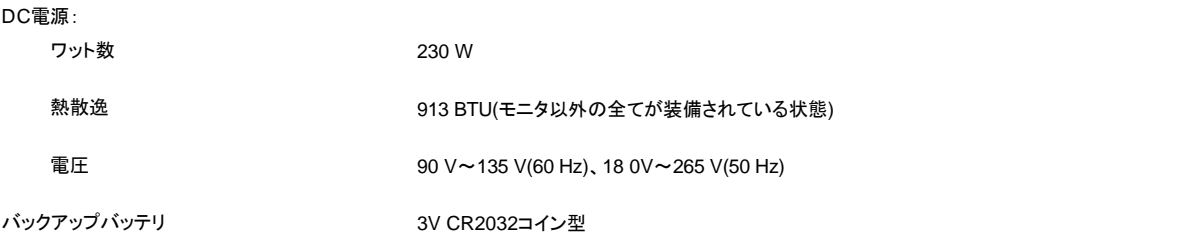

## <span id="page-95-3"></span>サイズと重量

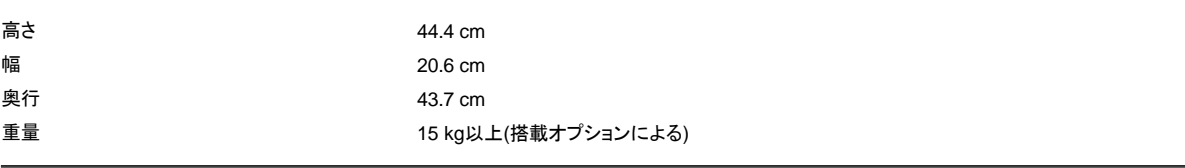

-

## <span id="page-95-4"></span>環境

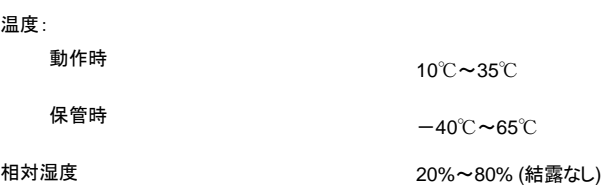

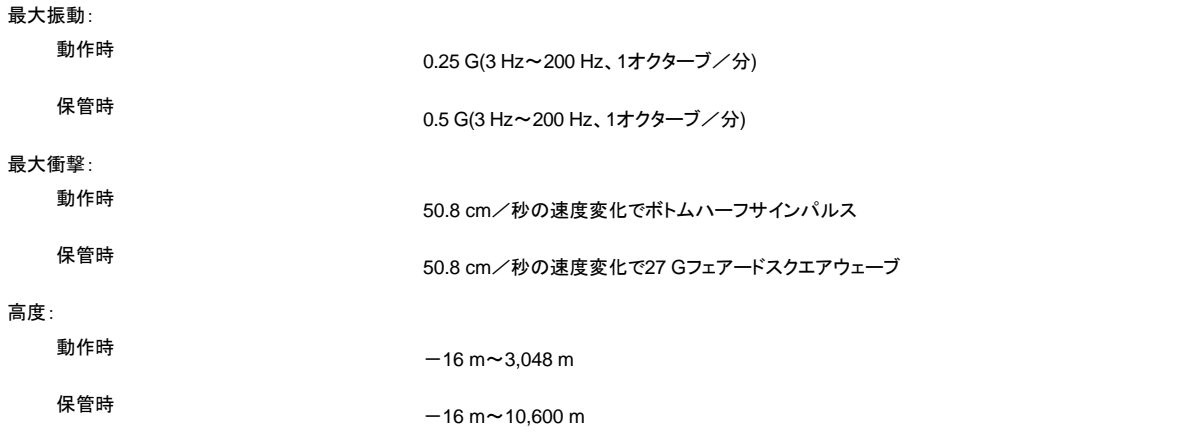

# <span id="page-97-0"></span>セットアップユーティリティ**: Dell**™ **OptiPlex**™ **GX300**システムユーザーズガイド

- ウ [セットアップユーティリティの使い方](file:///C:/data/systems/opgx300/jp/ug/sysetup.htm)
- **ウ** セットアップ項目

## <span id="page-98-0"></span>セットアップユーティリティの使い方**: Dell**™ **OptiPlex**™ **GX300**システムユーザーズガイド

[概要](#page-98-1) しょうしょう しゅうしゃ しゅうしゅう しゅうしゅ インター・[セットアップユーティリティ画面](#page-98-2) [セットアップユーティリティの起動](#page-98-3) [セットアップユーティリティナビゲーションキー](#page-98-4)

## <span id="page-98-1"></span>概要

コンピュータの電源を入れるか、リセットボタンを押すたびに、コンピュータはシステム基板上のNVRAMに記憶されているシステム設定情報と実際に取 り付けられているハードウェアを比較します。システムが相違を見つけると、誤ったシステム設定に対してエラーメッセージを表示します。その場合、シス テムは[セットアップユーティリティを起動し](#page-98-3)てシステム設定を修正するように指示します。

セットアップユーティリティは以下のような場合に使用します。

- 1 ハードウェアを追加、変更、取り外した後にシステム設定情報を変更する場合。
- 1 ユーザー選択可能項目(たとえば、時刻または日付)を設定、変更する場合。

メモ:オプション[のDell OpenManage™ IT Assistant](file:///C:/data/systems/opgx300/jp/ug/intro.htm#dell_openmanage_it_assistant)を使用して、**DMI**(デスクトップ管理インタフェース)クライアントによって多くの同じ設 定を一括変更することができます。

現在の設定値はいつでも参照できます。設定を変更しても、多くの場合コンピュータを再起動しないと変更は有効になりません。

コンピュータをセットアップしたら、まずシステム設定情報やセットアップ項目に精通するためにセットアップユーティリティを起動してください。<Print Screen>を押してセットアップユーティリティ画面を印刷したり、セットアップ項目の設定内容をメモし、後に障害が発生した際に参照できるようにしてくださ い。

セットアップユーティリティを起動する前に、システムに取り付けられているディスケットドライブとハードディスクドライブの種類を確認する必要がありま す。もしドライブの種類が確認できない場合は、**Dell Accessories**フォルダにある製造テストレポートを参照してください。

## <span id="page-98-3"></span>セットアップユーティリティの起動

セットアップユーティリティを起動するには、以下の手順を実行します。

1. システムに電源を入れます。

システムの電源が入っている場合は、一度シャットダウンしてから、もう一度電源を入れます。

2. [**Press <F2> to Enter Setup**]ウィンドウが画面の右上角に表示されたら、<F2>キーを押します。

ここで時間をおきすぎて、オペレーティングシステムがメモリにロードされ始めてしまったら、完全にロードさせてから、システムをシャットダウンし、もう一 度やり直します。

### メモ:システムシャットダウンを正しくおこなうために、オペレーティングシステムに付属のマニュアルを参照してください。

#### <span id="page-98-2"></span>セットアップユーティリティ画面

セットアップユーティリティ画面には、現在の設定、設定情報および追加できる設定項目が表示されます。セットアップユーティリティ画面の情報は、以下 の4つの領域から構成されています。

- 1 Title 一画面の上端にあるボックスにはシステム名が表示されます。
- <sup>l</sup> System data- タイトルボックスの下の2つのボックスには、システムプロセッサ、レベル2(L2)キャッシュ、サービスタグ、BIOSのバージョン番号が 表示されます。
- 1 Options 画面の主な領域は、コンピュータ内に取り付けられたハードウェア、コンピュータの省電機能とセキュリティ機能を示す項目を含むスク ロール可能なウィンドウです。

各項目の隣のフィールドには設定状態または値が示されます。画面に明るく表示されている値は変更可能です。変更できない(コンピュータによっ て決定または計算されるため)項目または値は、薄く表示されます。

<span id="page-98-4"></span>1 Key functions - 画面の最下段のボックスには、セットアップユーティリティで使用できるキーとそれらの機能が表示されます。

表1に、セットアップユーティリティ画面でのセットアップ項目の確認や変更、またはプログラムの終了に使用するキーを示します。

## 表**1.** セットアップユーティリティナビゲーションキー

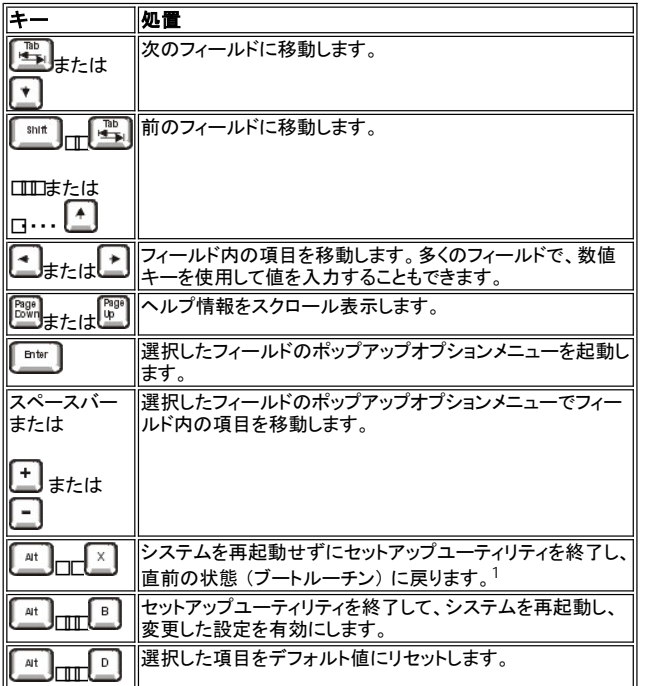

<sup>1</sup> ほとんどの項目では、変更した設定はすべて記録されますが、次にシステムを起動するまでは有効ではありません。項目によっては(ヘルプで示した ように)、変更がすぐに有効になるものもあります。

# トラブルシューティング**: Dell**™ **OptiPlex**™ **GX300**システムユーザーズガイド

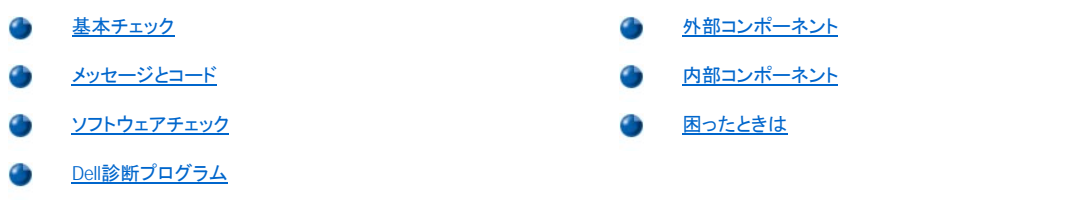